# **INSTRUCCIONES DE OPERACIÓN**

ba77170d05 10/2021

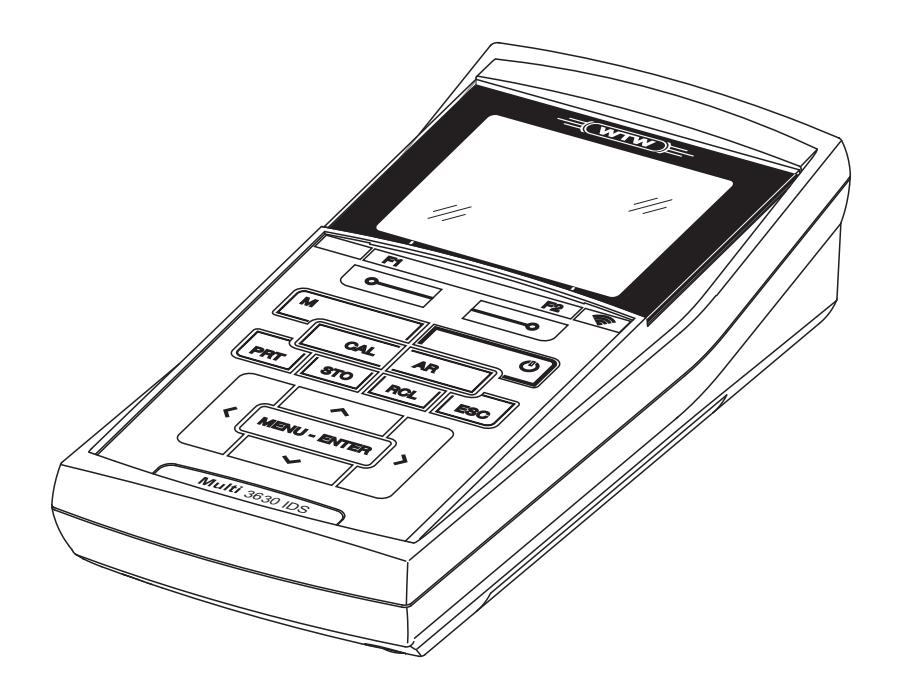

# Multi 3630 IDS

INSTRUMENTO DE MEDICIÓN DIGITAL PARA SENSORES IDS

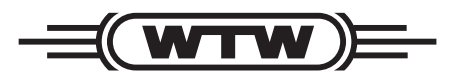

a xylem brand

**Copyright** © 2021 Xylem Analytics Germany GmbH Printed in Germany.

# **Multi 3630 IDS - Indice**

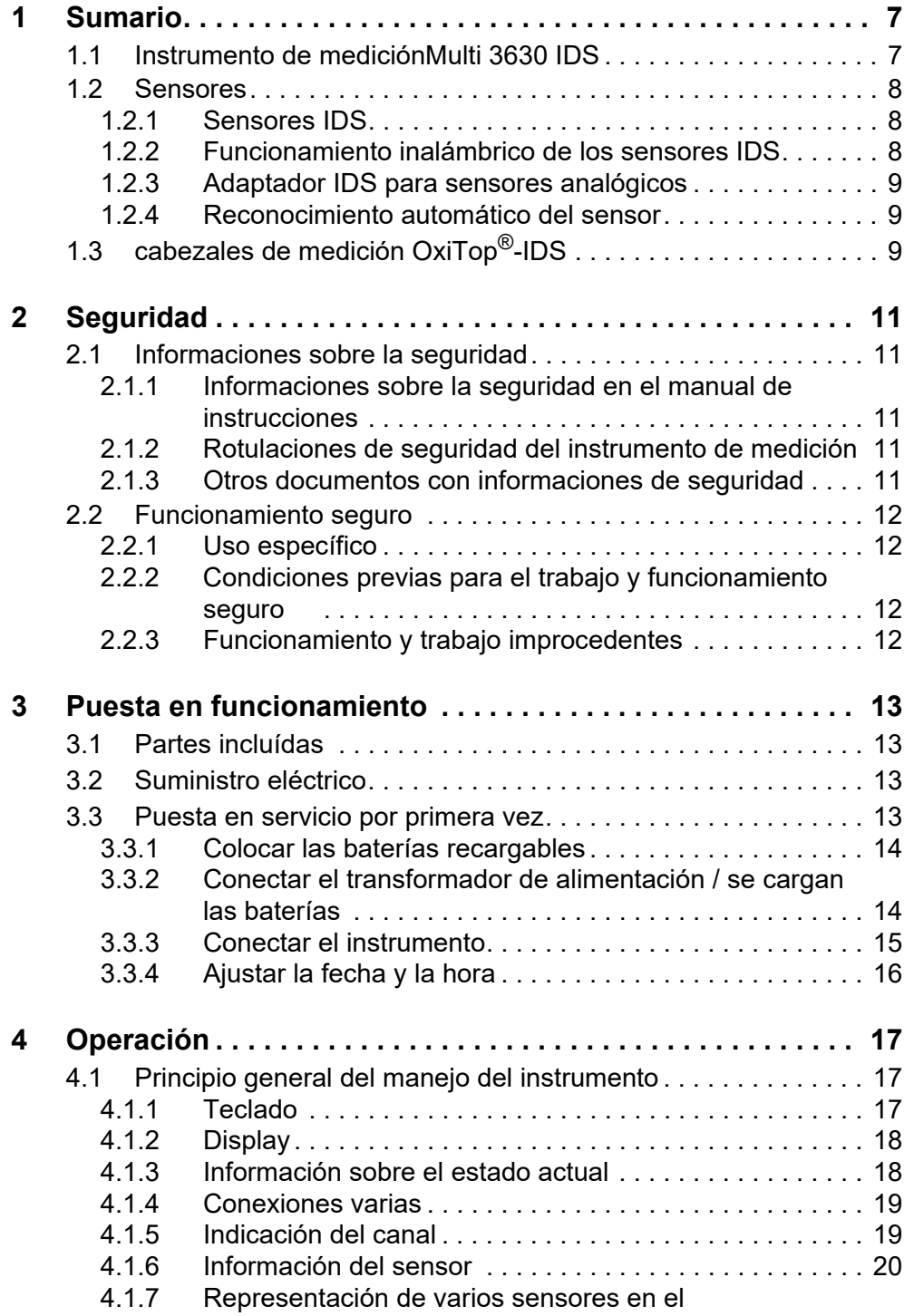

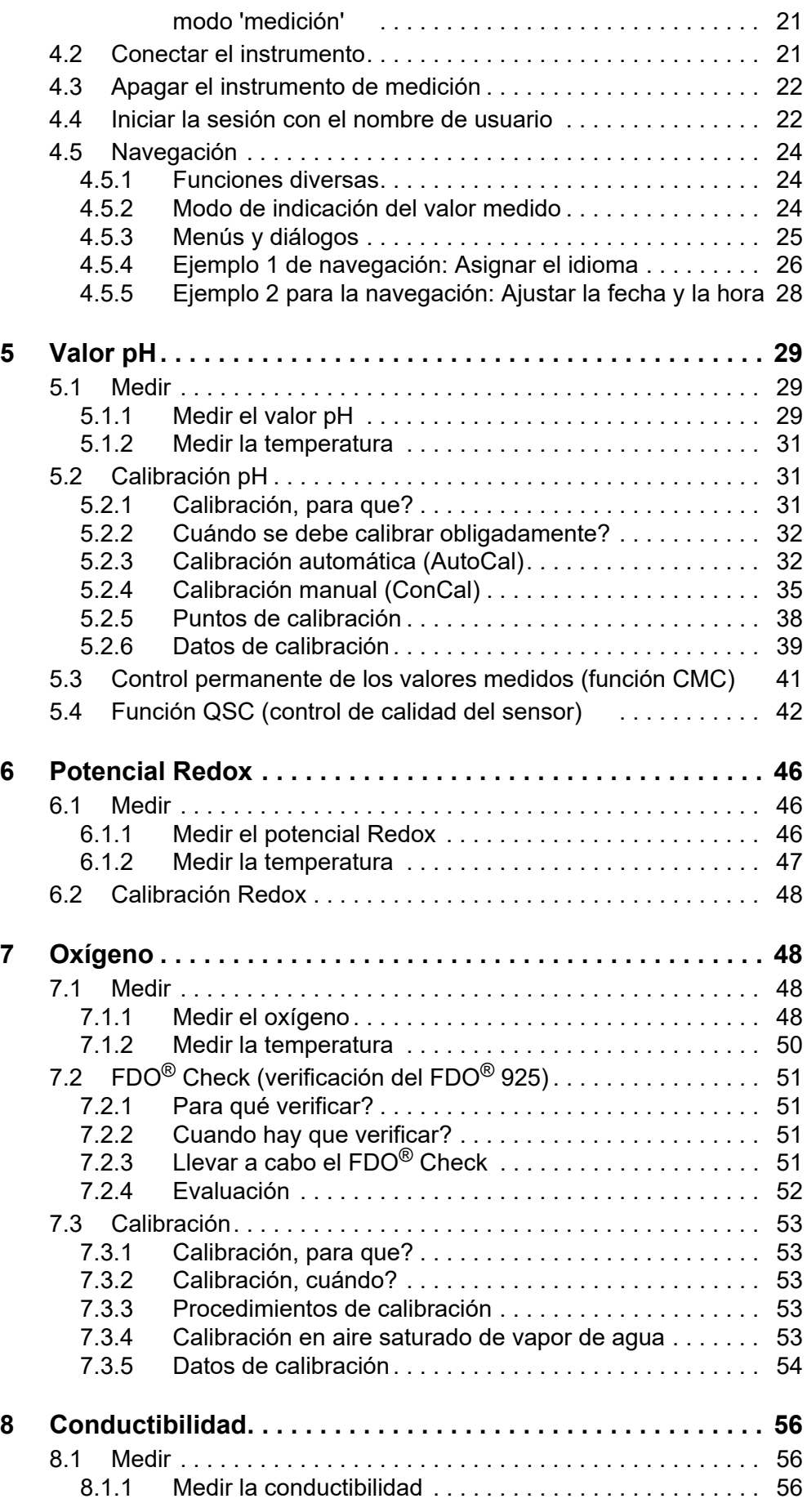

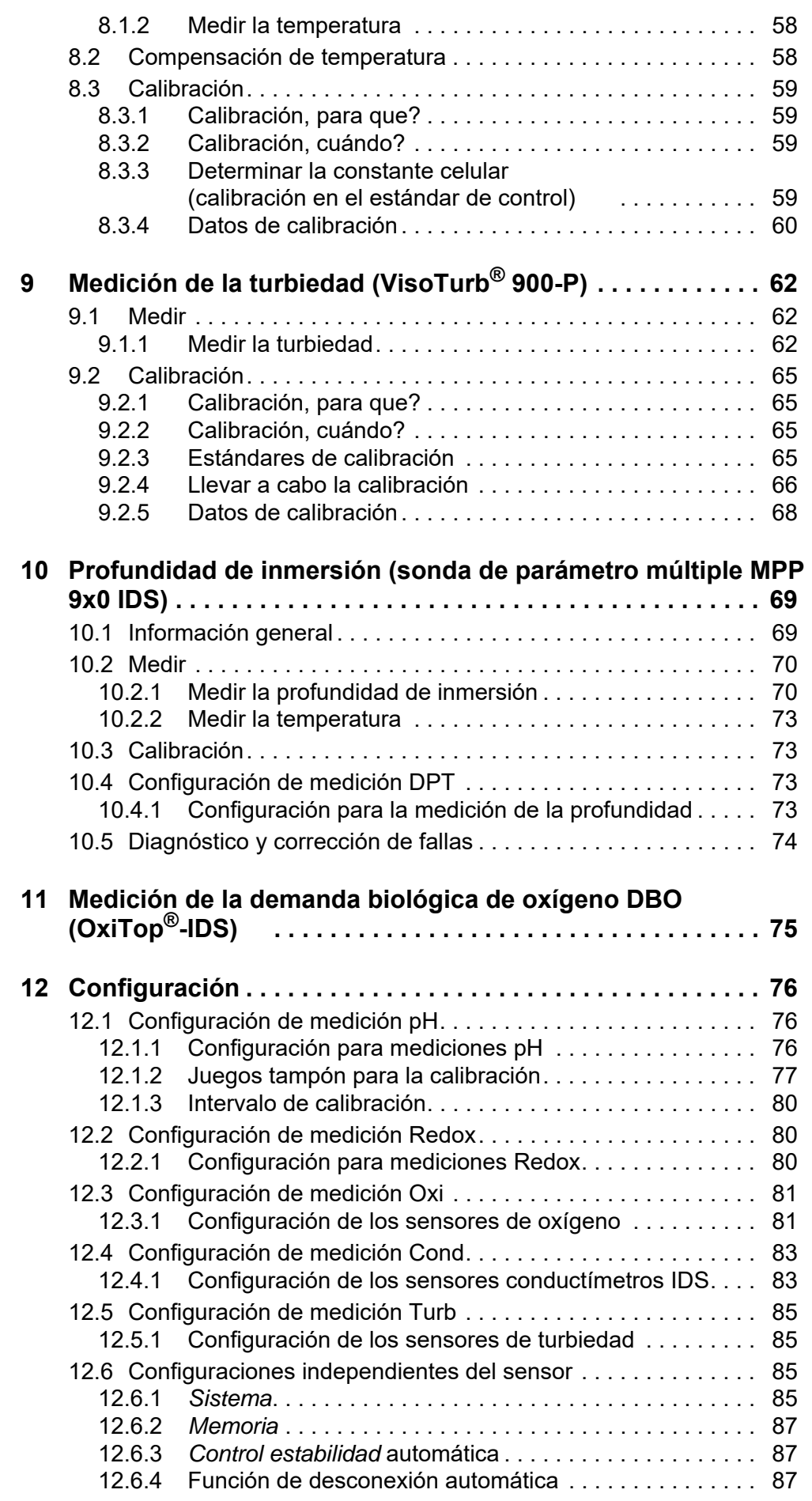

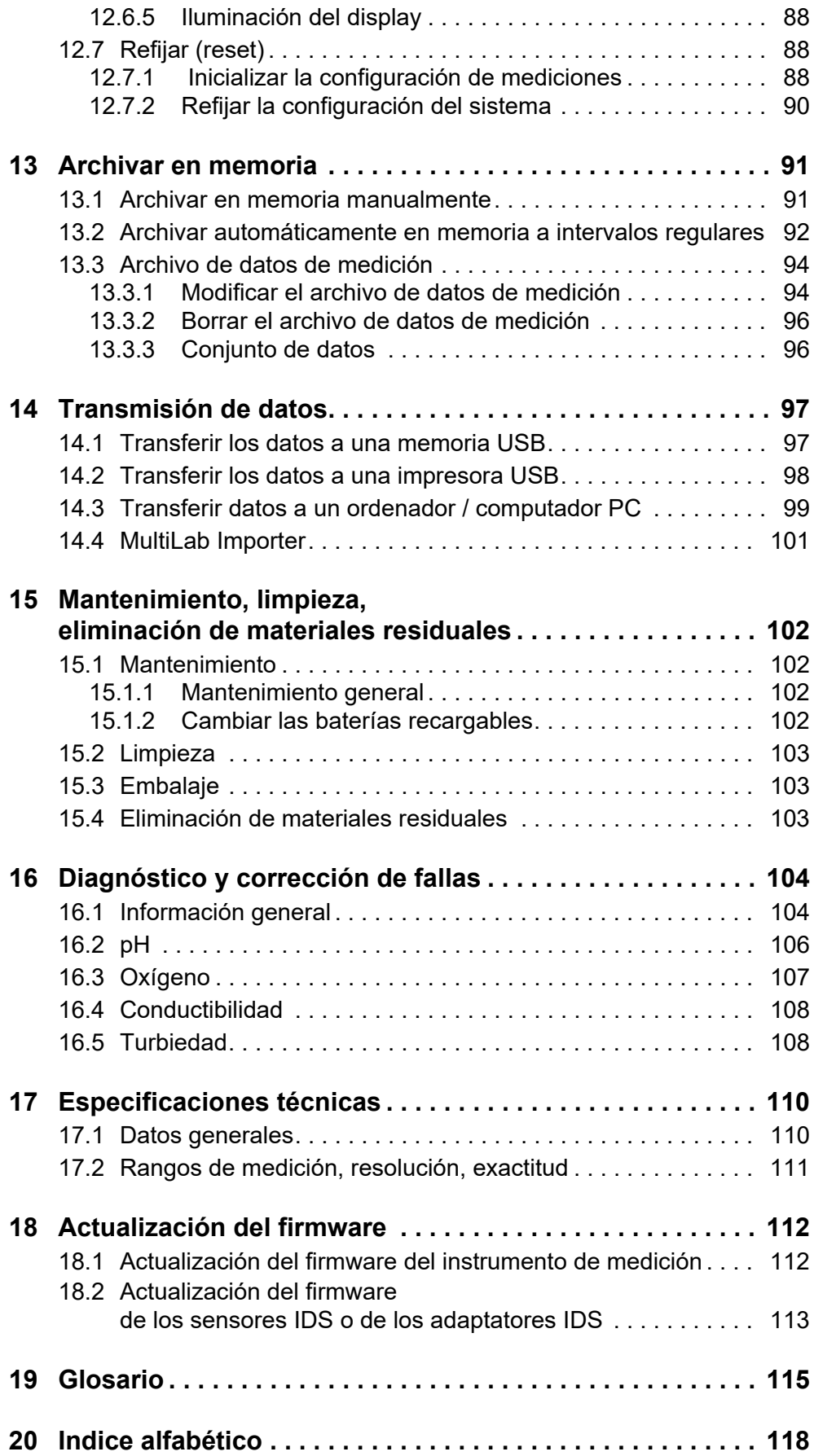

# <span id="page-6-0"></span>**1 Sumario**

# <span id="page-6-1"></span>**1.1 Instrumento de mediciónMulti 3630 IDS**

Con el instrumento de medición digital, compacto y de alta precisión Multi 3630 IDS puede Ud. efectuar mediciones en forma rápida y fidedigna del pH, del valor Redox, de la conductibilidad, del oxígeno y de la turbiedad.

El Multi 3630 IDS ofrece para todos los campos de aplicación máxima comodidad de empleo, confiabilidad y seguridad de medición.

El Multi 3630 IDS le ayuda en el trabajo con las siguientes funciones:

- procedimientos de calibración probados
- Control automático de estabilidad (AR)
- Reconocimiento automático del sensor
- CMC (control permanente de los valores medidos)
- QSC (control de la calidad de los sensores).

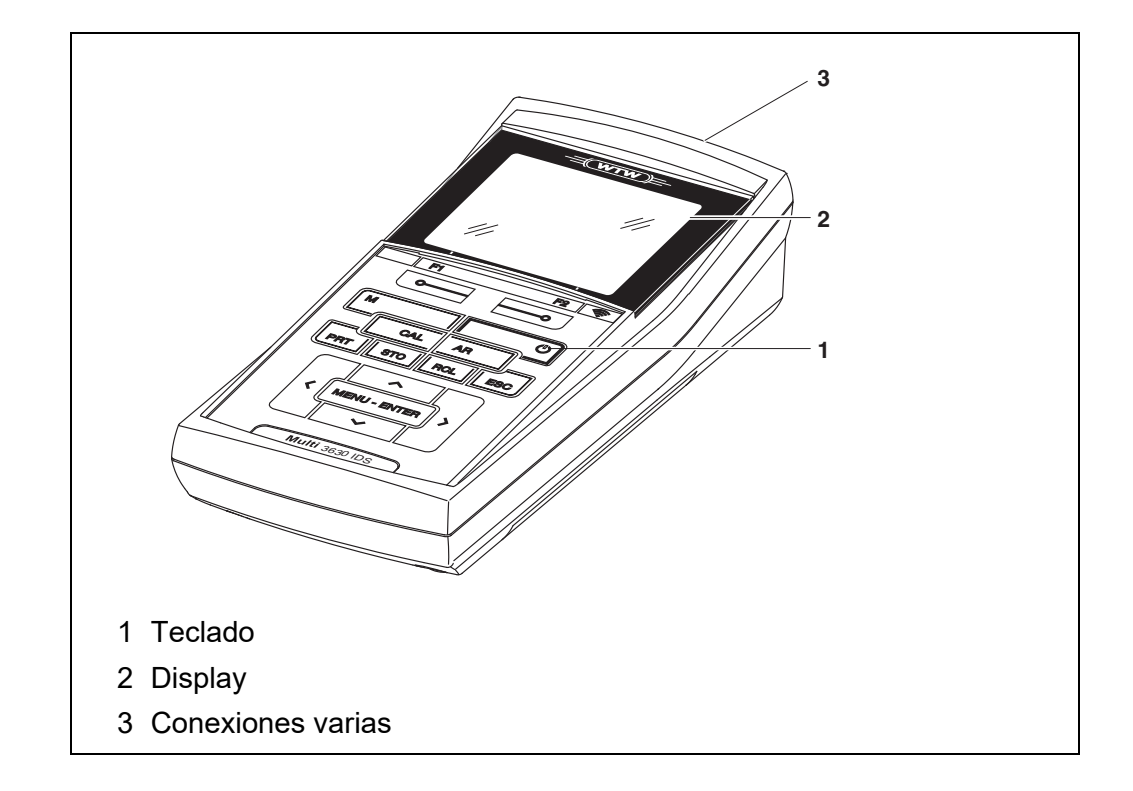

# <span id="page-7-0"></span>**1.2 Sensores**

# <span id="page-7-1"></span>**1.2.1 Sensores IDS**

Sensores IDS

- soportan el reconocimiento automático de sensores
- visualizan en el menú de configuración únicamente la configuración individual que corresponde
- procesan en el sensor las señales de manera digital, de modo que aún con cables largos es posible efectuar mediciones precisas y sin perturbaciones
- facilitan la asignación correcta del sensor al parámetro medido gracias a conexiones y enchufes de diferentes colores
- poseen enchufes tipo "quick-lock", que permiten conectar con seguridad los sensores al instrumento.

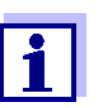

La información sobre los sensores IDS disponibles la encontrará en el Internet.

**Datos de sensores IDS** Los sensores IDS transmiten los siguientes datos al instrumento de medición:

- SENSOR ID
	- nombre del sensor
	- número de serie del sensor
- Datos de calibración
- Configuración de mediciones

Los datos de calibración son actualizados en el sensor IDS después de cada calibración. Mientras los datos están siendo actualizados, en el display aparece una información.

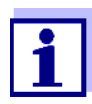

El nombre del sensor y su número de serie pueden ser visualizados en el modo de indicación del valor medido del sensor seleccionado por medio del softkey [Info]. Por medio del softkey [más] se pueden visualizar a continuación otros datos guardados en el sensor (vea el [párrafo 4.1.6 INFORMACIÓN](#page-19-1) DEL SENSOR).

# <span id="page-7-2"></span>**1.2.2 Funcionamiento inalámbrico de los sensores IDS**

Con ayuda de los adaptadores del IDS WLM System Ud. puede conectar los sensores IDS con enchufe cabezal (Variante P) o bien, los cabezales de medición OxiTop®-IDS de manera inalámbrica con su Multi 3630 IDS.

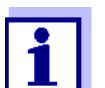

Más información sobre el funcionamiento inalámbrico de los sensores IDS:

- **•** Internet
- Manual de instrucciones del IDS WLM System.

# <span id="page-8-0"></span>**1.2.3 Adaptador IDS para sensores analógicos**

Empleando un adaptador IDS se puede trabajar con el Multi 3630 IDS también con sensores analógicos. La combinación de un adaptador IDS con un sensor analógico equivale a un sensor IDS.

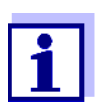

En el Internet encontrará Ud información sobre los adaptadores IDS disponibles.

En el manual de instrucciones del adaptador IDS encontrará Ud. la información detallada.

# <span id="page-8-1"></span>**1.2.4 Reconocimiento automático del sensor**

El reconocimiento automático de sensores para los sensores tipo IDS permite

- el uso de un sensor tipo IDS en diferentes instrumentos de medición sin necesidad de calibrar nuevamente
- el uso de diferentes sensores tipo IDS en un instrumento de medición sin necesidad de calibrar nuevamente
- la asignación de los datos de medición a un determinado sensor tipo IDS
	- Los conjuntos de datos de medición son guardados y llamados de la memoria siempre junto con el nombre del sensor y con el número de serie del mismo.
- la asignación de los datos de calibración a un determinado sensor
	- Los datos de calibración y el historial de calibración son guardados y llamados de la memoria siempre junto con el nombre del sensor y con el número de serie del mismo.
- la activación automática de las constantes celulares correctas en el caso de los sensores de conductibilidad
- enmascara automáticamente aquellos menús que no corresponden a este sensor

Para poder aprovechar el reconocimiento automático de sensores se requiere de un instrumento de medición que soporte esta función (por ejemplo el Multi 3630 IDS) y un sensor IDS digital.

Los sensores IDS llevan datos de identificación que los identifican de forma inequívoca.

El instrumento de medición acepta automáticamente los datos del sensor.

# <span id="page-8-2"></span>**1.3 cabezales de medición OxiTop®-IDS**

Para efectuar mediciones de la DBO y mediciones de la presión, Ud. puede conectar de manera inalámbrica los instrumentos de medición de la serie MultiLine Multi 3630 IDS a los cabezales de medición OxiTop®-IDS.

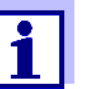

Información adicional con respecto al funcionamiento de los cabezales de medición OxiTop<sup>®</sup>-IDS:

- Internet
- Manual de instrucciones de los cabezales de medición Oxi-Top®-IDS
- Manual de instrucciones complementario o adicional OxiTop®-IDS (/B) Multi 3630 IDS Funcionamiento inalámbrico de los cabezales de medición Oxi-Top<sup>®</sup>-IDS (/B)

# <span id="page-10-0"></span>**2 Seguridad**

# <span id="page-10-1"></span>**2.1 Informaciones sobre la seguridad**

# <span id="page-10-2"></span>**2.1.1 Informaciones sobre la seguridad en el manual de instrucciones**

El presente manual de instrucciones contiene información importante para el trabajo seguro con el instrumento de medición. Lea completamente el manual de instrucciones y familiarícese con el instrumento de medición antes de ponerlo en funcionamiento y al trabajar con él. Tenga el manual de instrucciones siempre a mano para poder consultarlo en caso necesario.

Observaciones referentes a la seguridad aparecen destacadas en el manual de instrucciones. Estas indicaciones de seguridad se reconocen en el presente manual por el símbolo de advertencia (triángulo) en el lado izquierdo. La palabra "ATENCIÓN", por ejemplo, identifica el grado de peligrosidad:

# **ADVERTENCIA**

**advierte sobre situaciones peligrosas que pueden causar serias lesiones (irreversibles) e incluso ocasionar la muerte, si se ignora la indicación de seguridad.**

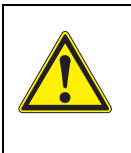

# **ATENCIÓN**

**advierte sobre situaciones peligrosas que pueden causar lesiones leves (reversibles), si se ignora la indicación de seguridad.**

# *OBSERVACION*

**advierte sobre daños materiales que podrían ocurrir si no se toman las medidas recomendadas.**

# <span id="page-10-3"></span>**2.1.2 Rotulaciones de seguridad del instrumento de medición**

Preste atención a todas los rótulos adhesivos, a los demás rótulos y a los símbolos de seguridad aplicados en el instrumento de medición y en el compartimento de pilas. El símbolo de advertencia (triángulo) sin texto se refiere a las informaciones de seguridad en el manual de instrucciones.

# <span id="page-10-4"></span>**2.1.3 Otros documentos con informaciones de seguridad**

Los documentos que siguen a continuación contienen información adicional que Ud. debiera tener presente para su propia seguridad al trabajar con el sistema de medición:

- Instrucciones de empleo de los sensores y de los demás accesorios
- Hojas de datos de seguridad de los medios de calibración y de productos para el mantenimiento (por ejemplo soluciones tamponadas, solución electrolítica, etc.)

# <span id="page-11-0"></span>**2.2 Funcionamiento seguro**

# <span id="page-11-1"></span>**2.2.1 Uso específico**

El uso específico del instrumento es unicamente la medición del valor pH, de la reducción, de la conductibilidad y del oxígeno en un ambiente de laboratorio.

La utilización de acuerdo a las instrucciones y a las especificaciones técnicas del presente manual de instrucciones es lo específico (vea el párrafo [17 ESPE-](#page-109-2)CIFICACIONES TÉCNICAS, [página 110](#page-109-2)).

Toda aplicación diferente a la especificada es considerada como empleo ajeno a la disposición.

# <span id="page-11-2"></span>**2.2.2 Condiciones previas para el trabajo y funcionamiento seguro**

Tenga presente los siguientes aspectos para trabajar en forma segura con el instrumento:

- El instrumento de medición deberá ser utilizado sólo conforme a su uso específico.
- El instrumento de medición deberá ser utilizado sólo con las fuentes de alimentación mencionadas en el manual de instrucciones.
- El instrumento de medición deberá ser utilizado sólo bajo las condiciones medioambientales mencionadas en el manual de instrucciones.
- El instrumento de medición sólo deberá ser abierto si ésto está explícitamente descrito en el manual de instrucciones (ejemplo: cambio de pilas).

# <span id="page-11-3"></span>**2.2.3 Funcionamiento y trabajo improcedentes**

El instrumento de medición no deberá ser puesto en funcionamiento si:

- presenta daños visibles a simple vista (por ejemplo después de haber sido transportado)
- ha estado almacenado por un período prolongado bajo condiciones inadecuadas (condiciones de almacenaje, vea el [párrafo 17 ESPECIFICACIONES](#page-109-2) [TÉCNICAS, página 110](#page-109-2)).

# <span id="page-12-0"></span>**3 Puesta en funcionamiento**

# <span id="page-12-1"></span>**3.1 Partes incluídas**

- $\bullet$  Instrumento de medición Multi 3630 IDS
- 4 baterías recargables NiMH 1,2 V Mignon Tipo AA
- Cable USB (enchufe A en mini-enchufe B)
- Transformador de alimentación
- **Instrucciones breves de empleo**
- Manual de instrucciones detallado (4 idiomas)
- CD-ROM con
	- controlador USB
	- instrucciones detalladas para el manejo del aparato
	- software MultiLab Importer

# <span id="page-12-2"></span>**3.2 Suministro eléctrico**

El suministro de energía del Multi 3630 IDS puede ser de las siguientes maneras:

- a través de baterías de hidruro metálico de níquel (NiMH)
- alimentación a través de la red por medio del transformador de alimentación.

Estando conectado el transformador de alimentación, las baterías de hidruro metálico de níquel (NiMH) son recargadas automáticamente.

 a través de una conexión USB por medio de un cable USB-B. Las baterías de hidruro metálico de níquel (NiMH) no son recargadas

# <span id="page-12-3"></span>**3.3 Puesta en servicio por primera vez**

Proceda de la siguiente manera:

- coloque las baterías recargables adjuntas y cárguelas
- $\bullet$  enchufe el transformador de alimentación (alimentación a través de la red / se cargan las baterías recargables)
- Conectar el instrumento
- Ajustar la fecha y la hora

# <span id="page-13-0"></span>**3.3.1 Colocar las baterías recargables**

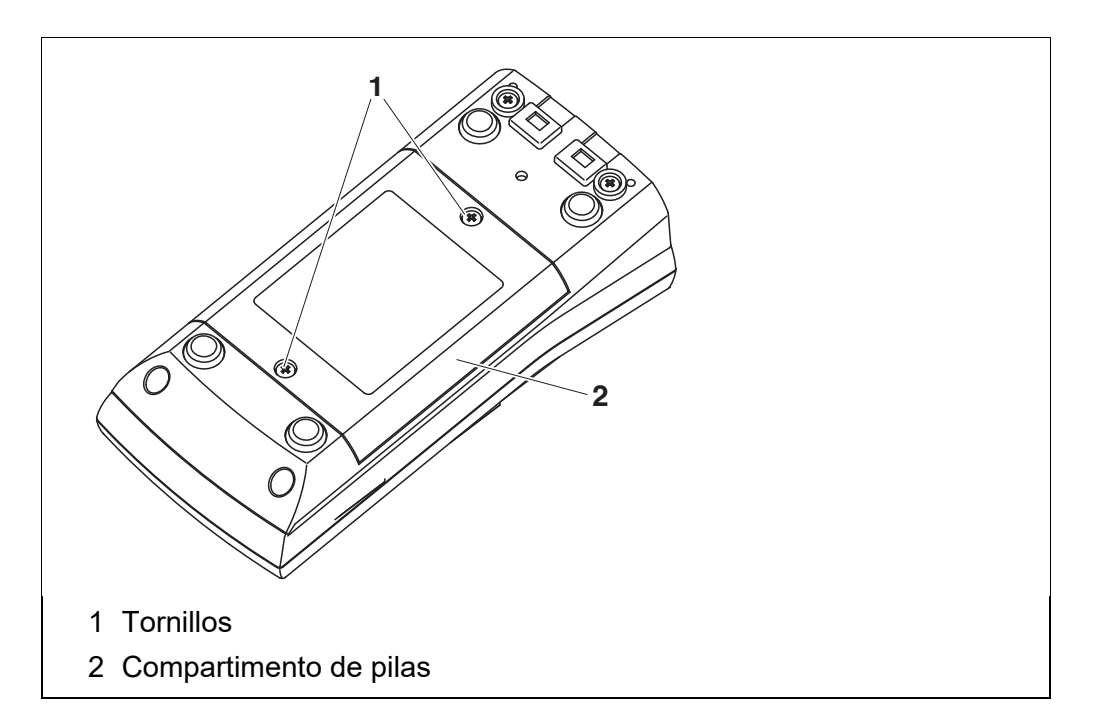

- 1 Aflojar los dos tornillos (1) en la parte inferior del instrumento.
- 2 Abrir el compartimento de pilas (2) en la parte inferior del instrumento.

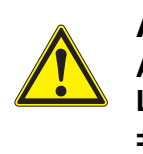

# **ATENCIÓN**

**Al colocar las baterías, preste atención a la polaridad correcta. Los signos ± del compartimento debe coincidir con los signos ± de cada batería.** 

- 3 Colocar cuatro baterías recargables (del tipo AA) en el compartimento.
- 4 Cerrar firmemente el compartimento de pilas (2) con los tornillos (1).

# <span id="page-13-1"></span>**3.3.2 Conectar el transformador de alimentación / se cargan las baterías**

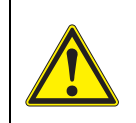

# **ATENCIÓN**

**Emplee exclusivamente transformadores de alimentación originales (vea el [párrafo 17.1](#page-109-3)**).

El voltaje de la red en el lugar de trabajo debe corresponder al voltaje de entrada del transformador de alimentación original **(**VEA EL **[párrafo 17.1](#page-109-3)**).

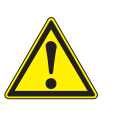

# **ATENCIÓN**

**Al enchufar el transformador de alimentación las baterías recargables son cargadas automáticamente en el compartimento.** 

**Asegúrese que en el compartimento se encuentren sólo baterías de hidruro metálico de níquel (NiMH). La recarga de las baterías ha sido optimizada para baterías de hidruro metálico de níquel (NiMH). Si se emplean baterías o pilas de otro tipo, pueden producir daños y desperfectos al ser recargadas. Compruebe que la temperatura ambiente no exceda de 40 °C si el transformador de alimentación está conectado.**

- 1 Enchufar el enchufe del transformador de alimentación al Multi 3630 IDS en el buje correspondiente.
- 2 Enchufar el transformador de alimentación original en un enchufe de la red que sea fácilmente accesible.
- 3 Cargar las baterías recargables completamente antes de poner en funcionamiento por primera vez. La carga completa de las baterías recargables demora aprox. 24 horas.

**Estado operativo de la baterías recargables**

# **Símbolo Explicación**

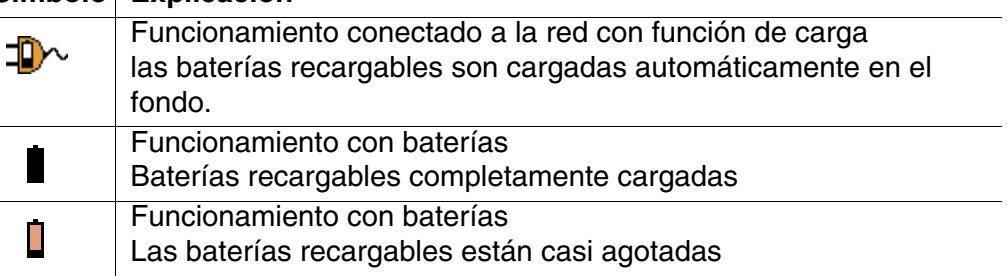

# <span id="page-14-0"></span>**3.3.3 Conectar el instrumento**

- 1 Presionar la tecla **<On/Off>**. El instrumento efectúa un autochequeo de funcionamiento. Mientras dure el autochequeo, en el display aparece el logotipo del fabricante.
- 2 Enchufar el sensor. El instrumento cambia al modo de medición (indicación del valor medido).

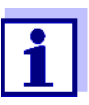

El instrumento de medición dispone de una conexión económica, para ahorrar energía e impedir que las baterías se agoten prematuramente durante el funcionamiento con baterías.

La función de conexión económica desconecta el instrumento cuando está funcionando con baterías, después que ha transcurrido el intervalo ajustado, durante el cual no ha sido oprimida una tecla cualquiera (configurar el intervalo de desconexión, vea el [párrafo 12.6\)](#page-84-4).

Con el instrumento funcionando con suministro eléctrico externo a través del transformador de alimentación o bien, a través del cable das USB-B, el intervalo de desconexión de la conexión económica está desactivado.

# <span id="page-15-0"></span>**3.3.4 Ajustar la fecha y la hora**

1 Vea el [párrafo 4.5.5](#page-27-1)

# <span id="page-16-0"></span>**4 Operación**

# <span id="page-16-1"></span>**4.1 Principio general del manejo del instrumento**

# <span id="page-16-2"></span>**4.1.1 Teclado**

En el presente manual las teclas están identificadas por paréntesis angulares  $\langle . \rangle$ 

El símbolo de tecla (por ejemplo **<MENU/ENTER>**) significa en el manual de instrucciones una breve presión (menos de 2 segundos). Si se ha de oprimir la tecla prolongadamente (2 segundos, aprox.), se ha representado por una raya a continuación del símbolo de la tecla (por ejemplo **<MENU/ENTER\_>**).

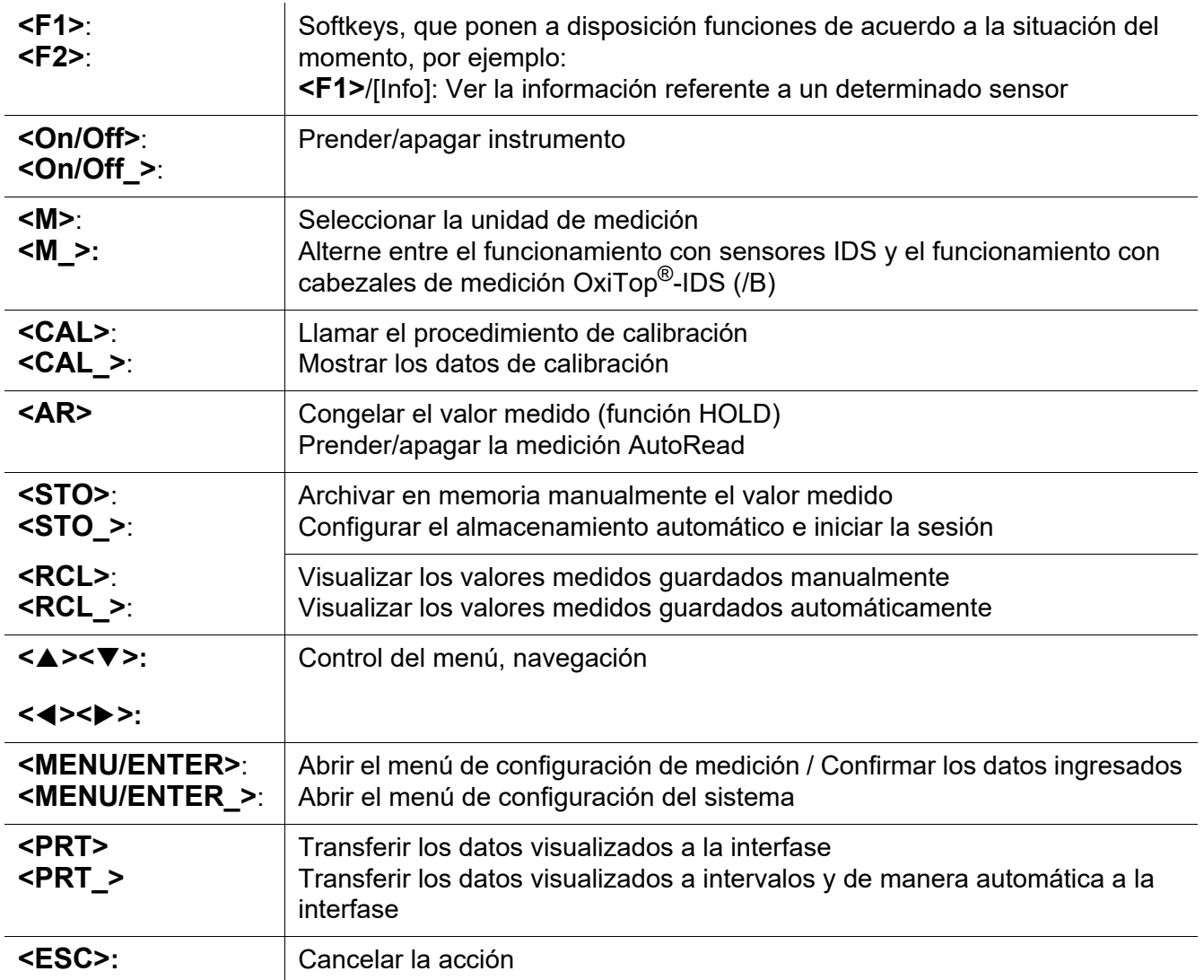

# <span id="page-17-0"></span>**4.1.2 Display**

Ejemplo pH:

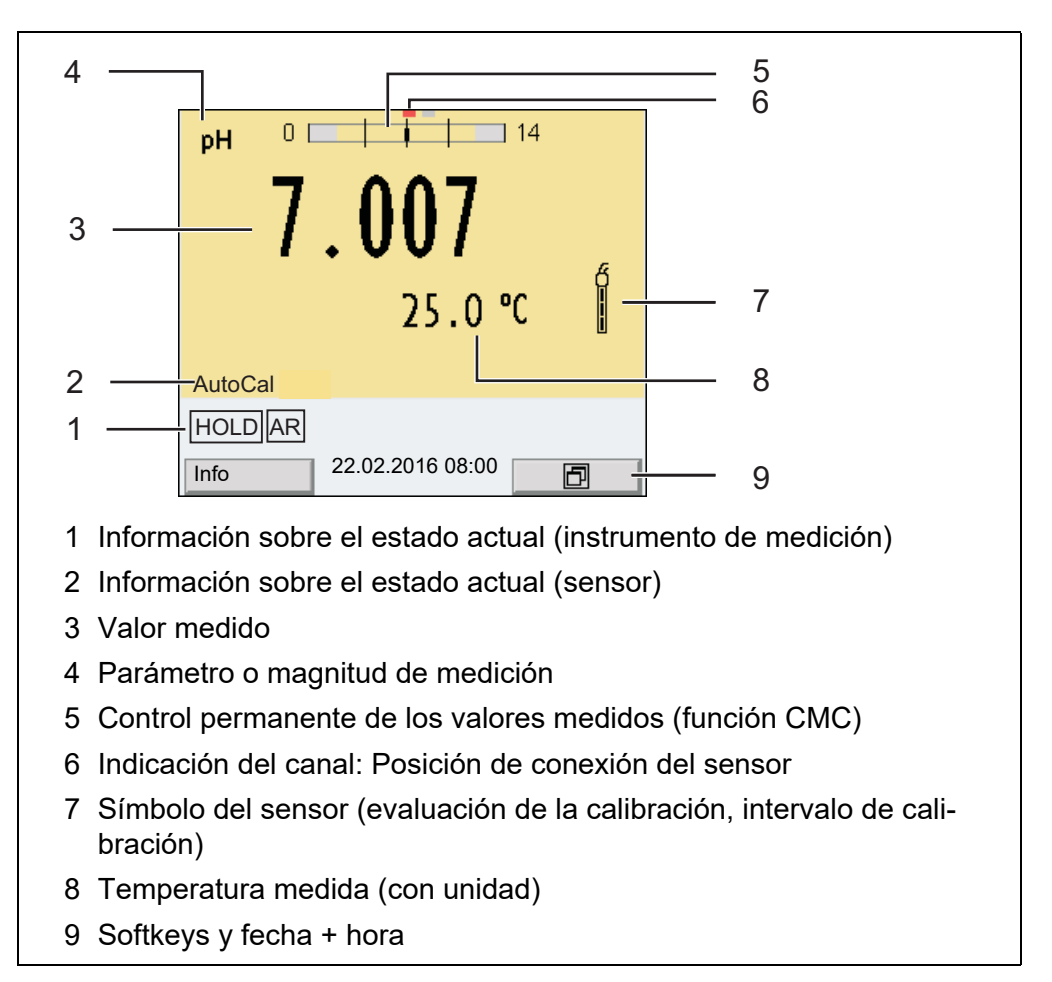

# <span id="page-17-1"></span>**4.1.3 Información sobre el estado actual**

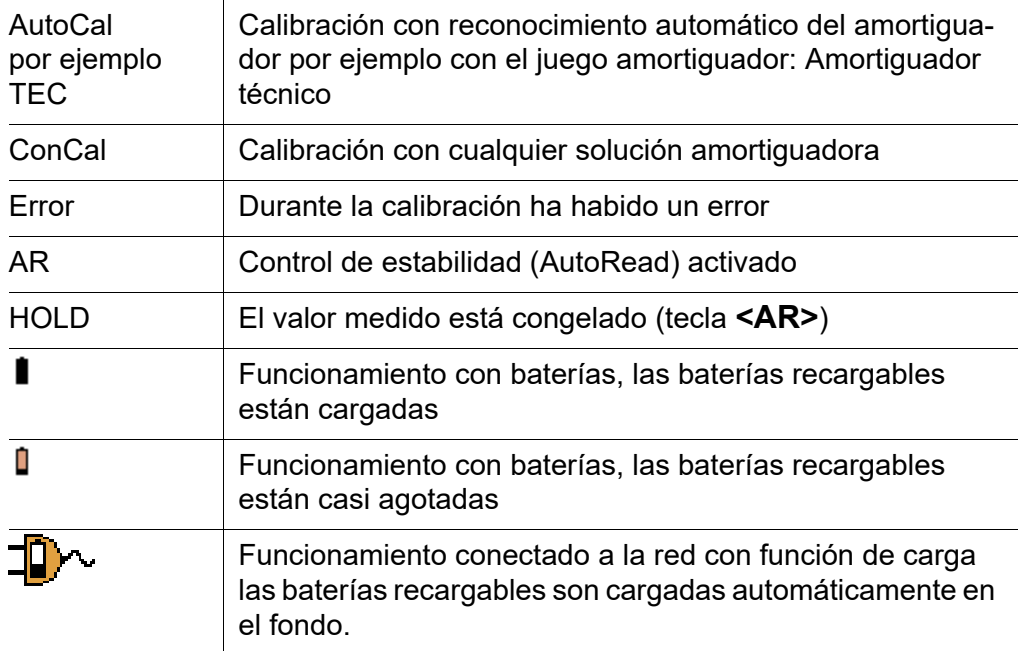

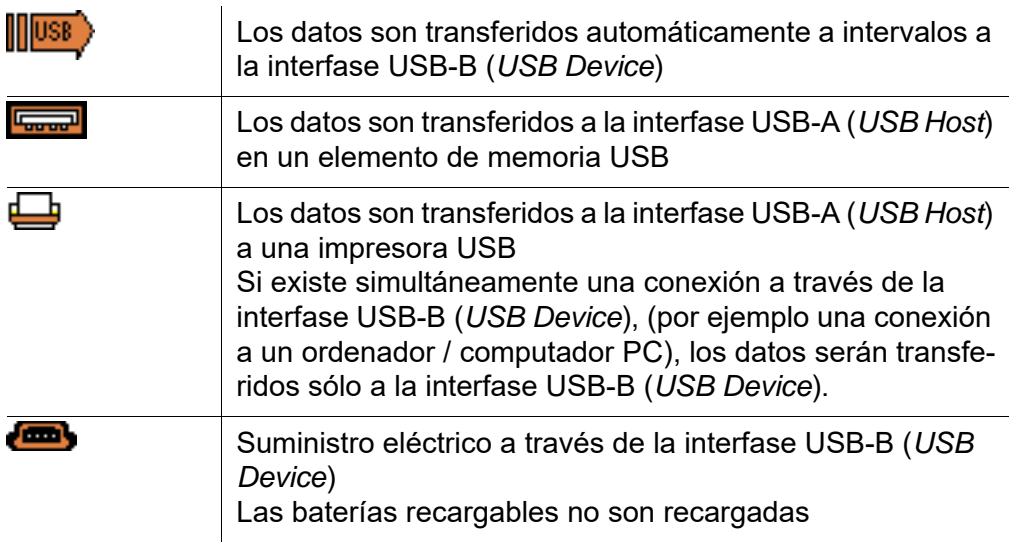

# <span id="page-18-0"></span>**4.1.4 Conexiones varias**

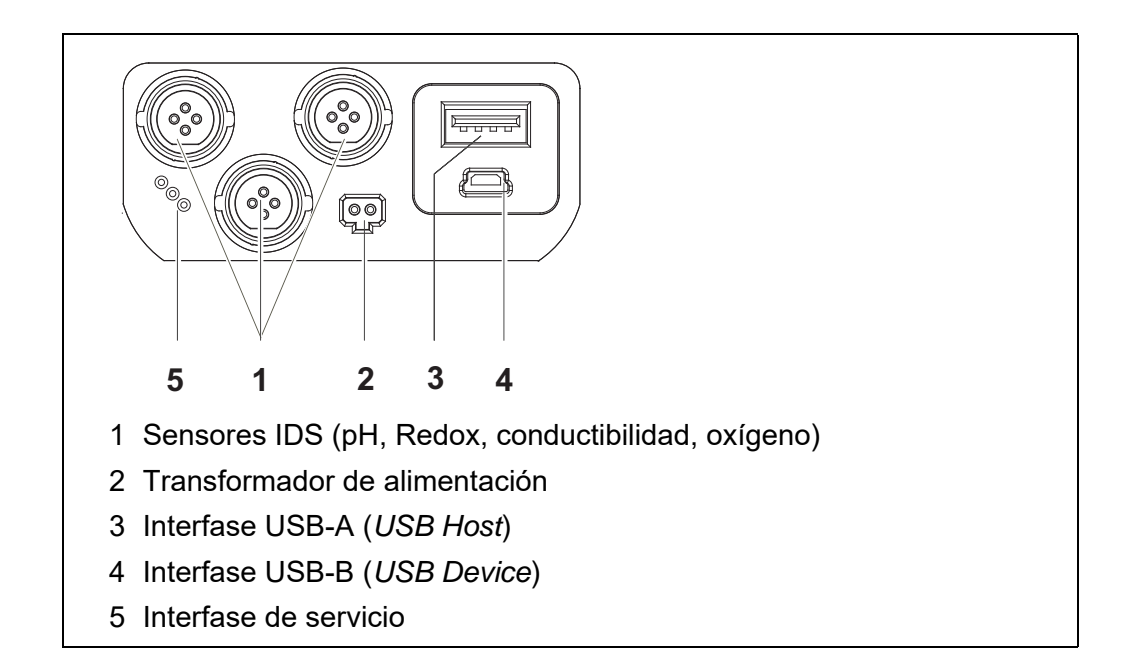

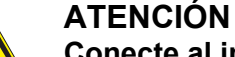

**Conecte al instrumento solamente sensores que no eroguen tensiones o corrientes inadmisibles que pudieran deteriorarlo (> SELV y > circuito con limitación de corriente). Los sensores IDS y los adaptadores IDS de WTW cumplen con estos requerimientos.**

# <span id="page-18-1"></span>**4.1.5 Indicación del canal**

El Multi 3630 IDS administra los sensores enchufados y muestra en que enchufe está conectado cual sensor.

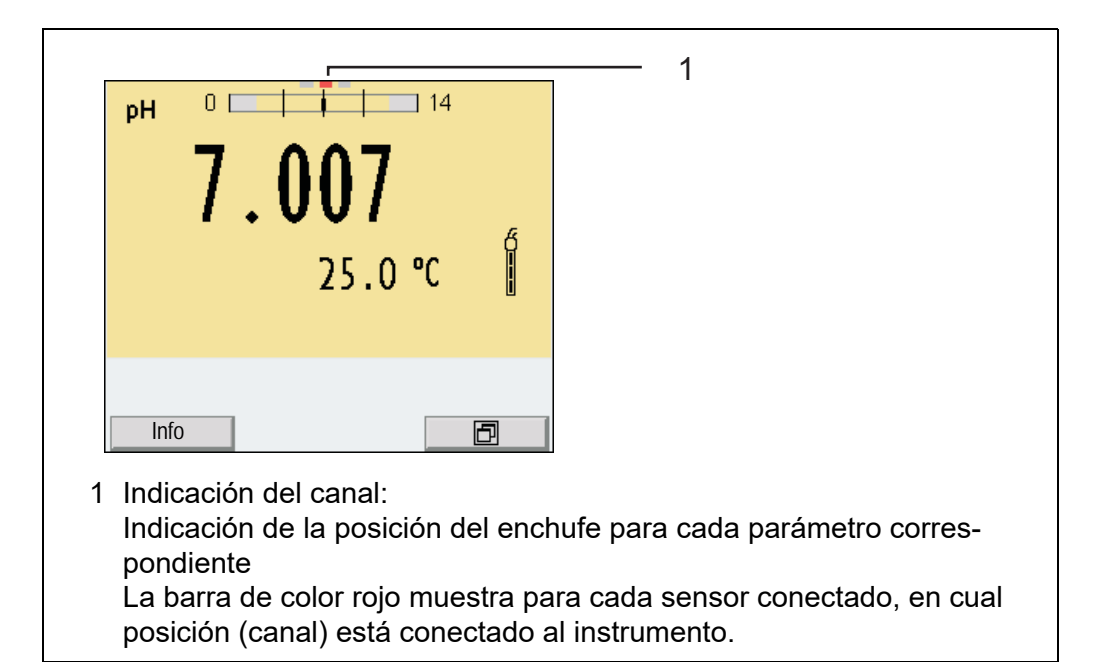

#### <span id="page-19-1"></span><span id="page-19-0"></span>**4.1.6 Información del sensor**

Ud. puede visualizar en todo momento los datos actuales y la configuración del sensor a través de un sensor enchufado. Los datos del sensor pueden ser visualizados en el modo de indicación del valor medido a través del softkey / [*Info*].

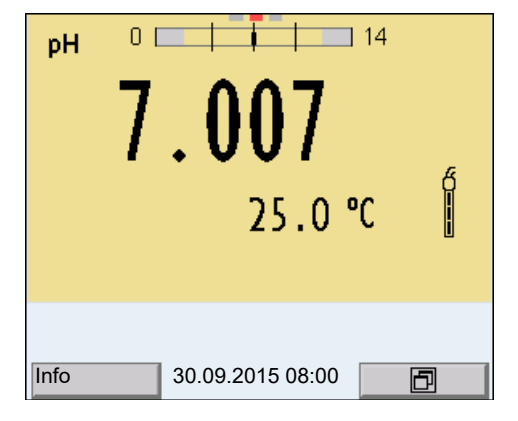

1. En la indicación del valor medido: Con [*Info*] visualizar los datos del sensor (nombre y número de serie).

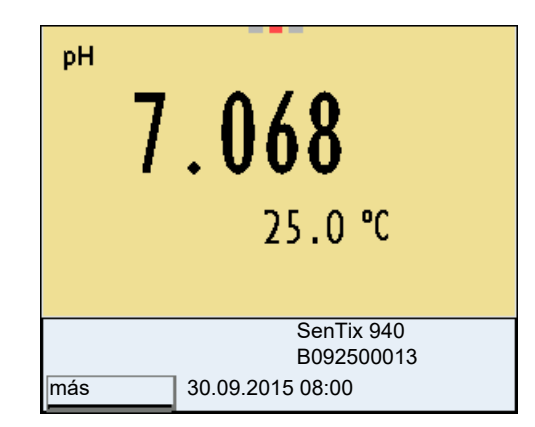

2. Con [*más*] visualizar más datos del sensor (configuración).

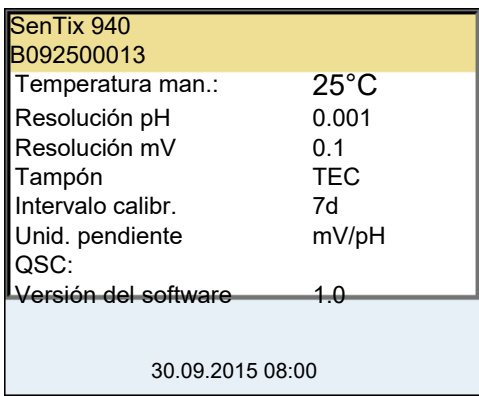

# <span id="page-20-0"></span>**4.1.7 Representación de varios sensores en el modo 'medición'**

Los valores medidos de los sensores conectados pueden ser visualizados de las siguientes maneras:

- $\bullet$  indicación general de todos los sensores enchufados
- visualización en detalle de un determinado sensor (por ejemplo incl. la función CMC en el caso de los sensores del pH)

Por medio del softkey se puede alternar fácilmente de un tipo de presentación o visualización al otro. Dependiendo de la situación operativa, aparece el softkey adecuado.

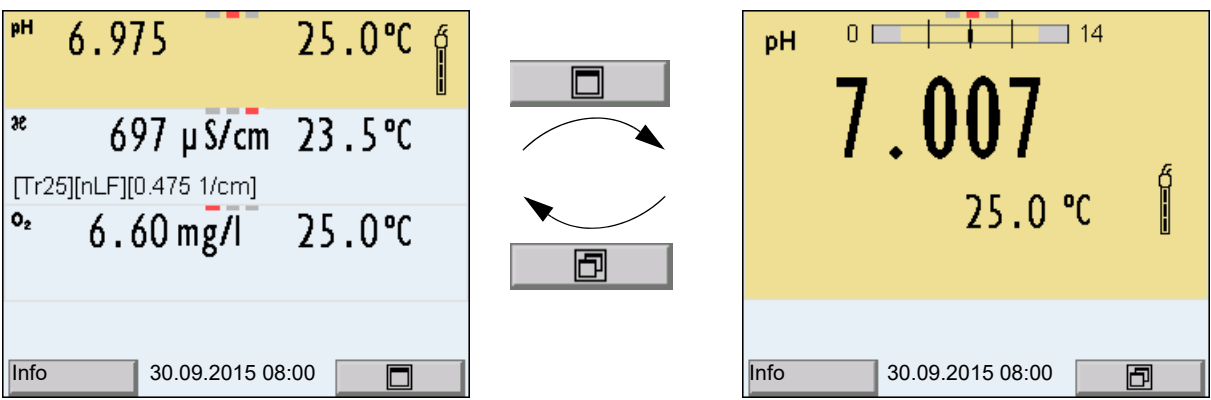

# <span id="page-20-1"></span>**4.2 Conectar el instrumento**

- 1. Con **<On/Off>** conectar el instrumento. El instrumento efectúa un autochequeo de funcionamiento.
- 2. Enchufar el sensor. El aparato está en condiciones de medir.

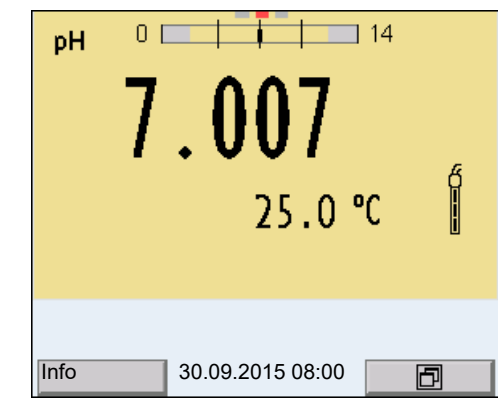

Si el instrumento de medición tiene activada la gestión de usuarios, aparece el diálogo *Registrar usuario* después de encenderlo (vea el [párrafo 4.4](#page-21-1)).

En estado de entrega, al salir de fábrica, la gestión de usuarios está desactivada.

La gestión de usuarios es activada por el administrador en el software PC MultiLab User (vea el manual de instrucciones del software MultiLab User).

# <span id="page-21-0"></span>**4.3 Apagar el instrumento de medición**

1. Con **<On/Off>** desconectar el instrumento.

# <span id="page-21-1"></span>**4.4 Iniciar la sesión con el nombre de usuario**

Después que el administrador ha activado la gestión de usuarios (software MultiLab User, en cualquier CD-ROM), se podrá medir con el instrumento de medición únicamente si se inicia la sesión con el nombre de un usuario. El nombre del usuario será documentado en todas las mediciones y en los registros protocolados.

En el menú *Nombre de usuario* están listados todos los nombres de los usuarios ingresados y establecidos por el administrador. El administrador establece individualmente para cada usuario, si necesita una contraseña para iniciar la sesión con el instrumento.

Si la opción *Clave* aparece agrisada, significa que el usuario no necesita ingresar una contraseña para iniciar la sesión.

1. Con **<On/Off>** (o **<On/Off\_>**) conectar el instrumento. Aparece el diálogo *Registrar usuario*.

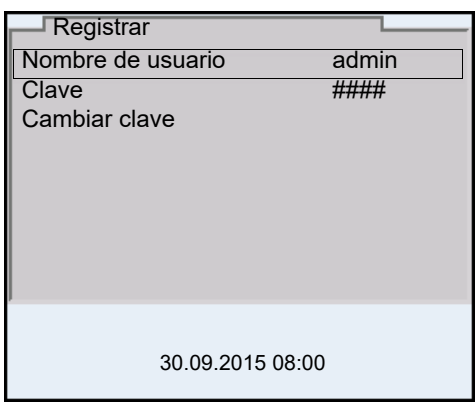

2. Con **<><>** seleccionar la opción *Nombre de usuario* y confirmar con **<MENU/ENTER>**.

El nombre de usuario está marcado.

3. Con **<><>** seleccionar el nombre de usuario y confirmar con **<MENU/ENTER>**.

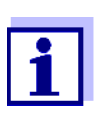

Si no se requiere ingresar una contraseña, la sesión se inicia inmediatamente.

Habiendo algún sensor enchufado, en el display aparece el modo de indicación del valor medido.

4. Si es necesario ingresar una contraseña:

Con **<><>** seleccionar la opción *Clave* y confirmar con **<MENU/ ENTER>**.

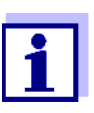

Con el primer login bajo su nombre, el usuario establece la contraseña.

Una contraseña válida está compuesta por 4 cifras. El usuario puede cambiar su contraseña al iniciar la sesión la próxima vez.

5. Con **<><>** modificar la cifra de la posición marcada. Con <<>> **<>>>
desplazarse a la siguiente posición de la contraseña.** Una vez que la contraseña ha sido ingresada completamente, confirmarla con **<MENU/ENTER>**.

Se inicia la sesión. Habiendo algún sensor enchufado, en el display aparece el modo de indicación del valor medido.

#### **Cambiar la contraseña** Si el administrador ha establecido el acceso seguro con una contraseña:

- 1. Con **<On/Off>** (o **<On/Off\_>**) conectar el instrumento. Aparece el diálogo *Registrar usuario*.
- 2. Con **<><>** seleccionar la opción *Nombre de usuario* y confirmar con **<MENU/ENTER>**.

El nombre de usuario está marcado.

- 3. Con **<><>** seleccionar el nombre de usuario y confirmar con **<MENU/ENTER>**.
- 4. Con **<><>** seleccionar la opción *Cambiar clave* y confirmar con **<MENU/ENTER>**.
- 5. En el campo *Clave* ingresar la contraseña vieja con **<><>** y **<><>** y confirmar con **<MENU/ENTER>**.
- 6. En el campo *Clave nueva* ingresar la contraseña nueva con **<><>** y con **<><>** y confirmar con **<MENU/ENTER>**. La contraseña ha sido cambiada. Se inicia la sesión. Habiendo algún sensor enchufado, en el display aparece el modo de indicación del valor medido.

**Se le ha olvidado la contraseña?**

Consulte a su administrador.

# <span id="page-23-0"></span>**4.5 Navegación**

# <span id="page-23-1"></span>**4.5.1 Funciones diversas**

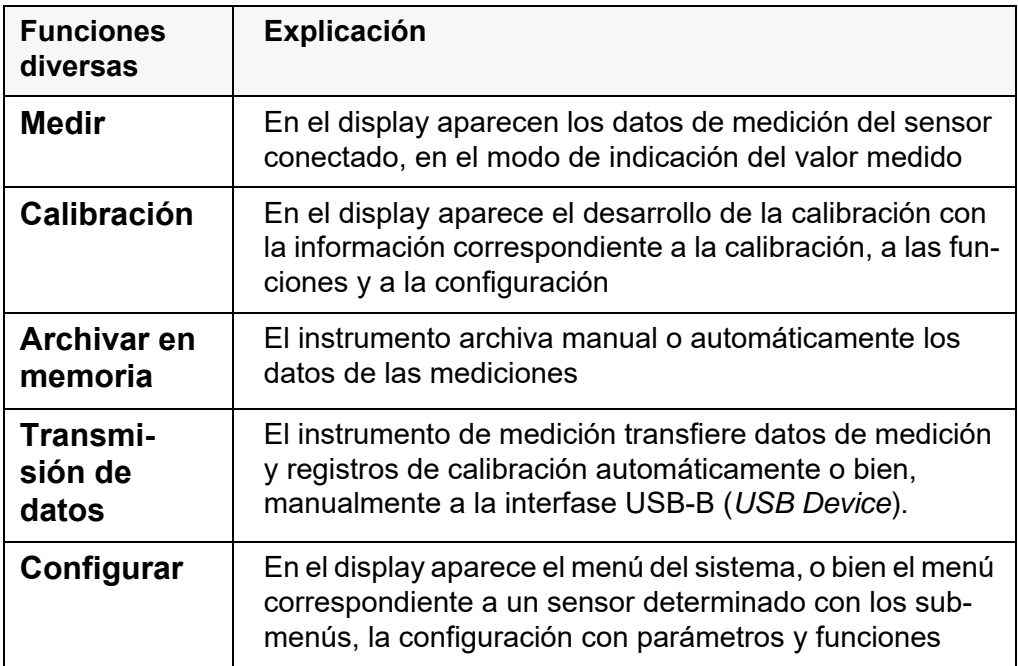

# <span id="page-23-2"></span>**4.5.2 Modo de indicación del valor medido**

En el modo de indicación del valor medido

- mediante **<><>** seleccione uno de los sensores enchufados. El sensor seleccionado aparece con el fondo en colores. Las siguientes acciones y/o menús se refieren al sensor seleccionado
- mediante **<MENU/ENTER>** (presión breve) abra el menú de configuración de calibración y medición correspondiente.
- acceda con <**MENU/ENTER\_>** (presión prolongada, aprox. 2 s) al menú *Archivar & config.* con las configuraciones independientes de los sensores.
- cambie con **<M>** (breve presión) la indicación en la ventana de medición (por ejemplo  $pH \le -\ge mV$ ).
- alterne con **<M\_>** (prolongada presión, aprox. 2 s) entre el funcionamiento con sensores IDS y el funcionamiento con cabezales de medición OxiTop®- IDS (/B).

# <span id="page-24-0"></span>**4.5.3 Menús y diálogos**

Los menús de configuración y los diálogos de los procesos incluyen otras opciones y subrutinas. Se selecciona con las teclas **<><>**. La selección actual está enmarcada para así poder identificarla.

Sub-menús

El nombre del sub-menú aparece en el borde superior del marco. Los submenús son accedidos accionando **<MENU/ENTER>**. Ejemplo:

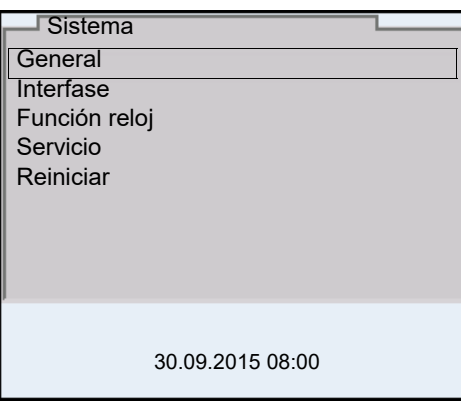

**Configuración** 

Las configuraciones están identificadas por un punto doble. La configuración actual aparece en el borde derecho. Con **<MENU/ENTER>** se accede al modo de configuración. A continuación se puede modificar la configuración con **<><>** y **<MENU/ENTER>**. Ejemplo:

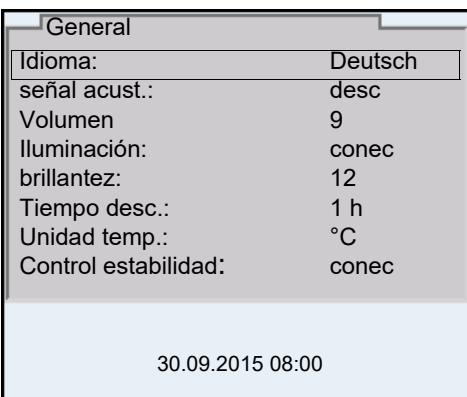

# Funciones

Las funciones están identificadas por su nombre específico. Las funciones son efectuadas inmediatamente al confirmar con **<MENU/ENTER>**. Ejemplo: indicar la función *Registro cal.*

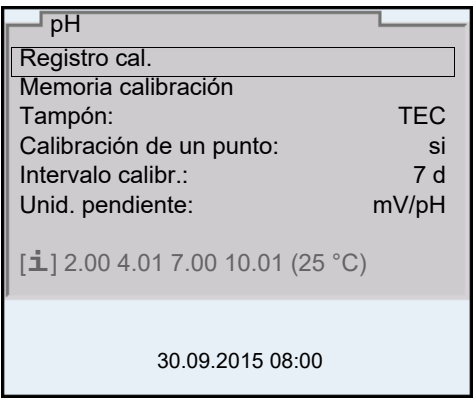

# **Información**

 $\mathbf{i}$ 

Las informaciones están identificadas por el símbolo [**i**]. Las informaciones y las indicaciones para proceder no pueden ser seleccionadas. Ejemplo:

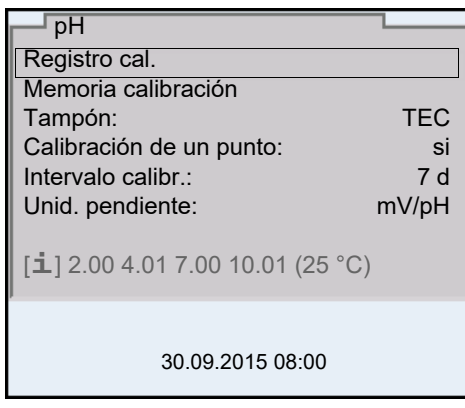

El principio de navegación es explicado en los dos siguientes capítulos en base a los ejemplos que siguen:

- Asignar el idioma [\(párrafo 4.5.4\)](#page-25-0)
- Ajustar la fecha y la hora [\(párrafo 4.5.5](#page-27-0)).
- <span id="page-25-0"></span>**4.5.4 Ejemplo 1 de navegación: Asignar el idioma**

## 1. Presionar la tecla **<On/Off>**. Aparece el modo de indicación del valor medido. El instrumento se encuentra en modo de medición.

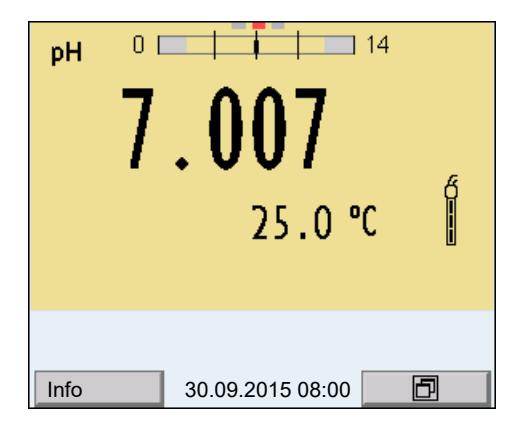

2. Con **<MENU/ENTER\_>** acceder al menú *Archivar & config.*. El instrumento se encuentra en modo de configuración.

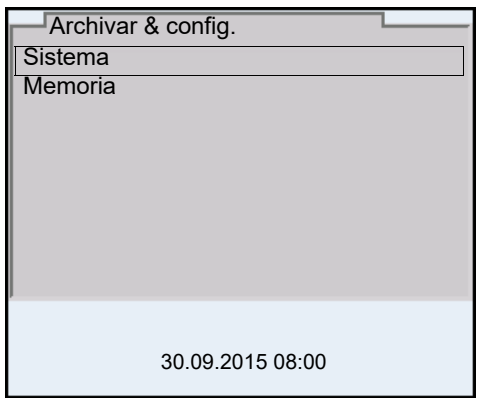

- 3. Con **<><>** marcar el sub-menú *Sistema*. La selección actual aparece enmarcada.
- 4. Con **<MENU/ENTER>** acceder al sub-menú *Sistema*.

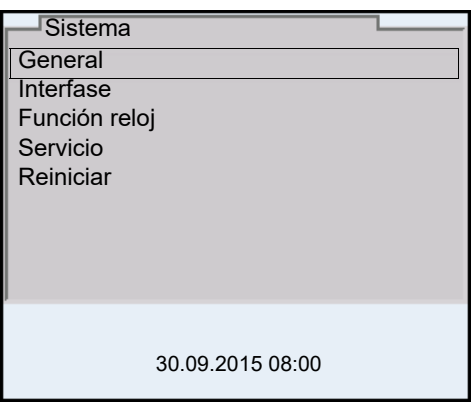

- 5. Con **<><>** marcar el sub-menú *General*. La selección actual aparece enmarcada.
- 6. Con **<MENU/ENTER>** acceder al sub-menú *General*.

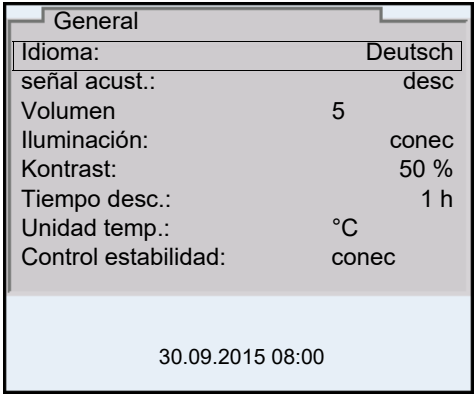

7. Con **<MENU/ENTER>** activar el modo de configuración para *Idioma*.

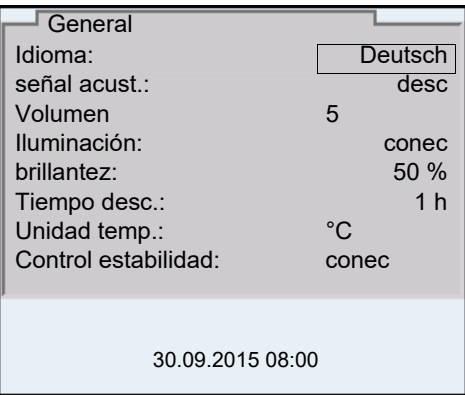

- 8. Con **<><>** seleccionar el idioma deseado.
- 9. Con **<MENU/ENTER>** confirmar la configuración. El instrumento cambia al modo de medición. El idioma seleccionado está activado.

# <span id="page-27-1"></span><span id="page-27-0"></span>**4.5.5 Ejemplo 2 para la navegación: Ajustar la fecha y la hora**

El instrumento está provisto de un reloj con calendario. La fecha y la hora aparecen en el renglón de indicación del estado de el modo de indicación del valor medido.

La fecha y la hora actual son archivadas al archivar en memoria los valores medidos y al calibrar el instrumento.

Para las funciones indicadas a continuación, es importante que la fecha y la hora estén correctamente ajustadas y en el formato adecuado:

- hora y fecha actuales
- fecha de calibración
- identificación de valores medidos archivados en memoria.

Verifique a intervalos regulares que el instrumento indique la hora correcta.

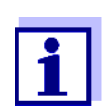

La fecha y la hora cambian a su valor inicial al caer la tensión de alimentación (baterías agotadas).

**Ajustar la fecha, la hora y el formato correcto**

El formato puede ser ajustado para presentar el día, el mes y el año (*dd.mm.aa*), o bien, el mes, el día y el año (*mm/dd/aa* o bien, *mm.dd.aa*).

- 1. En la indicación del valor medido: Con **<MENU/ENTER\_>** acceder al menú *Archivar & config.*. El instrumento se encuentra en modo de configuración.
- 2. Con **<><>** y **<MENU/ENTER>** seleccionar y confirmar el menú *Sistema* / *Función reloj*. Se accede al menú para ajustar la fecha y la hora.

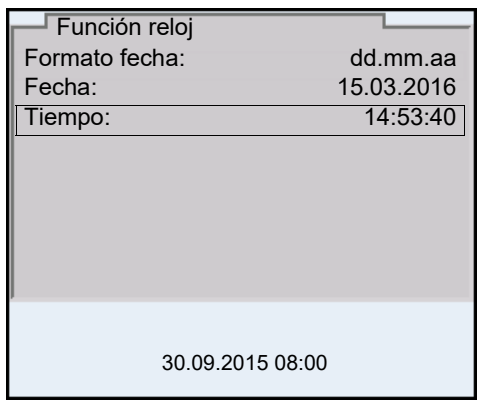

- 3. Con **<><>** y **<MENU/ENTER>** seleccionar y confirmar *Tiempo*. Están marcadas las horas.
- 4. Con **<><>** y **<MENU/ENTER>** modificar el ajuste y confirmar. Están marcados los minutos.
- 5. Con **<><>** y **<MENU/ENTER>** modificar el ajuste y confirmar. Los segundos está marcados
- 6. Con **<><>** y **<MENU/ENTER>** modificar el ajuste y confirmar. La hora está ajustada.
- 7. En caso dado, configurar *Fecha* y *Formato fecha*. Para configurar, proceder de la misma manera que para ajustar la hora.
- 8. Con **<ESC>** cambiar al menú superior, para configurar otros parámetros.

o bien,

Con **<M>** cambiar al modo de indicación del valor medido. El instrumento se encuentra en modo de medición.

# <span id="page-28-0"></span>**5 Valor pH**

# <span id="page-28-1"></span>**5.1 Medir**

# <span id="page-28-2"></span>**5.1.1 Medir el valor pH**

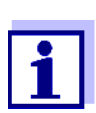

El enchufe del sensor y la interfase USB-B (*USB Device*) están separados galvánicamente. Así es posible medir sin perturbaciones en los siguientes casos:

- Mediciones en medios conectados a tierra
- Mediciones con varios sensores en un Multi 3630 IDS y en un medio a ser medido
- 1. Conectar el sensor IDS-pH al instrumento de medición. En el display aparece la ventana de medición del pH.
- 2. En caso dado, seleccionar con **<M>** el parámetro.
- 3. En caso dado calibrar y/o verificar el sensor IDS-pH.

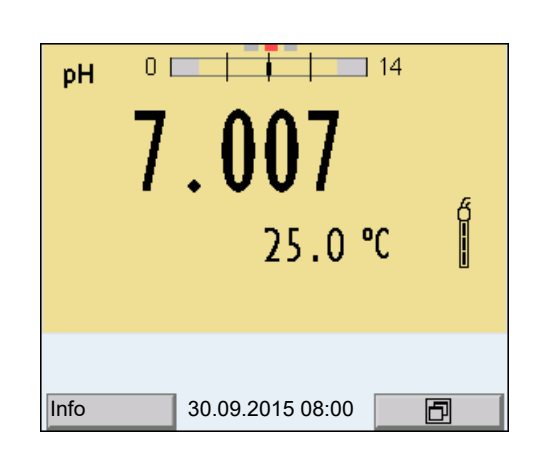

4. Sumergir el sensor IDS-pH en la solución de medición.

5. Con **<M>** seleccionar la indicación pH o bien, mV.

# **Control de estabilidad (AutoRead )**

La función control de estabilidad (*AutoRead*) verifica continuamente la estabilidad de la señal de medición. La estabilidad de la señal tiene influencia decisiva sobre la reproducibilidad del valor medido. La indicación del parámetro parpadea, hasta que el sistema registra un valor medido estable.

Independientemente de la configuración que tenga el *Control estabilidad* automático (vea el [párrafo 12.6.3\)](#page-86-1) en el menú *Sistema*, puede Ud. iniciar manualmente la función *Control estabilidad* en todo momento.

- 1. Con **<AR>** 'congelar' el parámetro. Aparece la indicación del estado actual [HOLD].
- 2. Con **<MENU/ENTER>** activar la función *Control estabilidad*. Mientras el sistema no evalúe el valor medido como estable, se verá la indicación [AR]. Aparece una barra indicadora del progreso y la indicación del parámetro parpadea.

En el momento en que el sistema reconoce un valor estable, aparece la indicación [HOLD][AR]. La barra indicadora del progreso desaparece y la indicación del parámetro deja de parpadear.

Los datos actuales de medición son transferidos a la interfase. Aquellos datos de medición que cumplen con el criterio del control de estabilidad, aparecen con el aditivo AR.

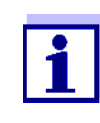

Ud. puede finalizar prematuramente y en todo momento la función *Control estabilidad* a mano por medio de **<MENU/ENTER>**. Si Ud. finaliza prematuramente la función *Control estabilidad*, los datos de medición actuales son transferidos sin la información AutoRead a la interfase.

3. Con **<AR>** o bien **<M>** liberar el parámetro 'congelado'. Desaparece la indicación del estado [AR]. El display cambia a la representación anterior.

#### **Criterios de un valor estable**

La función *Control estabilidad* verifica si los valores medidos durante el intervalo controlado son estables.

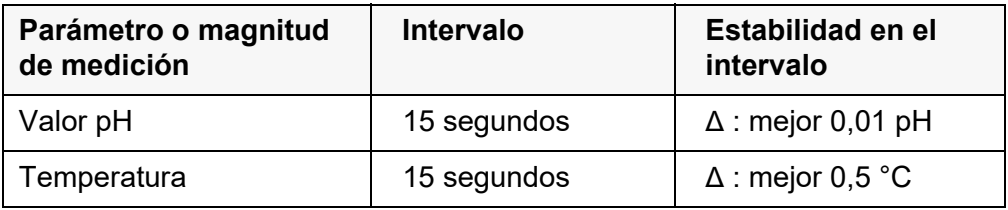

El período mínimo que transcurre hasta que el valor medido sea evaluado como estable corresponde al intervalo controlado. La duración efectiva es generalmente más larga.

# <span id="page-30-0"></span>**5.1.2 Medir la temperatura**

Para lograr mediciones del valor pH reproducibles, es imprescindible medir la temperatura de la solución de medición.

La mayoría de los sensores IDS miden la temperatura por medio de un sensor térmico integrado en el sensor.

Al trabajar con un sensor sin sensor térmico integrado, por ejemplo por medio de un adaptador IDS del pH, se puede medir la temperatura de la solución de medición de las siguientes maneras:

 Medición de la temperatura por medio del sensor térmico integrado de un sensor IDS.

Al aceptar el valor medido por el sensor IDS, en la ventana de medición del adaptador IDS del pH aparece la indicación del estado actual [TP <sup>↑</sup> ]. En la ventana de medición del sensor IDS que entrega la temperatura medida, aparece la indicación del estado actual [TP <sup>↓</sup> ].

Medición manual e ingreso del valor medido

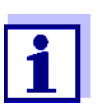

En el menú de configuración de calibración y medición se selecciona la configuración de la temperatura (vea el [párrafo 12.1.1](#page-75-2)).

# <span id="page-30-1"></span>**5.2 Calibración pH**

# <span id="page-30-2"></span>**5.2.1 Calibración, para que?**

Con el tiempo cambia el punto cero (la asimetría) y la pendiente del sensor del pH. En consecuencia, el instrumento indica un valor erróneo, inexacto. Con la calibración, los valores actuales del punto cero y de la pendiente del sensor del pH son determinados nuevamente y archivados en la memoria. Calibre su sistema a intervalos regulares.

# <span id="page-31-0"></span>**5.2.2 Cuándo se debe calibrar obligadamente?**

- como medida rutinaria de aseguramiento de la calidad dentro de la empresa.
- cuando ha caducado el intervalo de calibración

# <span id="page-31-1"></span>**5.2.3 Calibración automática (AutoCal)**

Tenga cuidado de seleccionar en el menú del sensor, bajo la opción *Tampón*, el juego tampón correcto (vea el [párrafo 12.1.1](#page-75-2)).

Utilice una hasta cinco soluciones tamponadas cualquiera del juego tampón seleccionado y en cualquier orden.

En lo que sigue se explica la calibración con soluciones amortiguadoras técnicas (TEC). Si se emplean otros juegos tampón, aparecen otros valores nominales del tampón. Por lo demás, el procedimiento es idéntico.

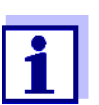

Cuando en el menú está configurada la calibración de un punto, la calibración finaliza automáticamente después de la medición de la solución tamponada 1, visualizando el registro de calibración.

- 1. Con **<M>** seleccionar en la indicación del valor medido un parámetro, pH o bien mV.
- 2. Con **<CAL>** iniciar la calibración. Aparece el display de calibración para la primera solución tamponada (indicación de la tensión).

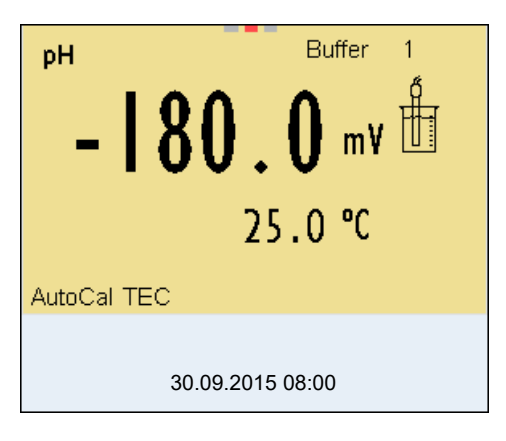

- 3. Enjuagar escrupulosamente el sensor IDS con agua desionizada.
- 4. Sumergir el sensor IDS-pH en la solución tamponada 1.
- 5. Al medir sin sensor térmico (por ejemplo por medio de un adaptador IDS):

Medir a mano la temperatura de la solución tampón e ingresarla con **<><>**.

6. Iniciar la medición con **<MENU/ENTER>**.

Se verifica la estabilidad del valor medido (control de estabilidad). Aparece la indicación del estado actual [AR]. Parpadea la magnitud de medición.

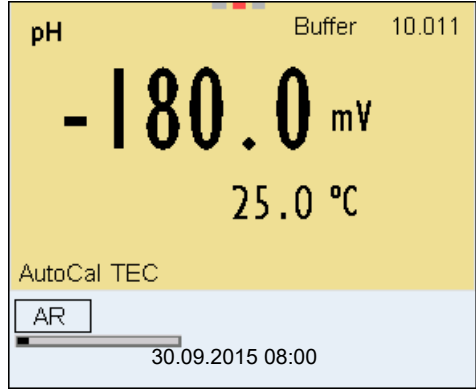

- 7. Esperar que la medición con control de estabilidad haya terminado, o bien, con **<MENU/ENTER>** aceptar el valor de la calibración. Aparece el display de calibración para la siguiente solución tamponada (indicación de la tensión).
- 8. En caso dado, finalizar la calibración como calibración de un punto con **<M>**.

El registro de calibración es presentado.

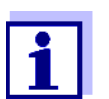

Para la **calibración de un punto** el instrumento emplea la pendiente Nernst (-59,2 mV/pH a 25 °C) y determina el punto cero del sensor IDS-pH.

**Continuar con la calibración de dos**

**puntos**

- 9. Enjuagar escrupulosamente el sensor IDS con agua desionizada.
- 10. Sumergir el sensor IDS en la solución tamponada 2.
- 11. Al medir sin sensor térmico: Medir a mano la temperatura de la solución tampón e ingresarla con **<><>**.
- 12. Iniciar la medición con **<MENU/ENTER>**. Se verifica la estabilidad del valor medido (control de estabilidad). Aparece la indicación del estado actual [AR]. Parpadea la magnitud de medición.

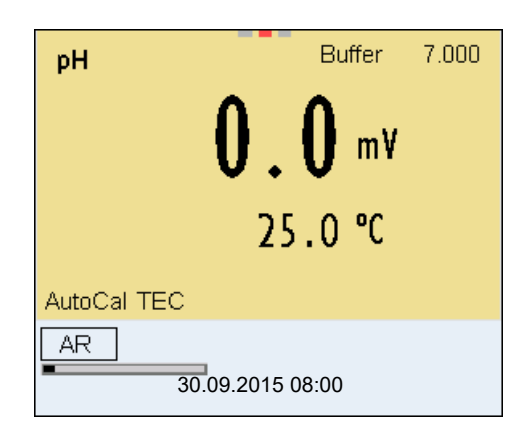

13. Esperar el término de la medición con control de estabilidad, o bien, finalizar el control de estabilidad con **<MENU/ENTER>** y aceptar el valor de la calibración.

Aparece el display de calibración para la siguiente solución tamponada (indicación de la tensión).

14. En caso dado, finalizar la calibración como calibración de dos puntos con **<M>**.

El registro de calibración es presentado.

**Continuar con la calibración de tres hasta cinco puntos**

- 15. Enjuagar escrupulosamente el sensor IDS-pH con agua desionizada.
- 16. Sumergir el sensor IDS-pH en la siguiente solución tamponada.
- 17. Al medir sin sensor térmico: Medir a mano la temperatura de la solución tampón e ingresarla con **<><>**.
- 18. Iniciar la medición con **<MENU/ENTER>**. Se verifica la estabilidad del valor medido (control de estabilidad). Aparece la indicación del estado actual [AR]. Parpadea la magnitud de medición.

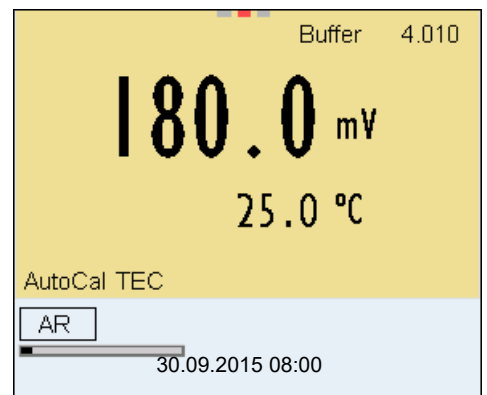

19. Esperar el término de la medición con control de estabilidad, o bien, finalizar el control de estabilidad con **<MENU/ENTER>** y aceptar el valor de la calibración.

Aparece el display de calibración para la siguiente solución tamponada (indicación de la tensión).

20. En caso dado finalizar la calibración con **<M>**. El registro de calibración es presentado. o bien,

con **<MENU/ENTER>** cambiar a la calibración con la siguiente solución tamponada.

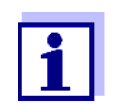

Después de finalizar la medición con la última solución tamponada del juego, la calibración termina automáticamente. A continuación el instrumento presenta el registro de calibración.

La recta de calibración es determinada por regresión linear.

# <span id="page-34-0"></span>**5.2.4 Calibración manual (ConCal)**

Preste atención que en las opciones del sensor en el menú *Tampón* se haya seleccionado el juego tampón *ConCal* (vea el [párrafo 12.1.1](#page-75-2)).

Utilice en cualquier orden o secuencia una hasta cinco soluciones amortiguadoras.

Los valores pH de las soluciones amortiguadoras deberán diferenciarse entre sí en por lo menos una unidad pH.

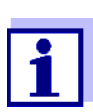

Cuando en el menú está configurada la calibración de un punto, la calibración finaliza automáticamente después de la medición de la solución tamponada 1, visualizando el registro de calibración.

- 1. Con **<M>** seleccionar en la indicación del valor medido un parámetro, pH o bien mV.
- 2. Con **<CAL>** iniciar la calibración. Aparece el display de calibración para la primera solución tamponada (indicación de la tensión).

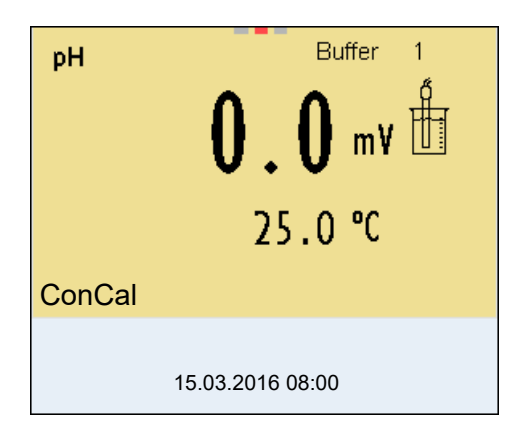

- 3. Enjuagar escrupulosamente el sensor IDS con agua desionizada.
- 4. Sumergir el sensor IDS-pH en la solución tamponada 1.

5. Al medir sin sensor térmico (por ejemplo por medio de un adaptador IDS):

Medir a mano la temperatura de la solución tampón e ingresarla con **<><>**.

# 6. Iniciar la medición con **<MENU/ENTER>**.

Se verifica la estabilidad del valor medido (control de estabilidad). Aparece la indicación del estado actual [AR]. Parpadea la magnitud de medición.

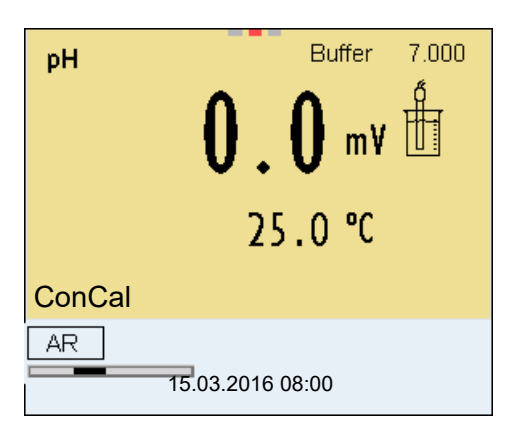

7. Esperar el término de la medición con control de estabilidad, o bien, finalizar el control de estabilidad con **<MENU/ENTER>** y aceptar el valor de la calibración.

Aparece el valor pH de la solución tamponada.

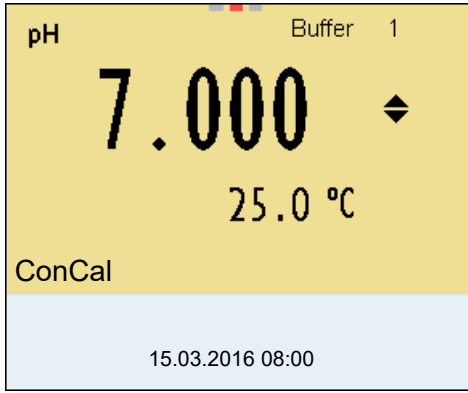

- 8. Con <**A><** $\nabla$ **>** ajustar el valor nominal de la solución tamponada correspondiente a la temperatura medida.
- 9. Con **<MENU/ENTER>** aceptar el valor de calibración. Aparece el display de calibración para la siguiente solución tamponada (indicación de la tensión).
- 10. En caso dado, finalizar la calibración como calibración de un punto con **<M>**.

El registro de calibración es presentado.
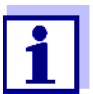

Para la **calibración de un punto** el instrumento emplea la pendiente Nernst (-59,2 mV/pH a 25 °C) y determina el punto cero del sensor IDS-pH.

**Continuar con la calibración de dos puntos**

- 11. Enjuagar escrupulosamente el sensor IDS con agua desionizada.
- 12. Sumergir el sensor IDS en la solución tamponada 2.
- 13. Al medir sin sensor térmico: Medir a mano la temperatura de la solución tampón e ingresarla con **<><>**.
- 14. Iniciar la medición con **<MENU/ENTER>**. Se verifica la estabilidad del valor medido (control de estabilidad). Aparece la indicación del estado actual [AR]. Parpadea la magnitud de medición.
- 15. Esperar el término de la medición con control de estabilidad, o bien, finalizar el control de estabilidad con **<MENU/ENTER>** y aceptar el valor de la calibración. Aparece el valor pH de la solución tamponada.

**Buffer**  $\overline{2}$ pH 4.035 25.0 °C ConCal 15.03.2016 08:00

- 16. Con **<><>** ajustar el valor nominal de la solución tamponada correspondiente a la temperatura medida.
- 17. Con **<MENU/ENTER>** aceptar el valor de calibración. Aparece el display de calibración para la siguiente solución tamponada (indicación de la tensión).
- 18. En caso dado, finalizar la calibración como calibración de dos puntos con **<M>**. El registro de calibración es presentado.

**Continuar con la calibración de tres hasta cinco puntos**

- 19. Enjuagar escrupulosamente el sensor IDS-pH con agua desionizada.
- 20. Sumergir el sensor IDS-pH en la siguiente solución tamponada.
- 21. Al medir sin sensor térmico: Medir a mano la temperatura de la solución tampón e ingresarla con **<><>**.
- 22. Iniciar la medición con **<MENU/ENTER>**. Se verifica la estabilidad del valor medido (control de estabilidad). Aparece la indicación del estado actual [AR]. Parpadea la magnitud de medición.
- 23. Esperar el término de la medición con control de estabilidad, o bien, finalizar el control de estabilidad con **<MENU/ENTER>** y aceptar el valor de la calibración.

Aparece el valor pH de la solución tamponada.

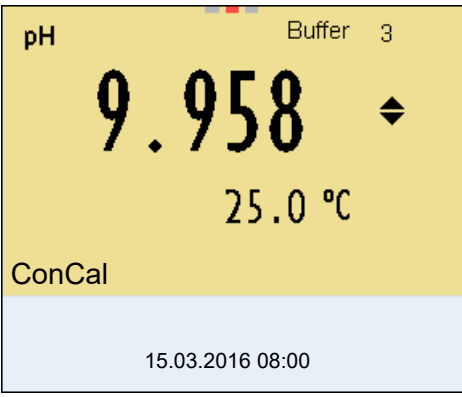

- 24. Con **<><>** ajustar el valor nominal de la solución tamponada correspondiente a la temperatura medida.
- 25. Con **<MENU/ENTER>** aceptar el valor de calibración. Aparece el display de calibración para la siguiente solución tamponada (indicación de la tensión).
- 26. En caso dado finalizar la calibración con **<M>**. El registro de calibración es presentado. o bien,

con **<MENU/ENTER>** continuar la calibración con la siguiente solución tamponada.

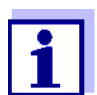

La calibración termina automáticamente después de medir la quinta solución tamponada. A continuación el instrumento presenta el registro de calibración.

La recta de calibración es determinada por regresión linear.

### **5.2.5 Puntos de calibración**

Se puede calibrar con una y hasta cinco soluciones tampón en cualquier orden (calibración de un punto hasta cinco puntos). El instrumento determina los siguientes valores y calcula la recta de calibración de la siguiente manera:

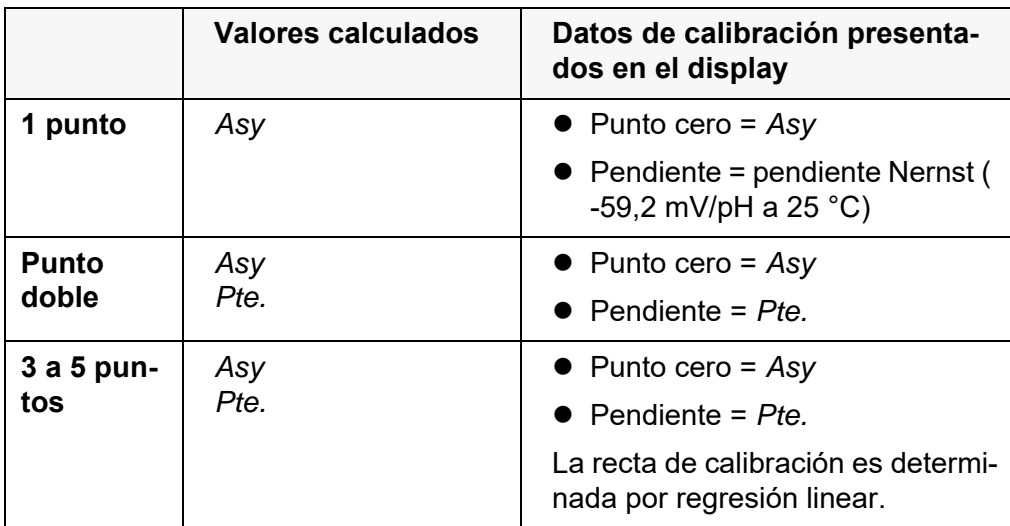

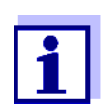

La pendiente puede ser presentada en la unidad de medición mV/ pH o bien, en % (vea el [párrafo 12.1.1\)](#page-75-0).

### **5.2.6 Datos de calibración**

Los datos de calibración pueden ser visualizados y a continuación, transferidos a la interfase.

**Mostrar los datos de calibración** El registro de calibración de la última calibración se encuentra bajo la opción *Calibración* / *Registro cal.*. Para acceder al menú encontrándose en modo de indicación del valor medido, oprimir la tecla **<CAL\_>**.

> Ud. encontrará los registros de calibración de las últimas 10 calibraciones bajo el menú *Calibración* / *Memoria calibración* / *Visualizar*. Para acceder al menú *Calibración* encontrándose en el modo de indicación del valor medido, oprimir la tecla **<MENU/ENTER>** .

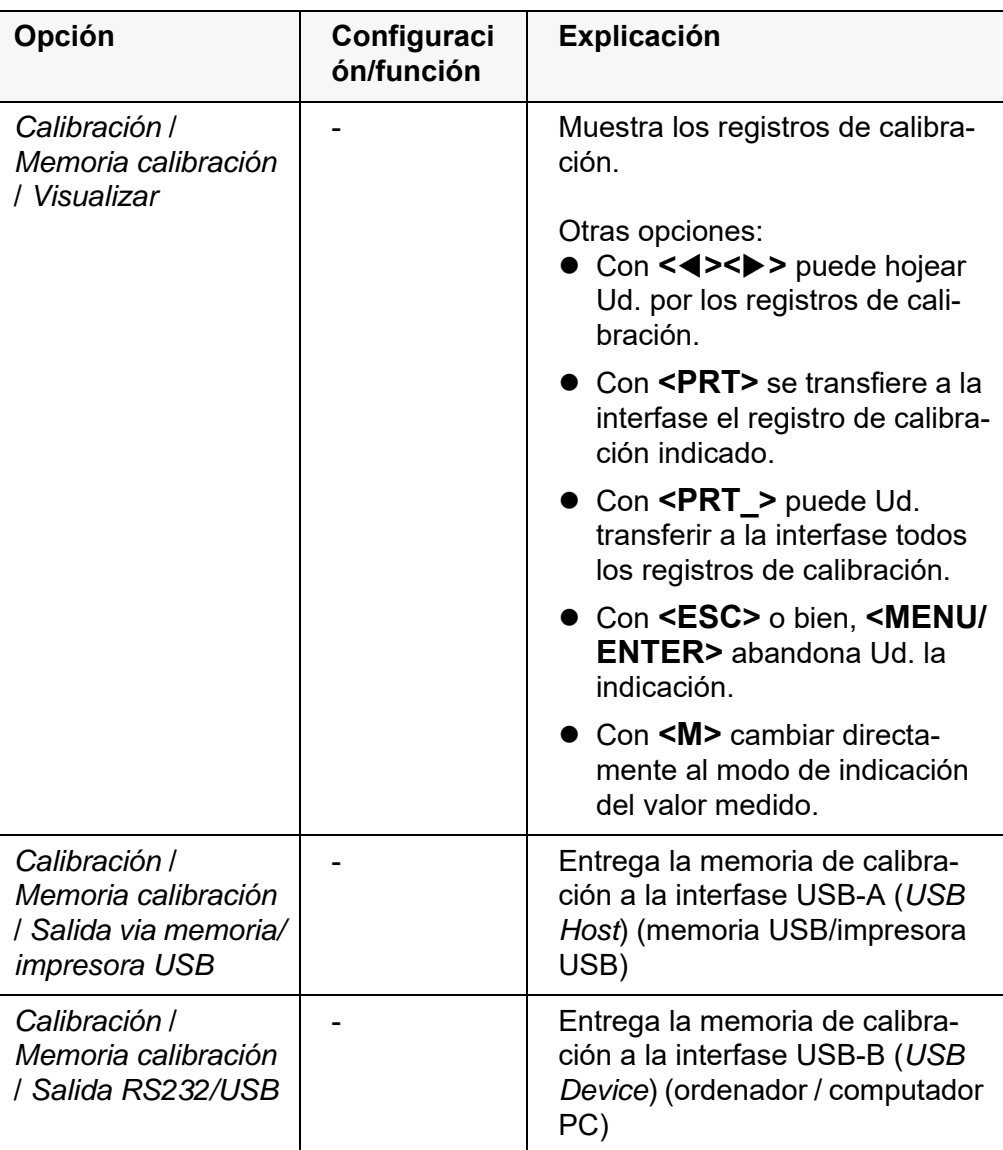

### **Evaluación de la calibración**

El instrumento evalúa automáticamente la calibración después que la misma ha sido llevada a cabo. El punto cero y la pendiente son evaluadas por separado. La evaluación con los datos más malos es tomada como base para el cálculo. La evaluación aparece en el display y en el registro de calibración.

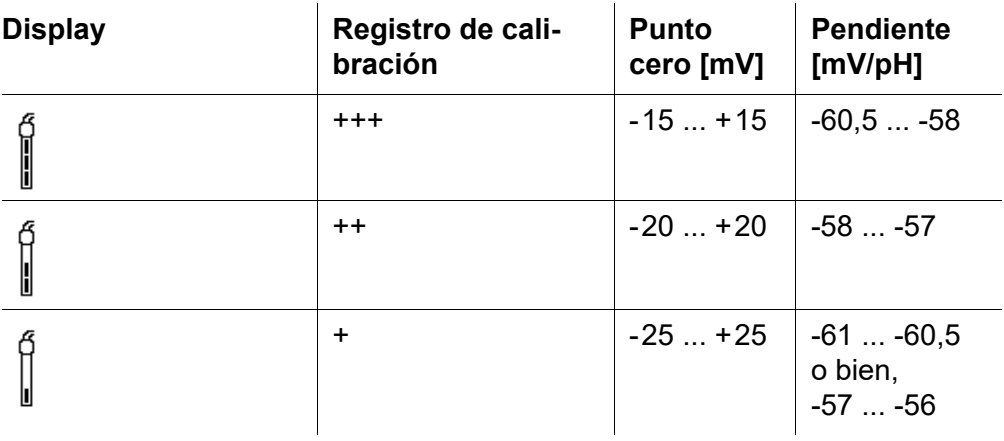

**Registro de calibración (salida USB)**

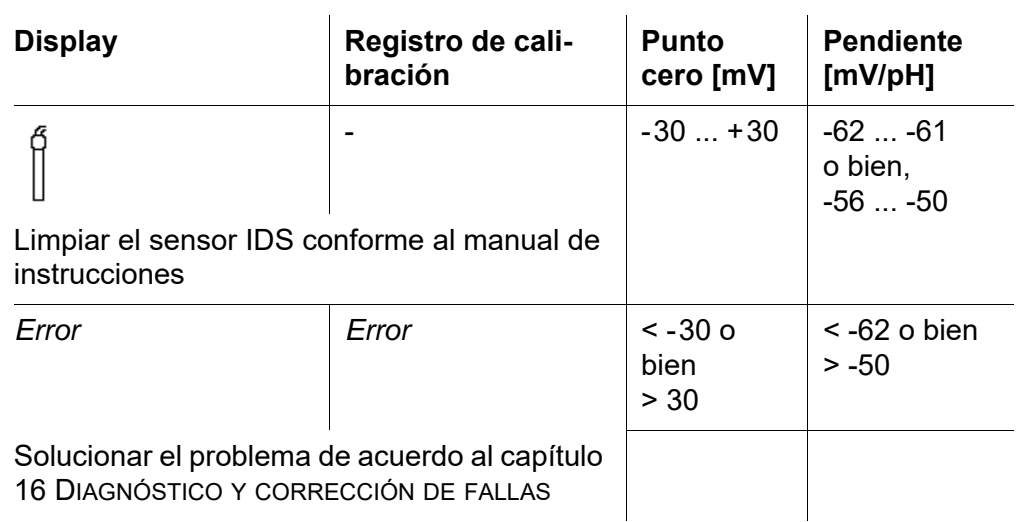

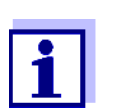

Para los sensores pH-IDS se puede activar una evaluación de la calibración (QSC) con una graduación más fina (vea el [párrafo](#page-41-0)  [5.4\)](#page-41-0).

```
Multi 3630 IDS
No. serie 09250023
CALIBRACIONpH
Fecha calibr. 15.03.2016 16:13:33
SenTix 940
No. serie B092500013
TEC
Tampón 1 4.01<br>Tampón 2 7.00
Tampón 2
Tampón 3 10.01<br>Voltaje 1 184.0 mV
Voltaje 1 184.0 mV 24.0 °C<br>Voltaje 2 3.0 mV 24.0 °C
Voltaje 2 3.0 mV 24.0 °C<br>Voltaje 3 -177.0 mV 24.0
Voltaje 3
^{\circ}C
Pendiente -60.2 mV/pH<br>Asimetría 4.0 mV
Asimetría 4.0<br>Sensor ***Sensor
etc...
```
### **5.3 Control permanente de los valores medidos (función CMC)**

El control permanente de los valores medidos (función CMC, Continuous Measurement Control) permite evaluar de un vistazo, de manera rápida y segura, el valor medido actual.

Después de cada calibración válida aparece la escala del rango de medición del pH en el modo de indicación del valor medido. Aquí se reconoce fácilmente

si el valor medido actual se encuentra dentro del rango de medición calibrado. Aparece la siguiente información:

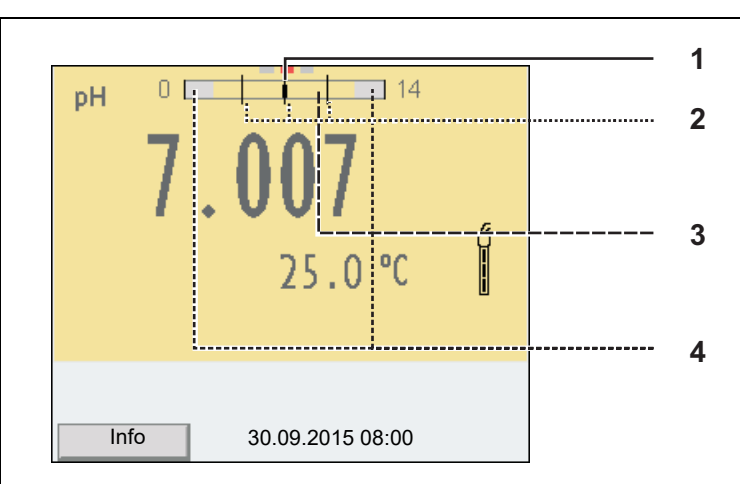

- 1 Valor pH medido actual (aguja)
- 2 Rayas de marcación para todos los valores nominales de las soluciones tamponadas que fueron utilizadas en la última calibración válida
- 3 El rango de medición, para el cuál existe una calibración válida. Los valores medidos en este rango son adecuados para ser documentados.
- 4 El rango de medición, para el cuál no existe una calibración válida (achurado). Los valores medidos en este rango no son adecuados para ser documentados. Calibre el instrumento con aquellas soluciones tamponadas que cubren este rango de medición. Si el parámetro medido actual se encuentra dentro del rango no calibrado, es representado con un achurado más fuerte. Cuando el valor medido se encuentra fuera del rango de medición pH 0 - 14, aparecen flechas en el borde derecho o en el borde izquierdo del rango.

Los límites del rango calibrado quedan determinados por las soluciones tamponadas utilizadas para la calibración:

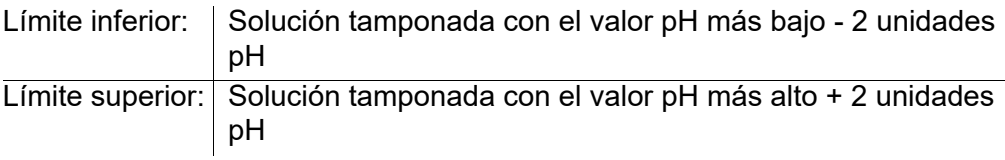

# <span id="page-41-0"></span>**5.4 Función QSC (control de calidad del sensor)**

**Generalidades respecto a la función QSC**

La función QSC (Quality Sensor Control) es una nueva forma de evaluación para sensores digitales IDS. Esta función evalúa el estado de un sensor IDSpH de manera individual y en una graduación muy fina.

En el display se aprecia en la escala QSC de colores (de verde, pasando al amarillo hasta el rojo), por medio de un puntero, la evaluación actual del sensor.

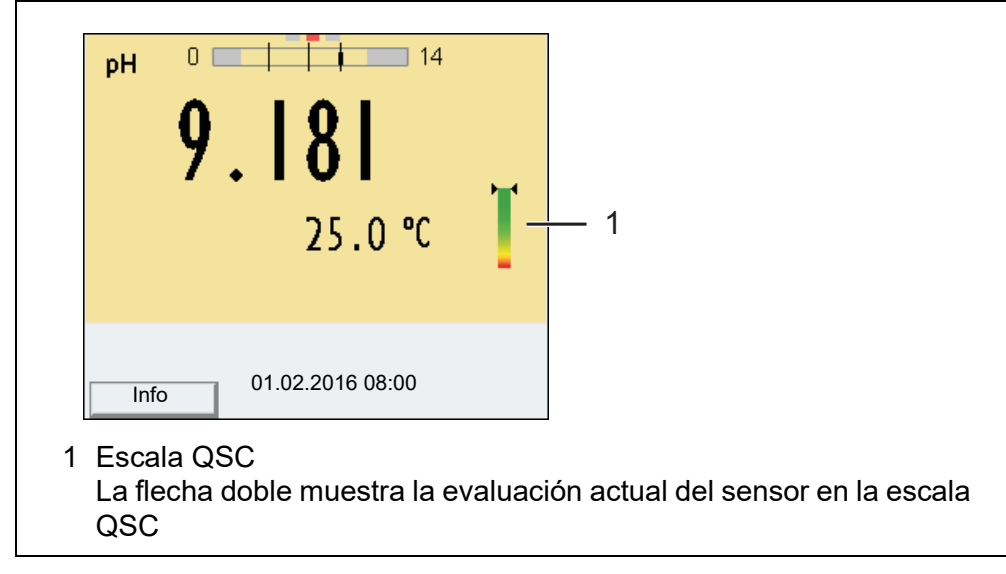

En el registro impreso queda documentada la evaluación del sensor en un tanto por ciento (1-100).

La evaluación del sensor de fina graduación con la función QSC permite apreciar prematuramente cualquier alteración del sensor.

Así se pueden tomar otras medidas adecuadas para restablecer la calidad óptima de medición (por ejemplo limpieza, calibración o bien, cambio del sensor).

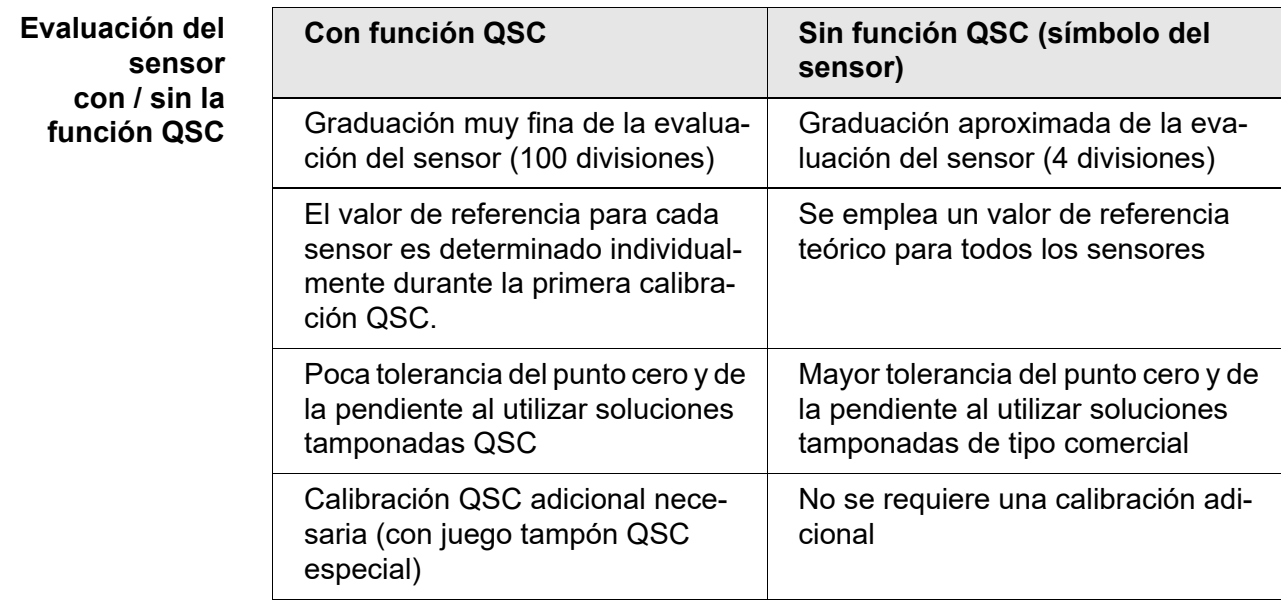

**Calibración QSC** La función QSC es activada por una calibración adicional única de tres puntos con soluciones tamponadas QSC. Cubre el rango de medición del sensor desde el pH 2 hasta el pH 11. Con la primera calibración QSC se determina el estado efectivo del sensor, siendo almacenado en el mismo como valor de referencia. Para cumplir con las altas exigencias de la primera calibración QSC, la misma debiera ser llevada a cabo durante la puesta en funcionamiento del sensor.

Las calibraciones normales correspondientes a sus rangos específicos de medición las lleva a cabo como siempre con sus soluciones patrón habituales.

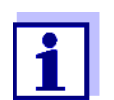

En el momento en que se activa una función QSC para uno de los sensores IDS, ya no se podrá volver a la evaluación con símbolo, para este sensor en particular.

#### **Llevar a cabo la primera calibración QSC**

- 1. Con **<MENU/ENTER>** acceder al menú 'Configuración de mediciones'.
- 2. En el menú *QSC* seleccionar con **<><>** *Primera calibración*. En el display aparece el display de calibración. Como solución tamponada aparece *AutoCal QSC-Kit*.

Para la calibración QSC utilice exclusivamente el juego QSC. Si utiliza otra solución tamponada, no obtendrá una calibración QSC válida.

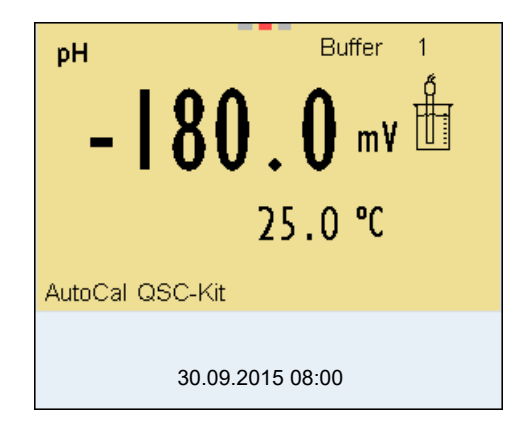

3. La calibración con la solución tamponada del juego QSC es similar a la calibración de tres puntos normal. Siga las instrucciones para el usuario.

Lleve a cabo la primera calibración QSC con mucho cuidado. Es aquí donde queda determinado el valor de referencia del sensor. Este valor de referencia no puede ser sobrescrito o reajustado a otro valor inicial.

En el momento en que la función QSC ha sido activada, ya no se podrá volver al la evaluación del sensor con símbolo.

4. Después que la calibración de tres puntos ha sido efectuada con excito, podrá decidir Ud. si desea aceptar esta calibración como primera calibración QSC o bien, si prefiere eliminarla.

La primera calibración QSC ha finalizado. El sensor está calibrado. Si para sus mediciones desea Ud. calibrar con soluciones tamponadas especiales, lo podrá hacer a continuación de manera regular con su propia solución tamponada. También al evaluar calibraciones normales se utilizan los valores de referencia determinados con la calibración QSC. En el modo de indicación del valor medido aparece siempre la escala cromática de la función QSC. Una fle-

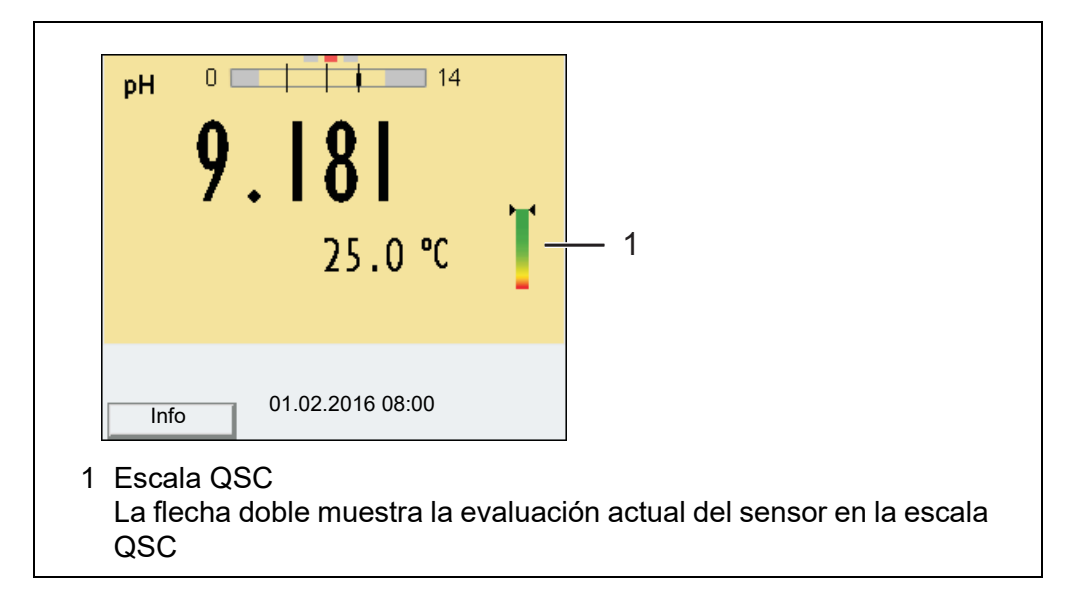

cha doble muestra la evaluación actual del sensor en la escala cromática.

Las calibraciones de control QSC pueden ser efectuadas a mayores intervalos que las calibraciones regulares.

Las calibraciones de control QSC son útiles, por ejemplo, cuando la evaluación del sensor (después de algunas calibraciones regulares) ha sufrido alteraciones importantes.

**Llevar a cabo una calibración de control QSC**

- 1. Con **<MENU/ENTER>** acceder al menú 'Configuración de mediciones'.
- 2. En el menú *QSC* seleccionar con **<><>** *Calibración de control*. En el display aparece el display de calibración. Como solución tamponada aparece *AutoCal QSC-Kit*. Para la calibración QSC utilice exclusivamente el juego QSC. Si utiliza otra solución tamponada, no obtendrá una calibración QSC válida.
- 3. Siga las instrucciones para el usuario. La calibración es similar a una calibración de tres puntos regular. Después que la calibración de tres puntos ha sido efectuada con excito, podrá decidir Ud. si desea aceptar esta calibración como calibración de control QSC o bien, si prefiere eliminarla.

# **6 Potencial Redox**

**6.1 Medir**

### **6.1.1 Medir el potencial Redox**

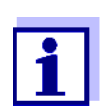

El enchufe del sensor y la interfase USB-B (*USB Device*) están separados galvánicamente. Así es posible medir sin perturbaciones en los siguientes casos:

- Mediciones en medios conectados a tierra
- Mediciones con varios sensores en un Multi 3630 IDS y en un medio a ser medido
- 1. Conectar el sensor IDS-Redox al instrumento de medición. En el display aparece la ventana de medición del potencial Redox.
- 2. Verificar el instrumento de medición con el sensor IDS-Redox.
- 3. Sumergir el sensor IDS-Redox en la solución de medición.

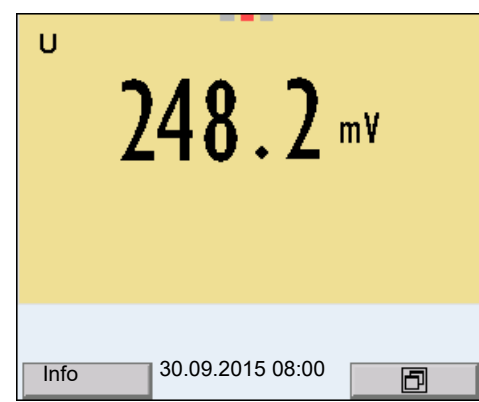

### **Seleccionar el parámetro indicado**

Con **<M>** puede Ud. alternar entre las siguientes indicaciones:

- Potencial U [mV] (referido al electrodo Ag/AgCl en una solución de cloruro potásico tri molar)
- $\bullet$  Potencial U<sub>H</sub> [mV] (referido al electrodo de hidrógeno normal)

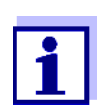

El parámetro  $U_H$  [mV] está disponible sólo para sensores IDS-Redox con medición de temperatura.

**Control de estabilidad (AutoRead )**

La función control de estabilidad (*AutoRead*) verifica continuamente la estabilidad de la señal de medición. La estabilidad de la señal tiene influencia decisiva sobre la reproducibilidad del valor medido. La indicación del parámetro parpadea, hasta que el sistema registra un valor medido estable.

Independientemente de la configuración que tenga el *Control estabilidad* automático (vea el [párrafo 12.6.3\)](#page-86-0) en el menú *Sistema*, puede Ud. iniciar manualmente la función *Control estabilidad* en todo momento.

- 1. Con **<AR>** 'congelar' el parámetro. Aparece la indicación del estado actual [HOLD].
- 2. Con **<MENU/ENTER>** activar la función *Control estabilidad*. Mientras el sistema no evalúe el valor medido como estable, se verá la indicación [AR]. Aparece una barra indicadora del progreso y la indicación del parámetro parpadea. En el momento en que el sistema reconoce un valor estable, aparece la indicación [HOLD][AR]. La barra indicadora del progreso desaparece y la indicación del parámetro deja de parpadear.

Los datos actuales de medición son transferidos a la interfase. Aquellos datos de medición que cumplen con el criterio del control de estabilidad, aparecen con el aditivo AR.

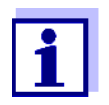

Ud. puede finalizar prematuramente y en todo momento la función *Control estabilidad* a mano por medio de **<MENU/ENTER>**. Si Ud. finaliza prematuramente la función *Control estabilidad*, los datos de medición actuales son transferidos sin la información AutoRead a la interfase.

3. Con **<AR>** o bien **<M>** liberar el parámetro 'congelado'. Desaparece la indicación del estado [AR]. El display cambia a la representación anterior.

### **Criterios de un valor estable**

La función *Control estabilidad* verifica si los valores medidos durante el intervalo controlado son estables.

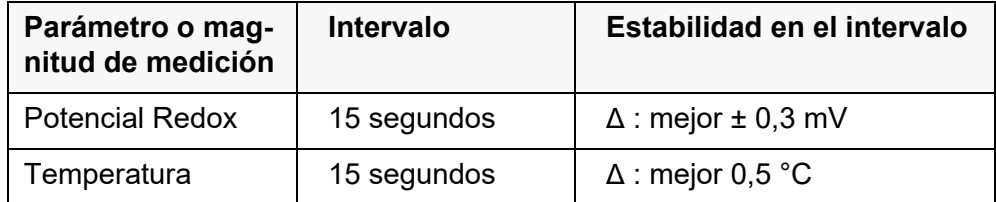

El período mínimo que transcurre hasta que el valor medido sea evaluado como estable corresponde al intervalo controlado. La duración efectiva es generalmente más larga.

### **6.1.2 Medir la temperatura**

Para lograr mediciones Redox reproducibles, es imprescindible medir la temperatura de la solución de medición.

Si está utilizando un sensor sin sensor térmico integrado, tendrá que determinar primero la temperatura de la solución de medición e ingresarla a continuación.

El instrumento reconoce si el sensor conectado es el correcto y conecta automáticamente al modo de medición de la temperatura.

En la indicación de la temperatura reconoce Ud. que tipo de medición de tem-

peratura está actualmente activado:

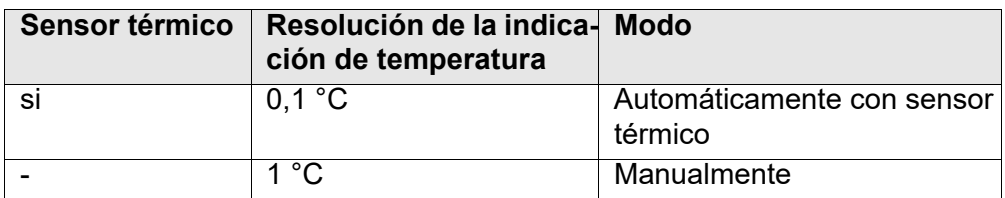

## **6.2 Calibración Redox**

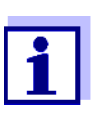

Las cadenas de medición Redox no se calibran. Sin embargo, Ud. puede verificar la sonda de medición Redox midiendo el potencial Redox de una solución patrón y comparándolo con el valor nominal.

# **7 Oxígeno**

**7.1 Medir**

### **7.1.1 Medir el oxígeno**

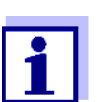

El enchufe del sensor y la interfase USB-B (*USB Device*) están separados galvánicamente. Así es posible medir sin perturbaciones en los siguientes casos:

- Mediciones en medios conectados a tierra
- Mediciones con varios sensores en un Multi 3630 IDS y en un medio a ser medido
- 1. Conectar el sensor de oxígeno al instrumento. En el display aparece la ventana de medición de oxígeno.
- 2. Verificar el instrumento con el sensor, o bien, calibrarlo.
- 3. Sumergir el sensor de oxígeno en la solución a ser medida.

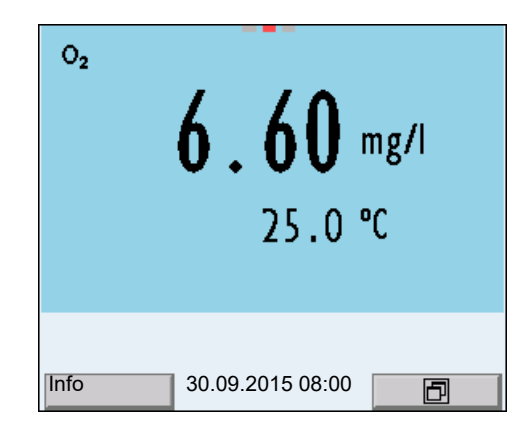

**Seleccionar el parámetro indicado**

Con **<M>** puede Ud. alternar entre las siguientes indicaciones:

- Concentración de oxígeno [mg/l]
- Saturación de oxígeno [%]
- Presión parcial del oxígeno [mbar]

**corrección del contenido en sal** Si se pretende medir la concentración y el contenido en sal de las soluciones es superior a 1 g/l, es necesario corregir el sistema con respecto a la salinidad.

Ud. tiene las siguientes posibilidades para medir la salinidad:

- Medir la salinidad mediante un sensor conductímetrico IDS. Al aceptar el valor medido por el sensor conductímetrico IDS, en la ventana de medición del sensor de oxígeno IDS aparece la indicación del estado actual [Sal <sup>↑</sup> ]. En la ventana de medición del sensor conductímetrico IDS aparece la indicación del estado actual [Sal <sup>↓</sup> ].
- Medición manual e ingreso de la salinidad.

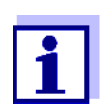

A través del menú de configuración de calibración y medición se activa / desactiva la función de corrección del contenido en sal y el ingreso de la salinidad (vea el [párrafo 12.4.1](#page-82-0)).

**Congelar el valor medido (función HOLD)**

Con la función HOLD puede Ud. congelar el valor medido actual. El valor medido indicado permanece invariable hasta que se vuelva a desconectar la función HOLD.

1. Con **<AR>** 'congelar' el parámetro. Aparece la indicación del estado actual [HOLD].

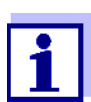

Estando la función HOLD activada, puede Ud. por ejemplo iniciar una medición manual con control de estabilidad.

2. Con **<AR>** liberar nuevamente el valor medido congelado. La función HOLD está desconectada. Desaparece la indicación del estado [HOLD].

**Control de estabilidad (AutoRead )** La función control de estabilidad (*AutoRead*) verifica continuamente la estabilidad de la señal de medición. La estabilidad de la señal tiene influencia decisiva sobre la reproducibilidad del valor medido. La indicación del parámetro parpadea, hasta que el sistema registra un valor medido estable.

> Independientemente de la configuración que tenga el *Control estabilidad* automático (vea la [párrafo 12.6.3\)](#page-86-0) en el menú *Sistema*, puede Ud. iniciar manualmente la medición con *Control estabilidad* en todo momento.

1. Con **<AR>** 'congelar' el parámetro. Aparece la indicación del estado actual [HOLD]. 2. Con **<MENU/ENTER>** activar la función *Control estabilidad*. Mientras el sistema no evalúe el valor medido como estable, se verá la indicación [AR]. Aparece una barra indicadora del progreso y la indicación del parámetro parpadea. En el momento en que el sistema reconoce un valor estable, aparece la indicación [HOLD][AR]. La barra indicadora del progreso desaparece y la indicación del parámetro deja de parpadear. Los datos actuales de medición son transferidos a la interfase. Aquellos datos de medición que cumplen con el criterio del control de estabilidad, aparecen con el aditivo AR.

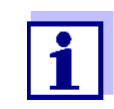

Ud. puede finalizar prematuramente y en todo momento la función *Control estabilidad* a mano por medio de **<MENU/ENTER>**. Si Ud. finaliza prematuramente la función *Control estabilidad*los datos de medición actuales no son transferidos a la interfase.

3. Mediante **<MENU/ENTER>** iniciar otra medición con *Control estabilidad*.

o bien,

Con **<AR>** liberar nuevamente el valor medido congelado. El display cambia al modo de indicación del valor medido. Desaparece la indicación del estado [AR][HOLD].

#### **Criterios de un valor estable** La función *Control estabilidad* verifica si los valores medidos durante el intervalo controlado son estables.

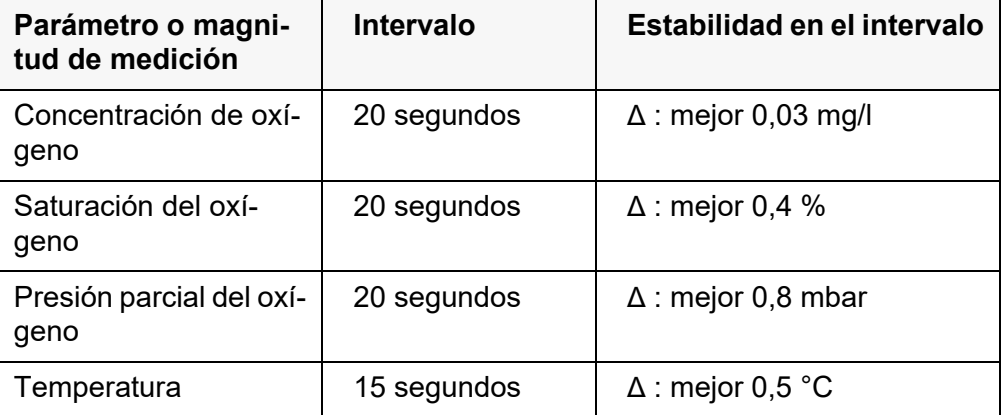

El período mínimo que transcurre hasta que el valor medido sea evaluado como estable corresponde al intervalo controlado. La duración efectiva es generalmente más larga.

## **7.1.2 Medir la temperatura**

Para lograr mediciones de oxígeno reproducibles, es imprescindible medir la temperatura de la solución de medición.

Los sensores IDS de oxígeno miden la temperatura por medio de un sensor térmico integrado en el sensor.

# <span id="page-50-1"></span>**7.2 FDO® Check (verificación del FDO® 925)**

### **7.2.1 Para qué verificar?**

Con el FDO® Check (verificación) se puede comprobar fácilmente si es necesario calibrar o limpiar el sensor de oxígeno FDO<sup>®</sup> 925.

### **7.2.2 Cuando hay que verificar?**

En los siguientes casos puede ser muy útil verificar el estado del instrumento:

- cuando ha caducado el intervalo de verificación
- cuando los valores resultantes de las mediciones no parecieran ser correctos o plausibles
- si se presume que el casquete del sensor está sucio y contaminado, o bien, que ha alcanzado el término de su vida útil.
- después de haber cambiado el casquete del sensor
- como medida rutinaria de aseguramiento de la calidad dentro de la empresa.

# <span id="page-50-0"></span>**7.2.3 Llevar a cabo el FDO® Check**

**Procedimiento de verificación FDO® Check**

Chequeo en aire saturado de vapor de agua. Para el FDO<sup>®</sup> Check utilice el recipiente de control, verificación y almacenamientoFDO<sup>®</sup> Check

**Control estabilidad (AutoRead)**

Durante el FDO® Check se activa automáticamente la función Control estabilidad (AutoRead).

Para llevar a cabo el FDO<sup>®</sup> Check, proceda de la siguiente manera:

- 1. Conectar el sensor de oxígeno al instrumento.
- 2. Enchufar el sensor de oxígeno en el recipiente de control, verificación y almacenamiento.

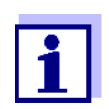

La esponja en el recipiente de control debe estar húmeda (pero no mojada). El sensor debe permanecer en el recipiente de control por un tiempo lo suficientemente largo como para igualar su temperatura a la temperatura ambiente.

3. Con la opción *FDO Check / Iniciar FDO Check*del menú de medición, iniciar el FDO®-Check. El instrumento cambia al parámetro %.

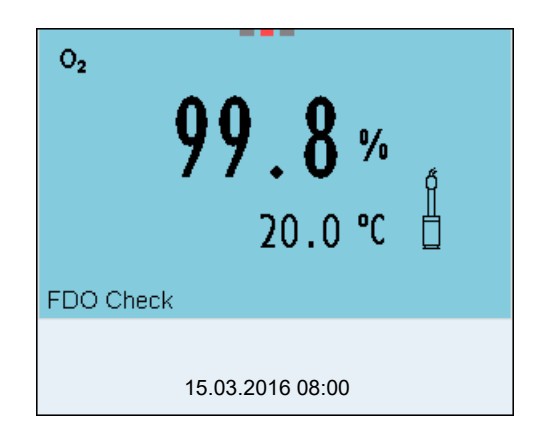

- 4. Iniciar la medición con **<MENU/ENTER>**. Se verifica la estabilidad del valor medido (control de estabilidad). Aparece la indicación del estado actual [AR]. Parpadea la magnitud de medición.
- 5. Esperar a que finalice la medición con AutoRead (indicación del estado actual [HOLD][AR]) o bien, con **<MENU/ENTER>** aceptar el valor medido. El valor medido es congelado.
- 6. Con **<M>** cambiar al modo de indicación del valor medido. La medición de verificación no es documentada.

### **7.2.4 Evaluación**

El aspecto básico para la evaluación es la exactitud exigida por el usuario. En combinación con el valor nominal (100 %) resulta el rango de validez de la verificación.

Si el valor medido se encuentra dentro de este rango de validez, no es necesario limpiar o calibra el instrumento.

Si el valor medido cae fuera del rango de validez, hay que limpiar el vástago del sensor y la membrana, y luego, repetir la verificación (vea el [párrafo 7.2.3](#page-50-0)).

### **Ejemplo:**

- $-$  Exactitud exigida:  $\pm 2$  %.
- En aire saturado de vapor de agua o en agua saturada de aire, el valor nominal de la saturación de oxígeno (en breve: saturación) 100 %.
- El rango de validez se encuentra, por lo tanto, entre el 98 y el 102 %
- La verificación entrega un valor medido del 99,3 %

El error de medición se encuentra dentro del rango de validez establecido. Por lo que no es necesario limpiar o calibrar el instrumento.

### **7.3 Calibración**

### **7.3.1 Calibración, para que?**

Los sensores de oxígeno envejecen. Con el envejecimiento cambia la pendiente del sensor de oxígeno. Con la calibración, el valor actual de la pendiente del sensor es determinada nuevamente y archivada en memoria.

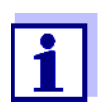

El envejecimiento del sensor de oxígeno FDO® 925 es tan reducido, que ya no es necesario calibrarlo a intervalos regulares. Para reconocer a tiempo si las características del sensor han cambiado, es útil llevar a cabo una verificación con el FDO® Check (vea el [párrafo 7.2](#page-50-1)).

### **7.3.2 Calibración, cuándo?**

- $\bullet$  si la evaluación resultante con el FDO<sup>®</sup> Check aconseja la calibración
- cuando ha caducado el intervalo de calibración
- cuando se requieren datos sumamente exactos
- como medida rutinaria de aseguramiento de la calidad dentro de la empresa.

### **7.3.3 Procedimientos de calibración**

La calibración en aire saturado de vapor de agua. Para la calibración de FDO® 925 utilice el recipiente de control, verificación y almacenamiento.

### **7.3.4 Calibración en aire saturado de vapor de agua**

Proceda de la siguiente manera para calibrar el sensor de oxígeno:

- 1. Conectar el sensor de oxígeno al instrumento.
- 2. Enchufar el sensor de oxígeno  $FDO^{\circledR}$  925 en el recipiente de control, verificación y almacenamiento.

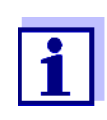

La esponja en el recipiente de control debe estar húmeda (pero no mojada). El sensor debe permanecer en el recipiente de control por un tiempo lo suficientemente largo como para igualar su temperatura a la temperatura ambiente.

3. Con **<CAL>** iniciar la calibración. Aparecen indicados los últimos datos de calibración (pendiente relativa).

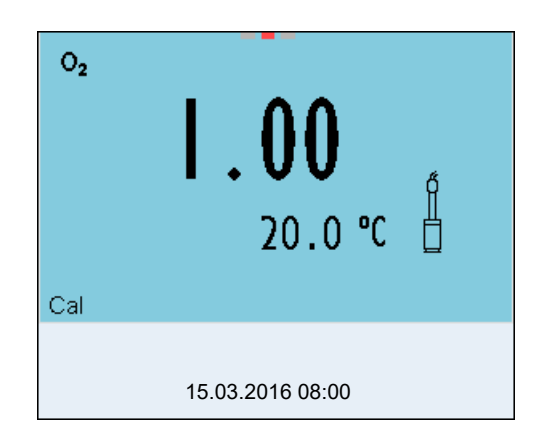

- 4. Iniciar la medición con **<MENU/ENTER>**. Se verifica la estabilidad del valor medido (control de estabilidad). Aparece la indicación del estado actual [AR]. Parpadea la magnitud de medición.
- 5. Esperar a que finalice la medición con AutoRead (indicación del estado actual [HOLD][AR]) o bien, con **<MENU/ENTER>** aceptar el valor de la calibración. El registro de calibración es visualizado y transferido a la interfase.
- 6. Con **<MENU/ENTER>** cambiar al modo de indicación del valor medido.

#### **Control estabilidad (AutoRead)** La función Control estabilidad es activada automáticamente durante la calibración.

### **7.3.5 Datos de calibración**

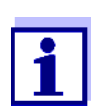

Después de la calibración, el registro de calibración es transferido automáticamente a la interfase.

Los datos de calibración pueden ser visualizados y a continuación, transferidos a la interfase.

**Visualizar el registro de calibración** El registro de calibración de la última calibración se encuentra bajo la opción *Calibración* / *Registro cal.*. Para acceder al menú encontrándose en modo de indicación del valor medido, oprimir la tecla **<CAL\_>**.

> Ud. encontrará los registros de calibración de las últimas 10 calibraciones bajo el menú *Calibración* / *Memoria calibración* / *Visualizar*. Para acceder al menú *Calibración* encontrándose en el modo de indicación del valor medido, oprimir la tecla **<MENU/ENTER>**.

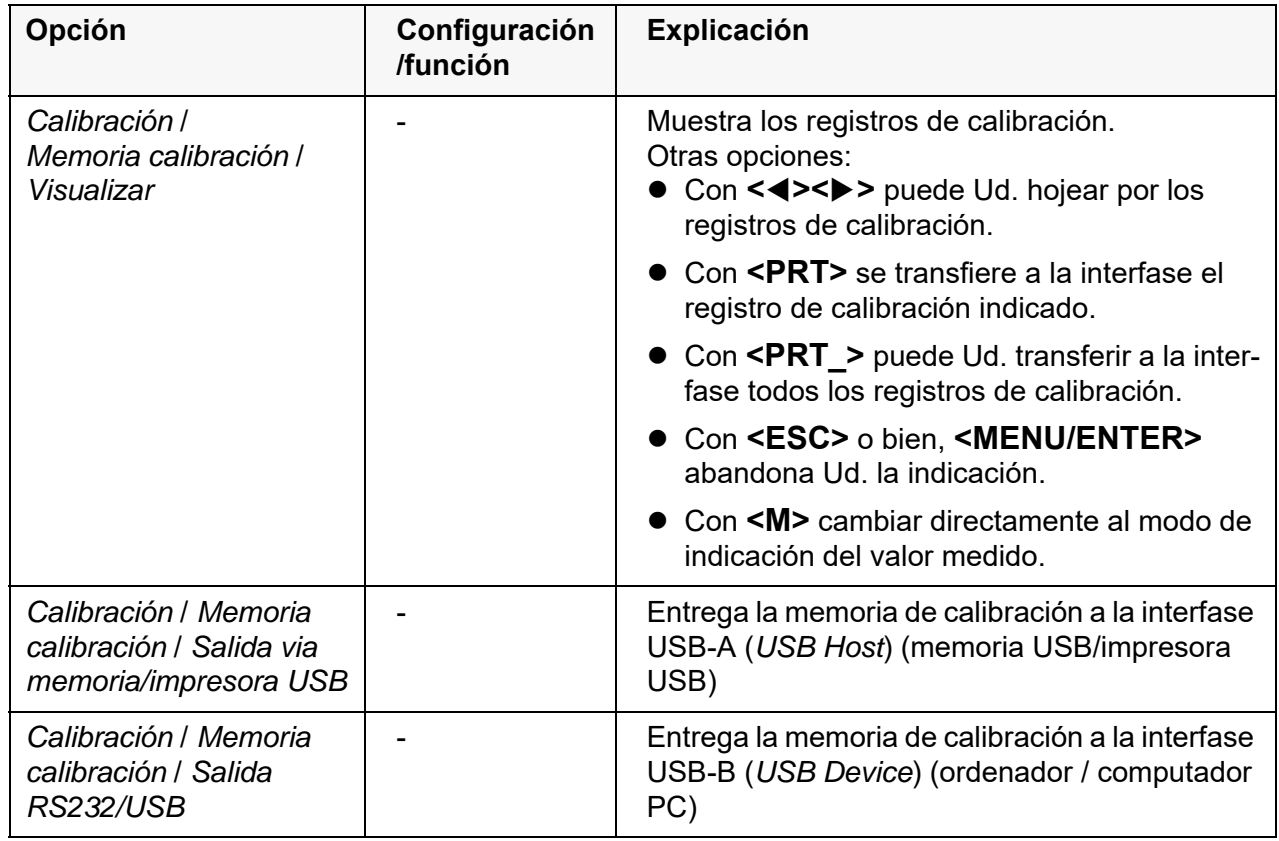

# **Evaluación de la calibración**

Después de la calibración, el instrumento evalúa automáticamente el estado actual de la calibración. La evaluación aparece en el display y en el registro de calibración.

### **Evaluación de la calibración FDO® 925**

 $\mathsf{r}$ 

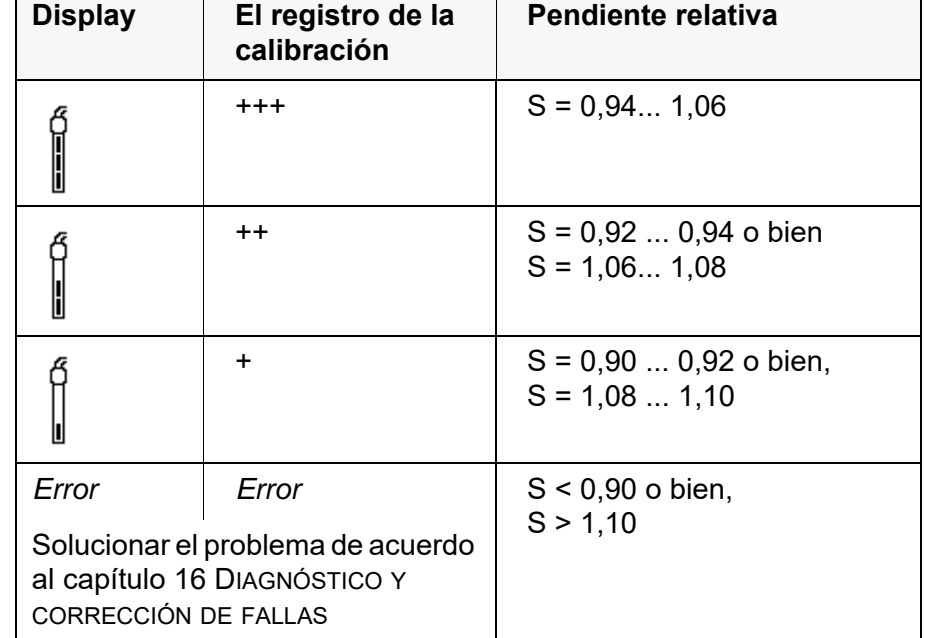

**Registro de calibración (salida USB)** Multi 3630 IDS No. serie 10139695 CALIBRACION Ox Fecha calibr. 15.03.2016 16:13:33 FDO 925 No. serie 10146858 SC-FDO 925 10158765<br>
Pendiente rel. 0.98 Pendiente rel. Sonda +++

# **8 Conductibilidad**

### **8.1 Medir**

### **8.1.1 Medir la conductibilidad**

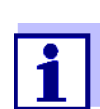

El enchufe del sensor y la interfase USB-B (*USB Device*) están separados galvánicamente. Así es posible medir sin perturbaciones en los siguientes casos:

- Mediciones en medios conectados a tierra
- Mediciones con varios sensores en un Multi 3630 IDS y en un medio a ser medido
- 1. Conectar el sensor conductímetrico IDS al instrumento. En el display aparece la ventana de medición de la conductibilidad. La *Messzelle* y la constante celular del sensor de conductividad IDS son aceptadas automáticamente.
- 2. Sumergir el sensor conductímetrico IDS en la solución de medición.

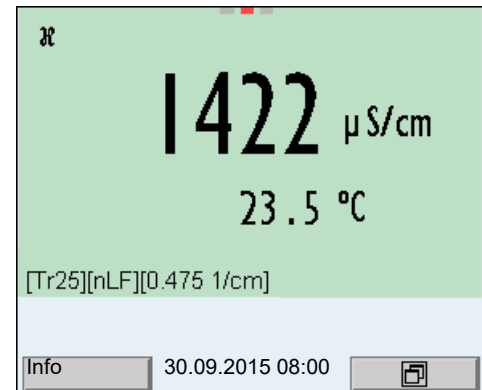

**Seleccionar el parámetro indicado**

Con <M> puede Ud. alternar entre las siguientes indicaciones:

- Conductibilidad [μS/cm] / [mS/cm]
- $\bullet$  Resistividad [Ω·cm] / [kΩ·cm] / [MΩ·cm]
- Salinidad SaL [ ]

Resíduo seco remanente de filtración TDS [mg/l] / [g/l]

El factor para calcular el residuo seco de filtración está ajustado de fábrica en 1,00. Para su finalidad específica, Ud. puede ajustar este factor a un valor entre 0,40 y 1,00. La configuración del factor se hace en el menú para el parámetro TDS

**Congelar el valor medido (función HOLD)**

Con la función HOLD puede Ud. congelar el valor medido actual. El valor medido indicado permanece invariable hasta que se vuelva a desconectar la función HOLD.

1. Con **<AR>** 'congelar' el parámetro. Aparece la indicación del estado actual [HOLD].

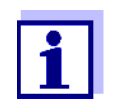

Estando la función HOLD activada, puede Ud. por ejemplo iniciar una medición manual con control de estabilidad.

2. Con **<AR>** liberar nuevamente el valor medido congelado. La función HOLD está desconectada. Desaparece la indicación del estado [HOLD].

**Control de estabilidad (AutoRead )** La función control de estabilidad (*AutoRead*) verifica continuamente la estabilidad de la señal de medición. La estabilidad de la señal tiene influencia decisiva sobre la reproducibilidad del valor medido. La indicación del parámetro parpadea, hasta que el sistema registra un valor medido estable.

> Independientemente de la configuración que tenga el *Control estabilidad* automático (vea el [párrafo 12.6.3\)](#page-86-0) en el menú *Sistema*, puede Ud. iniciar manualmente la función *Control estabilidad* en todo momento.

- 1. Con **<AR>** 'congelar' el parámetro. Aparece la indicación del estado actual [HOLD].
- 2. Con **<MENU/ENTER>** activar la función *Control estabilidad*. Mientras el sistema no evalúe el valor medido como estable, se verá la indicación [AR]. Aparece una barra indicadora del progreso y la indicación del parámetro parpadea. En el momento en que el sistema reconoce un valor estable, aparece la indicación [HOLD][AR]. La barra indicadora del progreso desaparece y la indicación del parámetro deja de parpadear. Los datos actuales de medición son transferidos a la interfase. Aquellos datos de medición que cumplen con el criterio del control de estabilidad, aparecen con el aditivo AR.

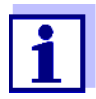

Ud. puede finalizar prematuramente y en todo momento la función *Control estabilidad* a mano por medio de **<MENU/ENTER>**. Si Ud. finaliza prematuramente la función *Control estabilidad*, los datos de medición actuales son transferidos sin la información AutoRead a la interfase.

3. Mediante **<MENU/ENTER>** iniciar otra medición con *Control estabilidad*.

o bien,

Con **<AR>** liberar nuevamente el valor medido congelado. El display cambia al modo de indicación del valor medido. Desaparece la indicación del estado [AR][HOLD].

**Criterios de un valor estable** La función *Control estabilidad* verifica si los valores medidos durante el intervalo controlado son estables.

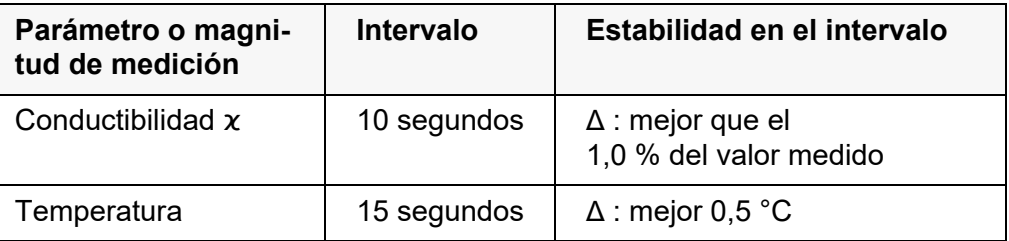

El período mínimo que transcurre hasta que el valor medido sea evaluado como estable corresponde al intervalo controlado. La duración efectiva es generalmente más larga.

### **8.1.2 Medir la temperatura**

Para lograr mediciones de conductibilidad reproducibles, es imprescindible medir la temperatura de la solución de medición.

Los sensores IDS miden la temperatura por medio de un sensor térmico integrado en el sensor.

### **8.2 Compensación de temperatura**

La base para el cálculo de la compensación de temperatura es la temperatura de referencia 20 °C o bien, 25 °C, asignada previamente. En el display aparece el valor elegido *Tr20* o bien, *Tr25*.

Se puede elegir uno de los siguientes métodos para la compensación de temperatura:

- **Compensación de temperatura no linear (***nLF***)** según EN 27 888
- **Compensación de temperatura linear (***Lin***)** con coeficiente ajustable entre 0,000 ... 10,000 %/K
- Sin compensación de temperatura (desconectada)

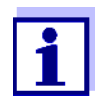

El ajuste de la temperatura de referencia y de la compensación de temperatura se hace en el menú para el parámetro conductibilidad (vea el [párrafo 12.4.1\)](#page-82-0).

**Sugerencias de aplicación**

Para trabajar con las soluciones de medición indicadas en la tabla, asigne las

siguientes compensaciones de temperatura:

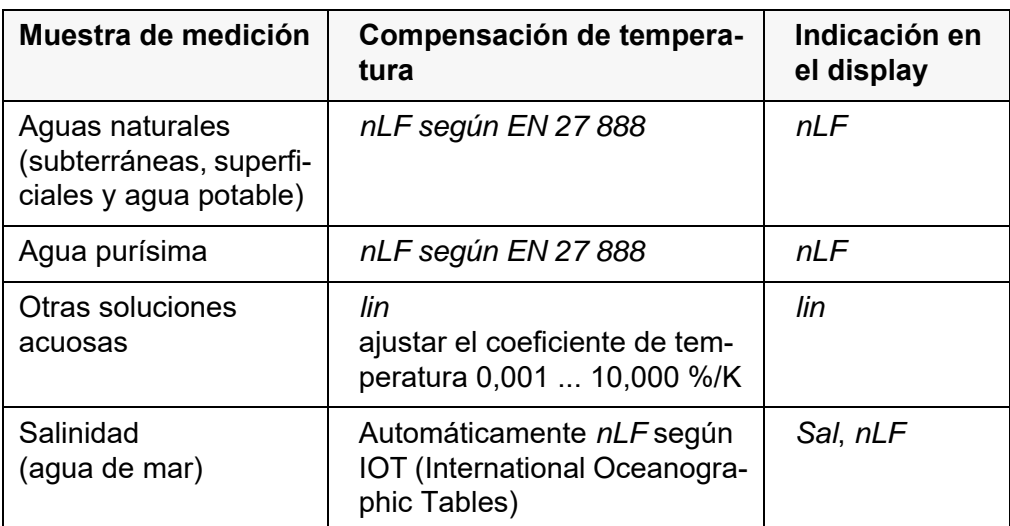

### **8.3 Calibración**

### **8.3.1 Calibración, para que?**

Debido al envejecimiento, la constante celular cambia ligeramente, por ejemplo por concreciones. En consecuencia, el instrumento indica un valor erróneo, inexacto. Las características originales de la célula pueden ser recuperadas en la mayoría de los casos con una buena limpieza. Por medio de la calibración es determinado el valor actual de la constante celular, que es registrado y archivado por el instrumento.

Calibre su sistema a intervalos regulares.

### **8.3.2 Calibración, cuándo?**

- después de enchufar un sensor
- como medida rutinaria de aseguramiento de la calidad dentro de la empresa.
- cuando ha caducado el intervalo de limpieza

### **8.3.3 Determinar la constante celular (calibración en el estándar de control)**

Ud. puede determinar la constante celular efectiva del sensor conductímetro IDS por medio de la calibración con el estándar de control en el siguiente rango:

 $\bullet$  0.450 ... 0.500 cm<sup>-1</sup> (por ejemplo TetraCon 925, constante celular nominal 0,475)

La constante celular es determinada con el estándar de control 0,01 mol/l KCl.

La constante celular calibrada del sensor IDS está configurada de fábrica en 0,475 cm<sup>-1</sup> (sensor conductímetro IDS TetraCon 925).

#### **Control estabilidad (AutoRead)** La función Control estabilidad es activada automáticamente durante la calibración.

Para este procedimientos de calibración, en el menú *Tipo* la configuración deberá ser *cal.* Para determinar la constante celular, proceda de la siguiente manera:

- 1. Conectar el sensor conductímetrico IDS al instrumento.
- 2. Estando en el modo de indicación del valor medido, con **<M>**, seleccionar el parámetro 'conductibilidad'.
- 3. Con **<CAL>** iniciar la calibración. En el display aparece la constante celular calibrada de último.

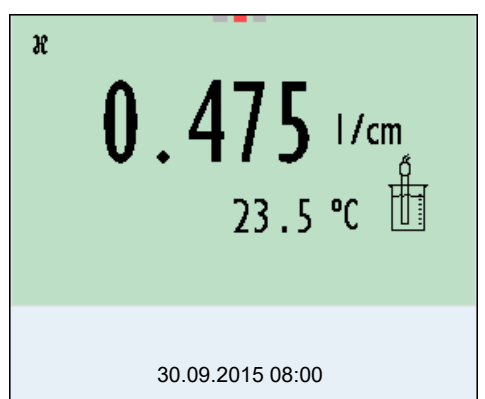

- 4. Sumergir el sensor conductímetrico IDS en la solución de control estándard 0,01 mol/l KCI.
- 5. Iniciar la medición con **<MENU/ENTER>**. Se verifica la estabilidad del valor medido (control de estabilidad). Aparece la indicación del estado actual [AR]. Parpadea la magnitud de medición.
- 6. Esperar a que finalice la medición con control de estabilidad (indicación del estado actual [HOLD][AR]) o bien, con **<MENU/ENTER>** aceptar el valor de la calibración. El registro de calibración es visualizado y transferido a la interfase.
- 7. Con **<MENU/ENTER>** cambiar al modo de indicación del valor medido.

### **8.3.4 Datos de calibración**

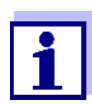

Después de la calibración, el registro de calibración es transferido automáticamente a la interfase.

Los datos de calibración pueden ser visualizados y a continuación, transferidos

a la interfase.

**Visualizar el registro de calibración** El registro de calibración de la última calibración se encuentra bajo la opción *Calibración* / *Registro cal.*. Para acceder al menú encontrándose en modo de indicación del valor medido, oprimir la tecla **<CAL\_>**.

Ud. encontrará los registros de calibración de las últimas 10 calibraciones bajo el menú *Calibración* / *Memoria calibración* / *Visualizar*. Para acceder al menú *Calibración* encontrándose en el modo de indicación del valor medido, oprimir la tecla **<MENU/ENTER>**.

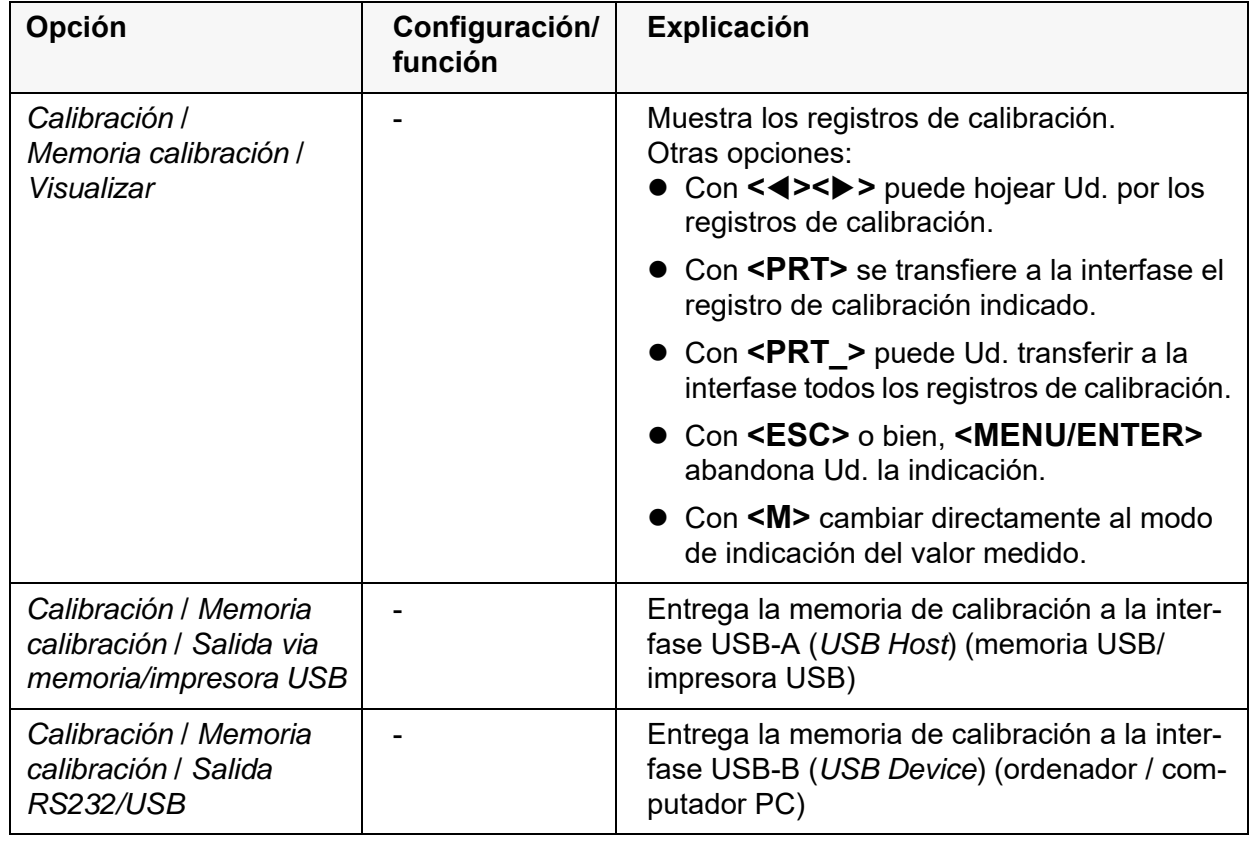

## **Evaluación de la calibración**

Después de la calibración, el instrumento evalúa automáticamente el estado actual de la calibración. La evaluación aparece en el display y en el registro de calibración.

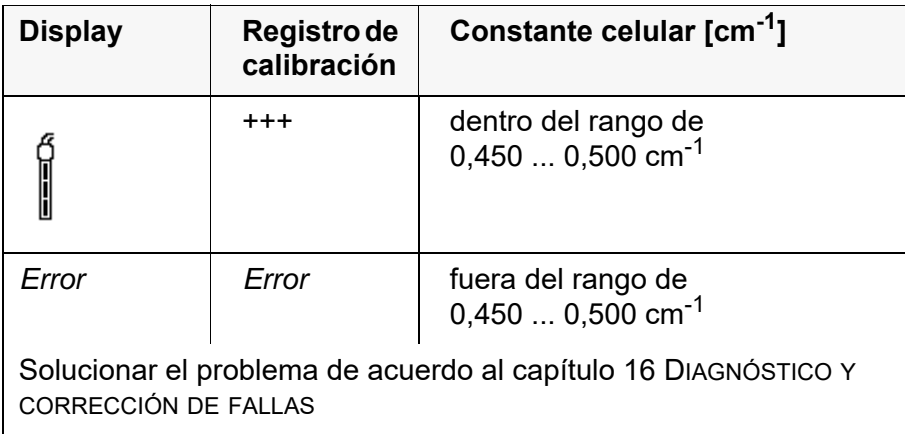

**Registro de calibración (salida USB)**

```
Multi 3630 IDS
No. serie 09250023
CALIBRACIONCond
Fecha calibr. 15.03.2016 16:13:33
TetraCon 925
No. serie 09250033
Const. celular 0.476 1/cm 25.0 
\circSonda +++
```
# **9 Medición de la turbiedad (VisoTurb® 900-P)**

### **9.1 Medir**

### **9.1.1 Medir la turbiedad**

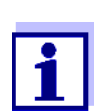

El enchufe del sensor y la interfase USB-B (*USB Device*) están separados galvánicamente. Así es posible medir sin perturbaciones en los siguientes casos:

- Mediciones en medios conectados a tierra
- Mediciones con varios sensores en un Multi 3630 IDS y en un medio a ser medido

**Actividades preparativas** Antes de comenzar con sus mediciones, lleve a cabo las siguientes actividades preparativas:

- Evite burbujas de gas (por ejemplo burbujas de aire) en el medio a ser medido.
- Emplee los recipientes adecuados para la medición y la calibración (vea el manual de instrucciones del sensor VisoTurb® 900-P).
- Observe la profundidad mínima de inmersión del sensor
- 1. Conectar el sensor de turbiedad al instrumento de medición. En el display aparece la ventana de medición de la turbiedad. Los datos del sensor de turbiedad IDS conectado son aceptados automáticamente.
- 2. Vierta la solución de medición en un recipiente opaco a la luz hasta un nivel de mínimo de 6 cm.
- 3. Mantenga el sensor oblicuo al sumergirlo en la solución de medición.
- 4. Para medir, ponga el sensor sumergido en posición vertical.
- 5. Coloque el sensor en una posición tal que se cumplan las siguientes condiciones.
	- Separación con respecto al fondo: 6 cm
	- Separación con respecto a los costados del recipiente: 2 cm
	- Profundidad mínima de inmersión: 2 cm

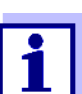

Para lograr la posición correcta del sensor y para mantenerla permanentemente durante la medición, fíjelo con un trípode.

- **Medir** Ud. puede efectuar las mediciones de la turbiedad de la siguiente manera:
	- 1. Llevar a cabo las actividades preparativas.
	- 2. Introducir el sensor de turbiedad de manera oblicua en la solución a ser medida y luego acomodarlo en el recipiente de medición.

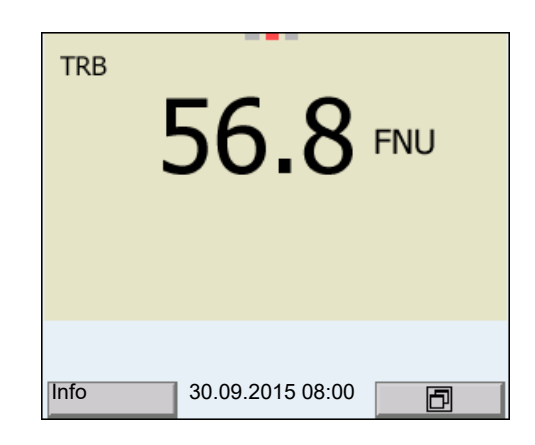

**Seleccionar el parámetro indicado**

**Congelar el valor medido (función HOLD)** Con **<M>** puede Ud. alternar entre las siguientes indicaciones:

- **•** Turbiedad [FNU]
- Turbiedad [NTU]

Con la función HOLD puede Ud. congelar el valor medido actual. El valor medido indicado permanece invariable hasta que se vuelva a desconectar la función HOLD.

1. Con **<AR>** 'congelar' el parámetro. Aparece la indicación del estado actual [HOLD].

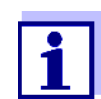

Estando la función HOLD activada, puede Ud. por ejemplo iniciar una medición manual con control de estabilidad.

2. Con **<AR>** liberar nuevamente el valor medido congelado. La función HOLD está desconectada. Desaparece la indicación del estado [HOLD].

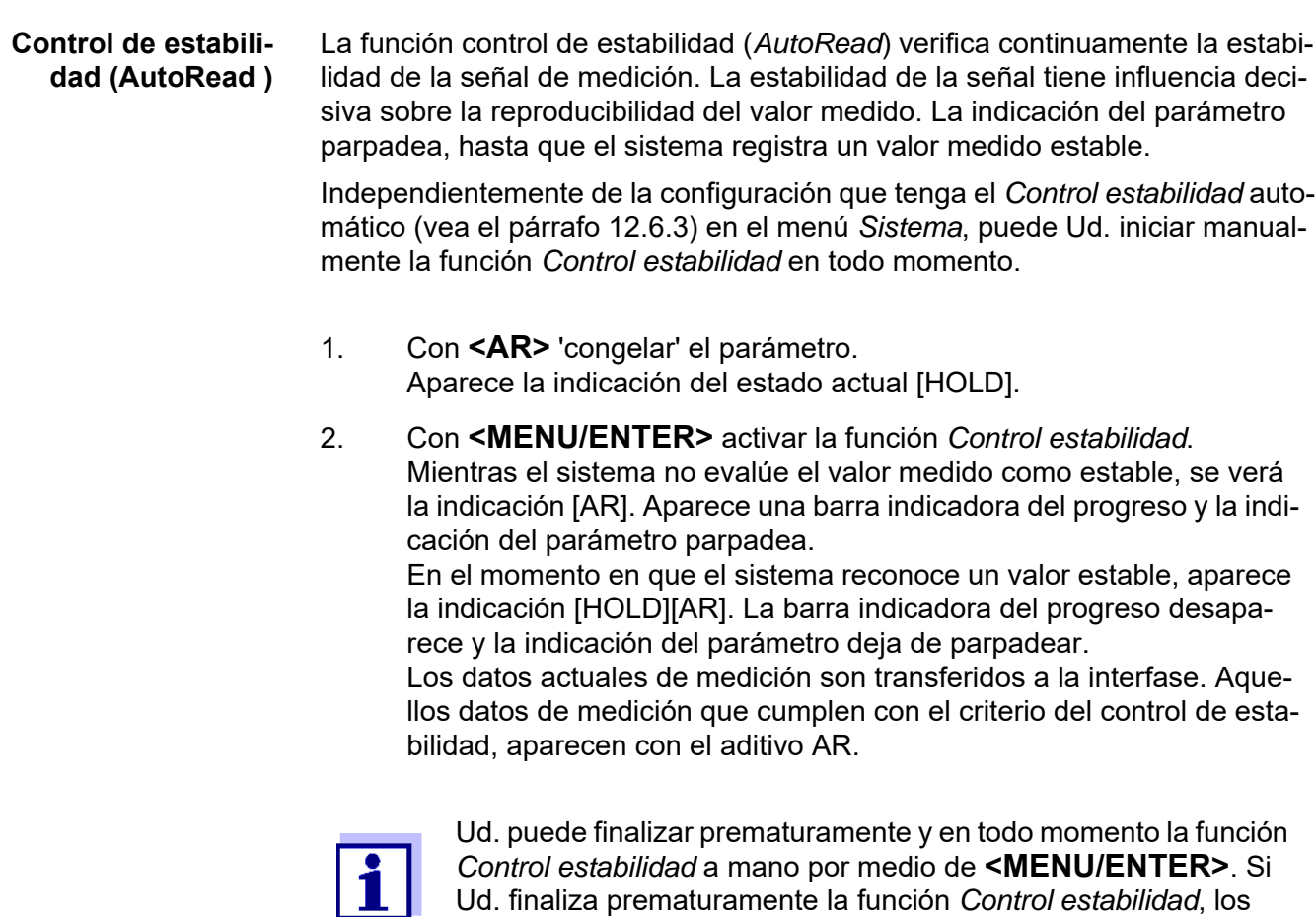

Ud. finaliza prematuramente la función *Control estabilidad*, los datos de medición actuales son transferidos sin la información AutoRead a la interfase.

3. Mediante **<MENU/ENTER>** iniciar otra medición con *Control estabilidad*.

o bien,

Con **<AR>** liberar nuevamente el valor medido congelado. El display cambia al modo de indicación del valor medido. Desaparece la indicación del estado [AR][HOLD].

**Criterios de un valor estable** La función *Control estabilidad* verifica si los valores medidos durante el intervalo controlado son estables.

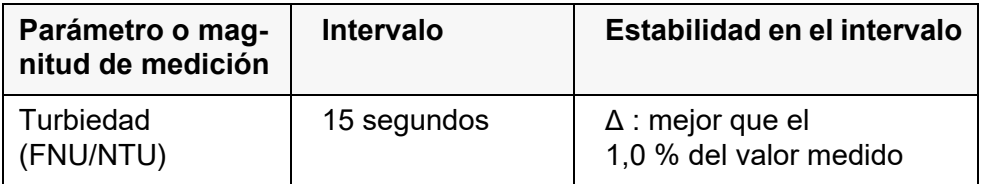

El período mínimo que transcurre hasta que el valor medido sea evaluado como estable corresponde al intervalo controlado. La duración efectiva es generalmente más larga.

### **9.2 Calibración**

### **9.2.1 Calibración, para que?**

Mediante la calibración se establece la curva de calibración del sensor, que luego es archivada en memoria.

### **9.2.2 Calibración, cuándo?**

- cuando ha caducado el intervalo de calibración
- a intervalos regulares

### **9.2.3 Estándares de calibración**

Calibre con 1 hasta 3 soluciones de turbiedad patrón. Las soluciones patrón deberán ser seleccionadas en el siguiente orden o secuencia.

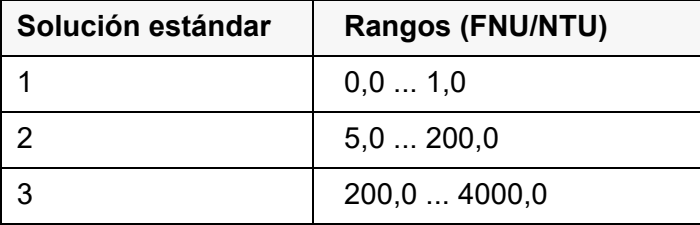

La turbiedad presumible resultante con la medición determina la cantidad y el tipo de estándar a seleccionar. La calibración deberá ser efectuada dentro del rango de la mayor turbiedad supuesta o esperada y para todos los demás rangos inferiores. Para ello se deben seleccionar los estándares en orden ascendente, del menor al mayor, comenzando con el estándar 1.

**Ejemplo:** Para las turbiedades presumibles en el rango de 200 ... 4000 FNU/NTU hay que efectuar una calibración de tres puntos.

> La exactitud de medición depende, entre otros factores, de las soluciones patrón elegidas. Las soluciones patrón seleccionadas debieran cubrir el rango de valores presumibles resultantes de la medición de la turbiedad.

Si la turbiedad medida cae fuera del rango de medición, aparece OFL.

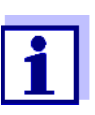

A manera de estándar de turbiedad 0,0 FNU y dependiendo de la pretensión a la calidad, se puede utilizar agua potable limpia o bien, agua desionizada y filtrada empleando un recipiente de calibración adecuado (vea el manual de instrucciones del sensor VisoTurb® 900-P). Este estándar debiera ser preparado cada vez nuevo antes de iniciar la calibración. En la lista de precios del catálogo WTW "Messtechnik für Labor und Umwelt" (Técnicas de medición para laboratorios y medio ambiente) encontrará Ud. botellas adecuadas.

Los estándares con turbiedades para los rangos de calibración 2 y 3 se obtienen como accesorios (vea la lista de precios del catálogo WTW "Messtechnik für Labor und Umwelt" (Técnicas de medición para laboratorios y medio ambiente)). La calibración puede ser efectuada directamente en las botellas en que fueron suministrados los estándares. Los estándares pueden ser empleados varias veces consecutivas, dentro del límite que permita su caducidad.

Substituya las soluciones patrón si duda de su calidad o bien, si han caducado.

### **9.2.4 Llevar a cabo la calibración**

- 1. Llevar a cabo las actividades preparativas.
- 2. Conectar el sensor de turbiedad al instrumento de medición. En el display aparece la ventana de medición de TRB.
- 3. Tenga a mano las soluciones patrón en recipientes de calibración adecuados.
- 4. Con **<**V **> <**W **>** und **<M>** seleccionar la ventana TRB en la indicación del valor medido.
- 5. Con **<CAL>** iniciar la calibración. Aparece el display de calibración.

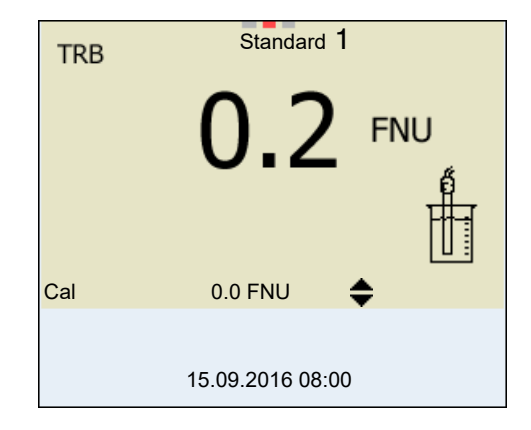

6. Enjuagar el sensor de turbiedad a fondo con agua destilada y secarlo con un paño limpio sin pelusas.

- 7. Sumergir oblicuamente el sensor de turbiedad en la solución de medición.
- 8. Colocar el sensor de turbiedad dentro del recipiente de medición.
- 9. Con  $\leq$  >  $\leq$  >  $\leq$  > y  $\leq$   $\leq$  >  $\leq$   $\geq$  configurar la concentración de la solución estándar para cada dígito y confirmar con **<MENU/ENTER>**. Se mide la solución estándar. Se verifica la estabilidad del valor medido (AutoRead).
- 10. Esperar el fin de la medición AutoRead. Aparece el siguiente display de calibración para la siguiente solución estándar.

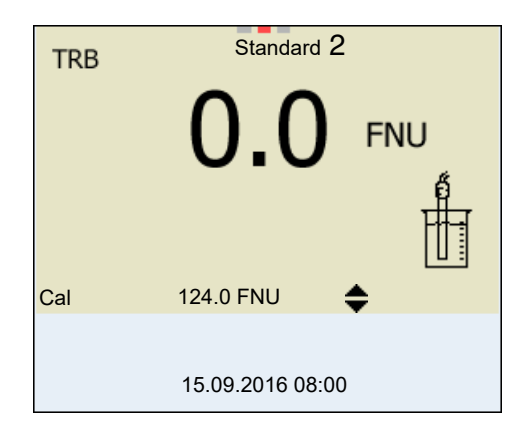

**Continuar con la calibración de dos puntos**

- 11. Enjuagar el sensor de turbiedad a fondo con agua destilada y secarlo con un paño limpio sin pelusas.
- 12. Sumergir oblicuamente el sensor de turbiedad en la solución de medición.
- 13. Colocar el sensor de turbiedad dentro del recipiente de medición.
- 14. Con **<**V **> <**W **>** y **<><>** configurar la concentración de la solución estándar para cada dígito y confirmar con **<MENU/ENTER>**. Se mide la solución estándar. Se verifica la estabilidad del valor medido (AutoRead).
- 15. Esperar el fin de la medición AutoRead. Aparece el siguiente display de calibración para la siguiente solución estándar.

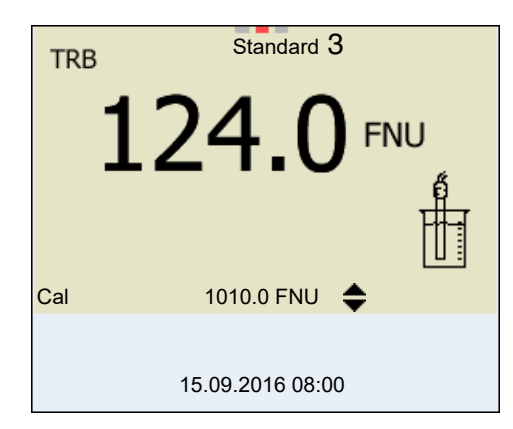

16. Con **<M>** finalizar la calibración como calibración de dos puntos. Aparecen los nuevos valores de calibración. o bien, Seguir con la calibración de tres puntos.

**Continuación de la calibración de tres puntos** Repita los pasos 11 hasta 15 con la tercera solución estándar. Después de terminar con el último paso de calibración aparecen los nuevos valores de calibración.

### **9.2.5 Datos de calibración**

**Mostrar los datos de calibración** El registro de calibración de la última calibración se encuentra bajo la opción **<MENU/ENTER>** / *Calibración* / *Registro cal.*. Para acceder rápidamente al menú encontrándose en modo de indicación del valor medido, oprimir la tecla **<CAL\_>**.

> Ud. encontrará los registros de calibración de las últimas 10 calibraciones bajo el menú *Calibración* / *Memoria calibración* / *Visualizar*. Para acceder al menú *Calibración* encontrándose en el modo de indicación del valor medido, oprimir la tecla **<MENU/ENTER>** .

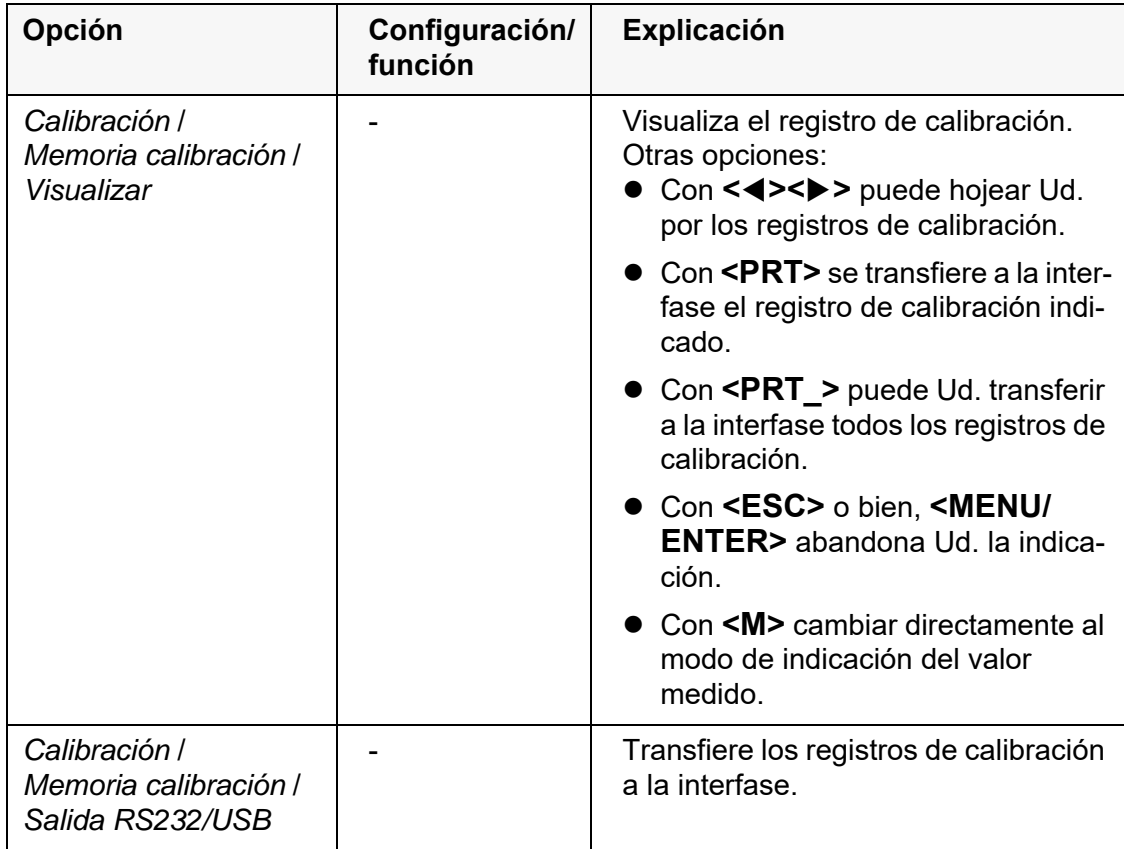

#### **Evaluación de la calibración** El instrumento evalúa automáticamente la calibración después que la misma ha sido llevada a cabo.

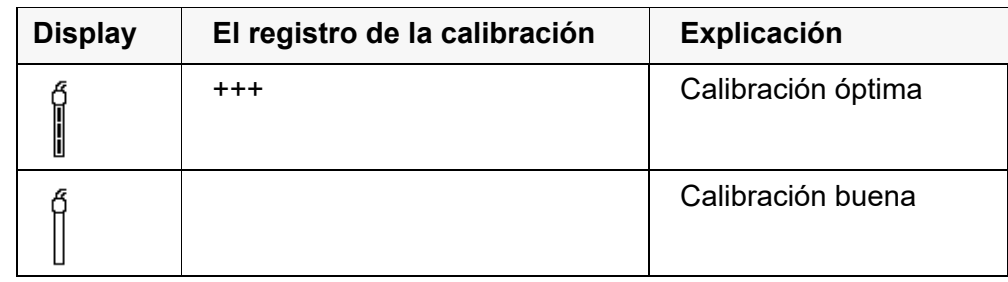

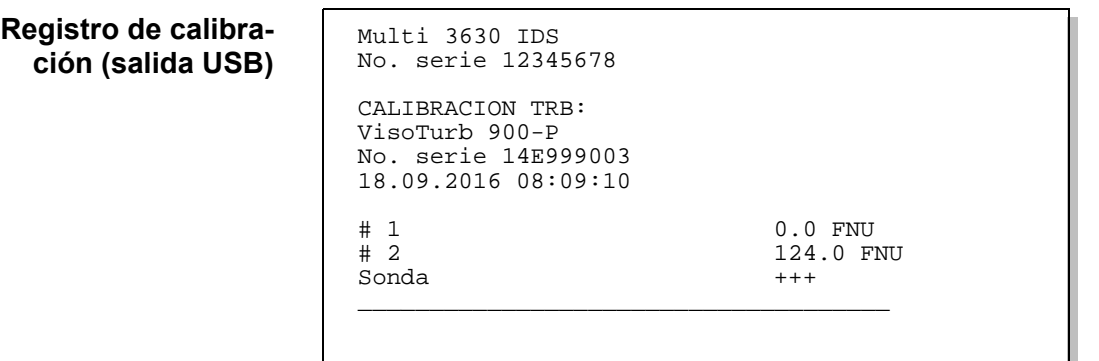

# **10 Profundidad de inmersión (sonda de parámetro múltiple MPP 9x0 IDS)**

## **10.1 Información general**

Con las sondas de parámetro múltiple de la serie MPP 9x0 IDS y con los correspondientes sensores IDS de la serie XXX-P amplía Ud. la funcionalidad de su instrumento de medición Multi 3630 IDS con la indicación del parámetro 'profundidad de inmersión' (DPT).

El parámetro 'profundidad de inmersión' es integrado así como parámetro secundario en la indicación de todos los principales parámetros medidos.

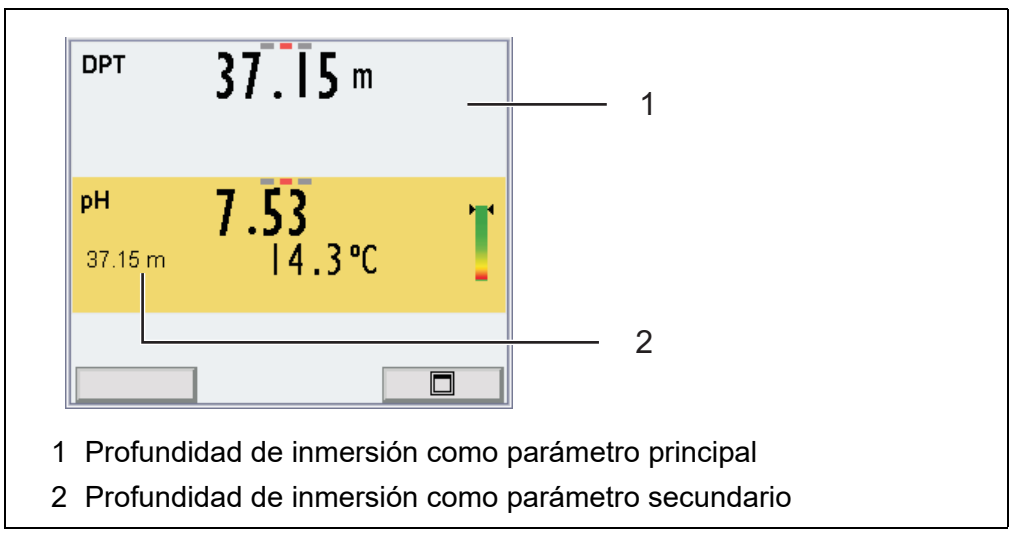

*figure 10-1Ejemplo: Profundidad de inmersión como parámetro medido principal y secundario (MPP 9x0 IDS con un sensor pH-IDS de la serie XXX-P)*

Trabajando con el equipamiento máximo posible (MPP 930 con 3 sensores

IDS de la serie XXX-P) puede Ud. captar simultáneamente tres parámetros principales (pH, O2, X) y dos parámetros secundarios (temperatura y profundidad de inmersión).

**Particularidades de las sondas de parámetro múltiple MPP 9x0 IDS**

- En el MPP 930, equipado con la máxima cantidad de sensores IDS de la serie XXX-P (3), el menú de configuración para el parámetro 'profundidad de inmersión' sólo es accesible a través de la representación individual del parámetro (**<F2>** + **<><>**, vea el [párrafo 4.1.7\)](#page-20-0).
- Si al instrumento de medición se le conecta una sonda de parámetro múltiple MPP 9x0 IDS ya no es posible operar con otro sensor conectado directamente al instrumento de medición. Indicación en el display:
- Las conexiones de enchufe abiertas en la sonda de parámetro múltiple MPP 9x0 IDS pueden causar deterioro al entrar en contacto con agua, por lo que deberán estar siempre cerradas herméticamente con un tapón (BPI/DS 900). Indicación en el display: *Entrada abierta del sensor*
- En le momento de enchufar un sensor IDS de la serie XXX-P a la sonda de parámetro múltiple MPP 9x0 IDS, en la representación del parámetro principal aparece integrada la indicación del parámetro 'profundidad de inmersión' como parámetro secundario.
- Las profundidades medidas son indicadas a partir de una profundidad de inmersión de 0,5 m.
- Dependiendo de los sensores utilizados en el MPP 9x0 IDS , aparece el siguiente valor para la profundidad de inmersión:
	- la profundidad de inmersión de los sensores IDS enchufados (valor promedio de todos los sensores IDS de la serie XXX-P)
	- la profundidad de inmersión del sensor de presión del MPP 9x0 IDS (si no se han enchufado otros sensores IDS de la serie XXX-P)
- Los sensores IDS de la serie XXX-P sólo disponen de las funciones mínimas necesarias para la medición cuando están enchufados a la sonda de parámetro múltiple MPP 9x0 IDS.
- Los sensores IDS de la serie XXX-P sólo pueden efectuar las siguientes funciones cuando están enchufados directamente al instrumento de medición (vea el [párrafo 10.5\)](#page-73-0):
	- Calibración
	- Refijar
	- Actualización del firmware

## **10.2 Medir**

### **10.2.1 Medir la profundidad de inmersión**

La medición de la profundidad de inmersión se lleva a cabo de la siguiente

manera:

- 1. Enchufar los sensores IDS de la serie XXX-P o bien, Cerrar herméticamente las conexiones de enchufe abiertas de la MPP 9x0 IDS con los tapones correspondientes
- 2. Conectar la sonda de parámetro múltiple MPP 9x0 IDS al instrumento de medición.

La profundidad de inmersión aparece en el display.

3. Sumergir la sonda de parámetro múltiple en la solución de medición.

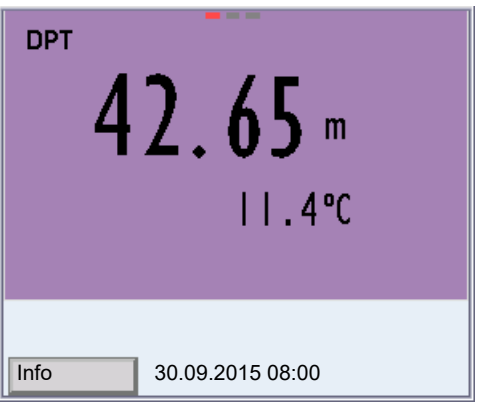

*figure 10-2Representación del parámetro 'profundidad de inmersión' como parámetro principal*

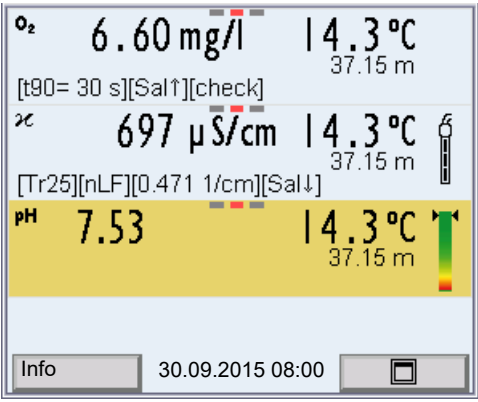

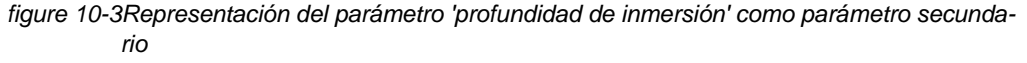

**Corrección del contenido en sal** El contenido en sal de una solución de medición (por ejemplo agua de mar) influye la determinación de la profundidad de inmersión del sensor.

Active la función de corrección del contenido en sal en el menú de configuración de medición (DPT). A continuación puede ingresar la salinidad (contenido en sal) de la solución de medición (vea el [párrafo 10.4\)](#page-72-0).

Estando activada la función de corrección del contenido en sal, en la ventana del parámetro 'profundidad de inmersión' aparece insertado el símbolo [Sal].

### **Congelar el valor medido (función HOLD)**

Con la función HOLD puede Ud. congelar el valor medido actual. El valor medido indicado permanece invariable hasta que se vuelva a desconectar la función HOLD.

1. Con **<AR>** 'congelar' el parámetro. Aparece la indicación del estado actual [HOLD].

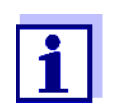

Estando la función HOLD activada, puede Ud. por ejemplo iniciar una medición manual con control de estabilidad.

2. Con **<AR>** liberar nuevamente el valor medido congelado. La función HOLD está desconectada. Desaparece la indicación del estado [HOLD].

**Control de estabilidad (AutoRead )** La función control de estabilidad (*AutoRead*) verifica continuamente la estabilidad de la señal de medición. La estabilidad de la señal tiene influencia decisiva sobre la reproducibilidad del valor medido. La indicación del parámetro parpadea, hasta que el sistema registra un valor medido estable.

> Independientemente de la configuración que tenga el *Control estabilidad* automático (vea el [párrafo 12.6.3\)](#page-86-0) en el menú *Sistema*, puede Ud. iniciar manualmente la función *Control estabilidad* en todo momento.

- 1. Con **<AR>** 'congelar' el parámetro. Aparece la indicación del estado actual [HOLD].
- 2. Con **<MENU/ENTER>** activar la función *Control estabilidad*. Mientras el sistema no evalúe el valor medido como estable, se verá la indicación [AR]. Aparece una barra indicadora del progreso y la indicación del parámetro parpadea. En el momento en que el sistema reconoce un valor estable, aparece la indicación [HOLD][AR]. La barra indicadora del progreso desaparece y la indicación del parámetro deja de parpadear. Los datos actuales de medición son transferidos a la interfase. Aquellos datos de medición que cumplen con el criterio del control de estabilidad, aparecen con el aditivo AR.

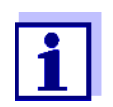

Ud. puede finalizar prematuramente y en todo momento la función *Control estabilidad* a mano por medio de **<MENU/ENTER>**. Si Ud. finaliza prematuramente la función *Control estabilidad*, los datos de medición actuales son transferidos sin la información AutoRead a la interfase.

3. Mediante **<MENU/ENTER>** iniciar otra medición con *Control estabilidad*. o bien,

Con **<AR>** liberar nuevamente el valor medido congelado. El display cambia al modo de indicación del valor medido. Desaparece la indicación del estado [AR][HOLD].

**Criterios de un valor estable** La función *Control estabilidad* verifica si los valores medidos durante el inter-
valo controlado son estables.

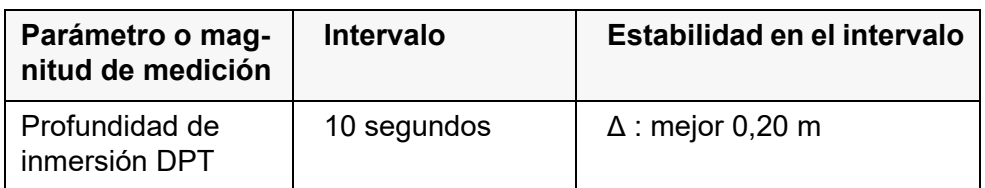

El período mínimo que transcurre hasta que el valor medido sea evaluado como estable corresponde al intervalo controlado. La duración efectiva es generalmente más larga.

#### **10.2.2 Medir la temperatura**

La sonda de parámetro múltiple MPP 9x0 IDS mide la temperatura por medio de un sensor térmico integrado en la sonda.

La temperatura medida de esta manera sólo es indicada si no hay enchufado ningún sensor IDS de la serie XXX-P en la sonda de parámetro múltiple MPP 9x0 IDS.

En el momento de enchufar un sensor IDS de la serie XXX-P a la sonda de parámetro múltiple MPP 9x0 IDS, es indicada, junto con el parámetro principal, la temperatura medida por el sensor IDS de la serie XXX-P.

#### **10.3 Calibración**

La sonda de parámetro múltiple MPP 9x0 IDS no requiere calibración.

Los sensores IDS de la serie XXX-P se calibran directamente en el instrumento de medición (vea el [párrafo 10.5\)](#page-73-0). No se les puede calibrar en la sonda de parámetro múltiple MPP 9x0 IDS.

## **10.4 Configuración de medición DPT**

#### **10.4.1 Configuración para la medición de la profundidad**

La configuración se encuentra en el menú del parámetro DPT. Para acceder a estos datos, visualizar el parámetro DTP estando en la vista del valor medido y oprimir la tecla **<MENU/ENTER>**. Después de haber finalizado la configuración de todos los parámetros, cambiar al modo de indicación de valor medido mediante **<M>**.

Para cada sensor en particular se pueden ver las configuraciones posibles. La configuración y valores ajustados de fábrica aparecen en **negrita**.

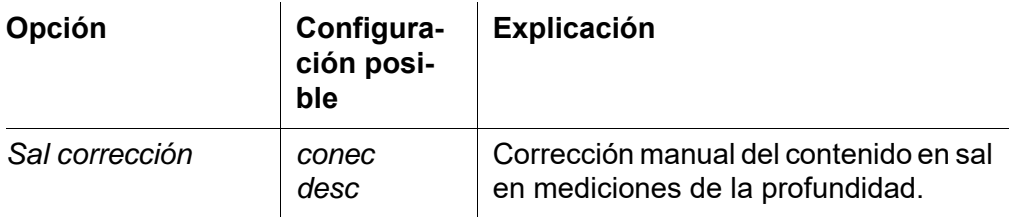

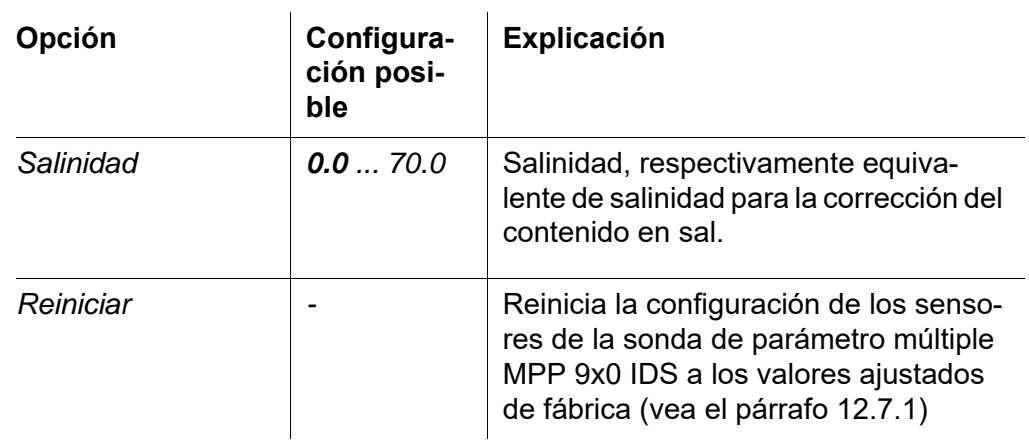

## <span id="page-73-0"></span>**10.5 Diagnóstico y corrección de fallas**

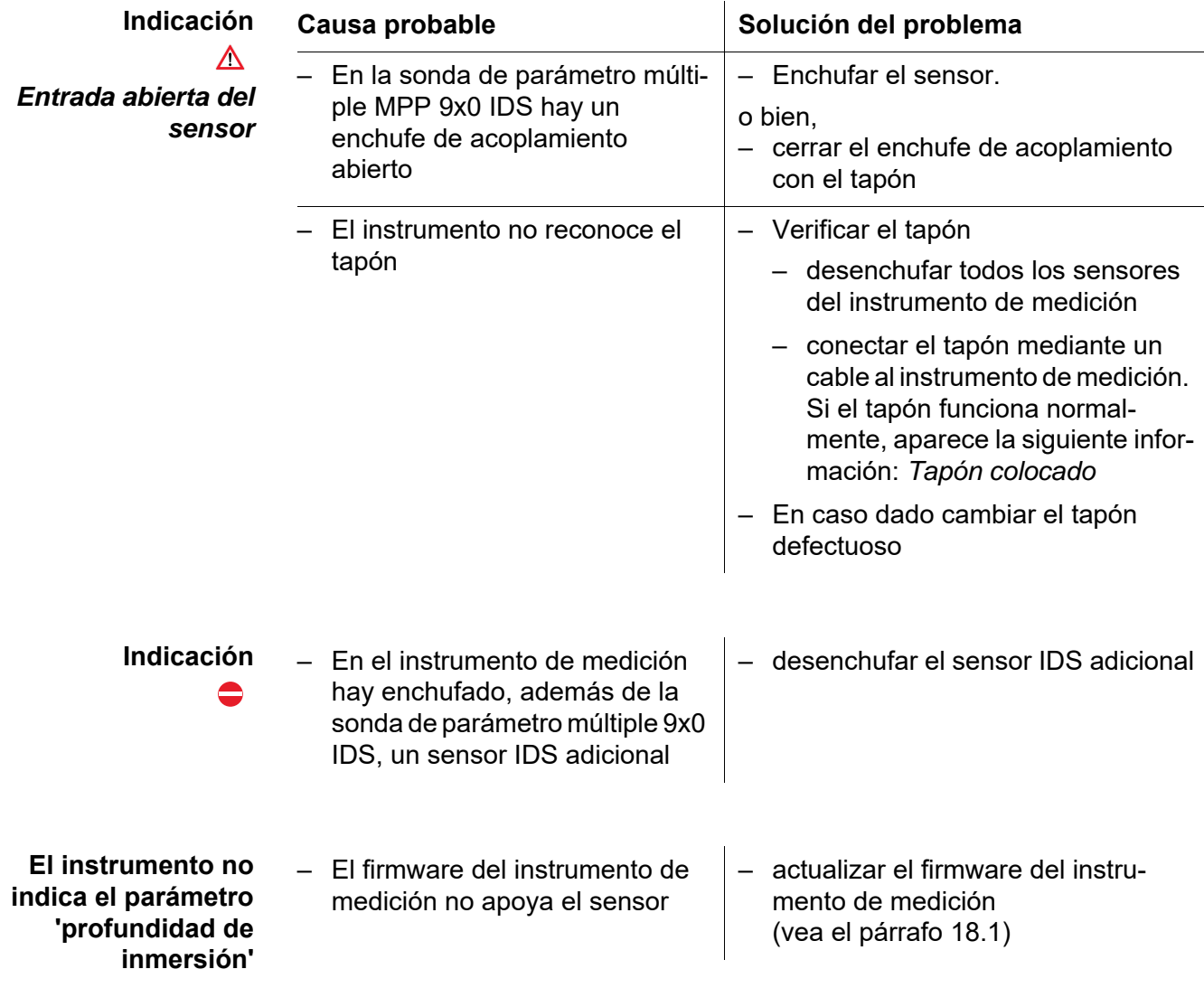

- **Calibrar, reajustar al valor inicial y actualizar los sen**
	- **sores IDS , de la serie XXX-P**
- 1. Desenchufar la sonda de parámetro múltiple del instrumento de medición.
- 2. Desenchufar el sensor IDS de la serie XXX-P de la sonda de parámetro múltiple.
- 3. Conectar el sensor IDS de la serie XXX-P mediante un cable directamente al instrumento de medición.
- 4. Llevar a cabo las siguientes funciones:
	- calibrar el sensor IDS (vea el párrafo correspondiente al parámetro)
	- reajustar el sensor IDS al valor inicial (vea el párrafo correspondiente al parámetro)
	- actualizar el firmware (vea el [párrafo 18.2](#page-112-0))

# **11 Medición de la demanda biológica de oxígeno DBO (OxiTop®-IDS)**

Los instrumento de medición de la serie MultiLine Multi 3630 IDS pueden ser conectados sin cables, inalámbricos, con los cabezales de mediciónOxiTop®- IDS.

Los cabezales de medición OxiTop®-IDS en combinación con un instrumento de medición Multi 3630 IDS complementan el sistema de medición OxiTop® incluyendo las siguientes funciones:

- manejo inalámbrico simultáneo de varios cabezales de medición OxiTop<sup>®</sup>-IDS
- cómoda evaluación de los datos de medición directamente en el instrumento
- transferencia de los datos de medición a un ordenador / computador PC
- funciones especiales de la DBO. que no pueden ser efectuadas a través de los elementos de control del cabezal de medición OxiTop®-IDS

#### **Condiciones preliminares**

- Instrumento de medición Multi 3630 IDS o bien, Multi 3620 IDS con la versión actual del firmware
- Adaptador IDS WLM-M para la conexión inalámbrica con sensores IDS con la versión actual del firmware
- $\bullet$  Cabezales de medición OxiTop<sup>®</sup>-IDS (/B) con la versión actual del firmware

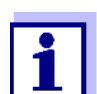

La conexión se hace principalmente igual a la conexión inalámbrica con sensores a través del adaptador WLM (para más detalles del sistema WLM, vea el manual de instrucciones WLM-System).

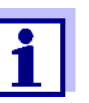

Información adicional con respecto al funcionamiento de los cabezales de medición OxiTop®-IDS:

- Internet
- Manual de instrucciones de los cabezales de medición Oxi-Top®-IDS
- Manual de instrucciones complementario o adicional OxiTop®-IDS (/B) Multi 3630 IDS Funcionamiento inalámbrico de los cabezales de medición Oxi- $Top<sup>®</sup>$ -IDS (/B)

# **12 Configuración**

## **12.1 Configuración de medición pH**

### **12.1.1 Configuración para mediciones pH**

La configuración se encuentra en el menú de configuración de calibración y medición para la medición del pH/ del potencial Redox. Para acceder a estos datos, visualizar el parámetro deseado encontrándose en el modo de indicación del valor medido y oprimir la tecla **<MENU/ENTER>**. Después de haber finalizado la configuración de todos los parámetros, cambiar al modo de indicación de valor medido mediante **<M>**.

La configuración y valores ajustados de fábrica aparecen en **negrita**.

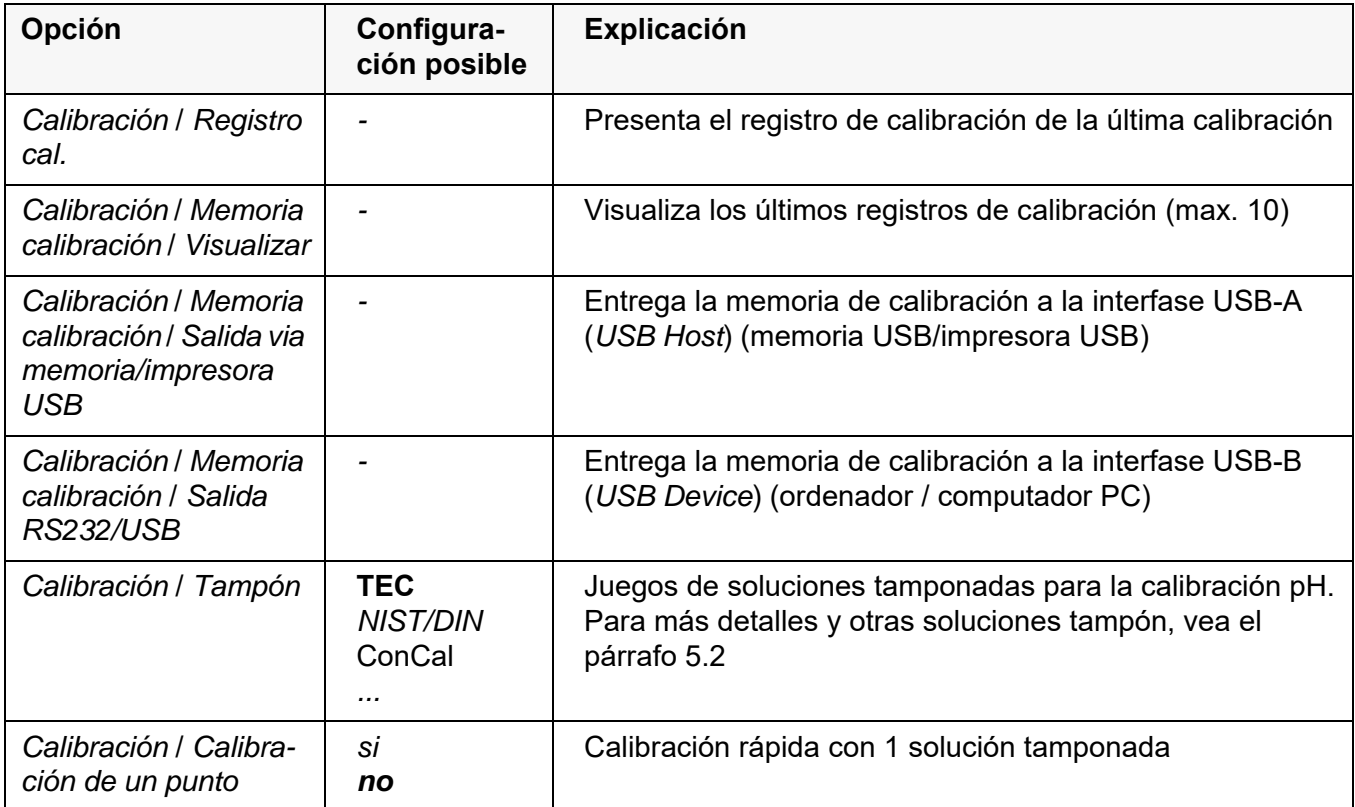

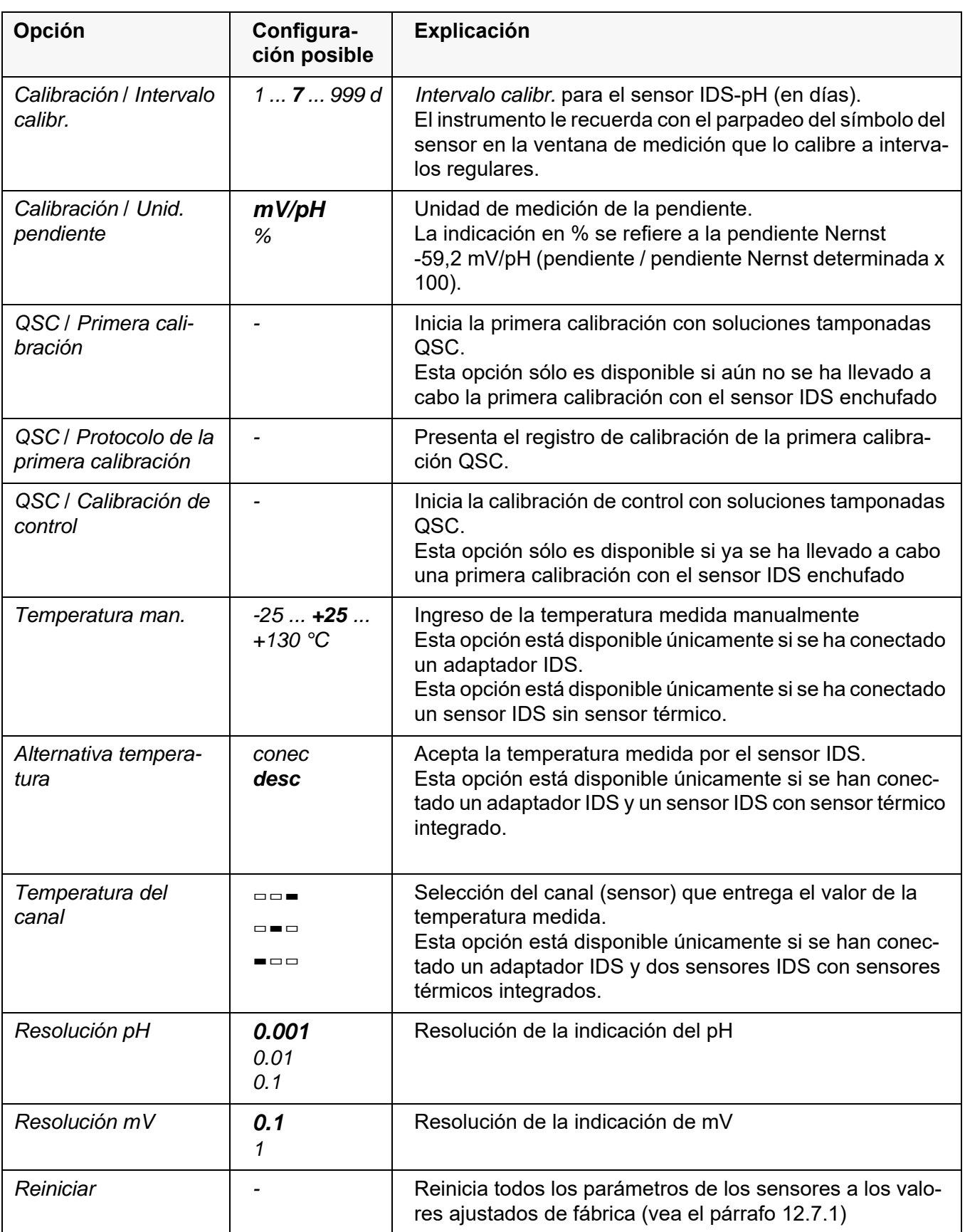

## **12.1.2 Juegos tampón para la calibración**

Para la calibración automática se pueden emplear los juegos de soluciones

tamponadas indicados en la tabla siguiente. Los valores del pH valen para las temperaturas indicadas. La dependencia de los valores pH con respecto a la temperatura es considerada en la calibración.

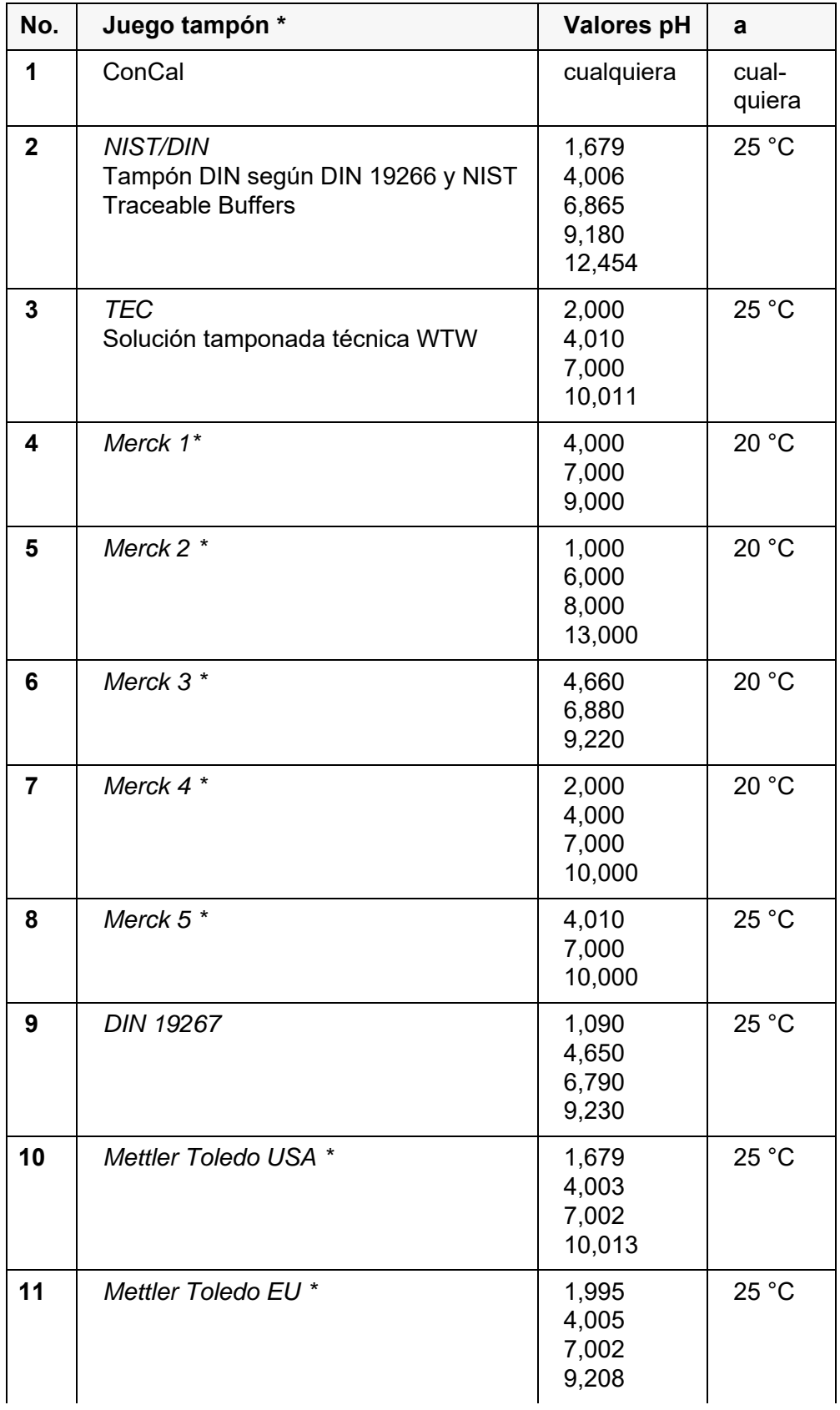

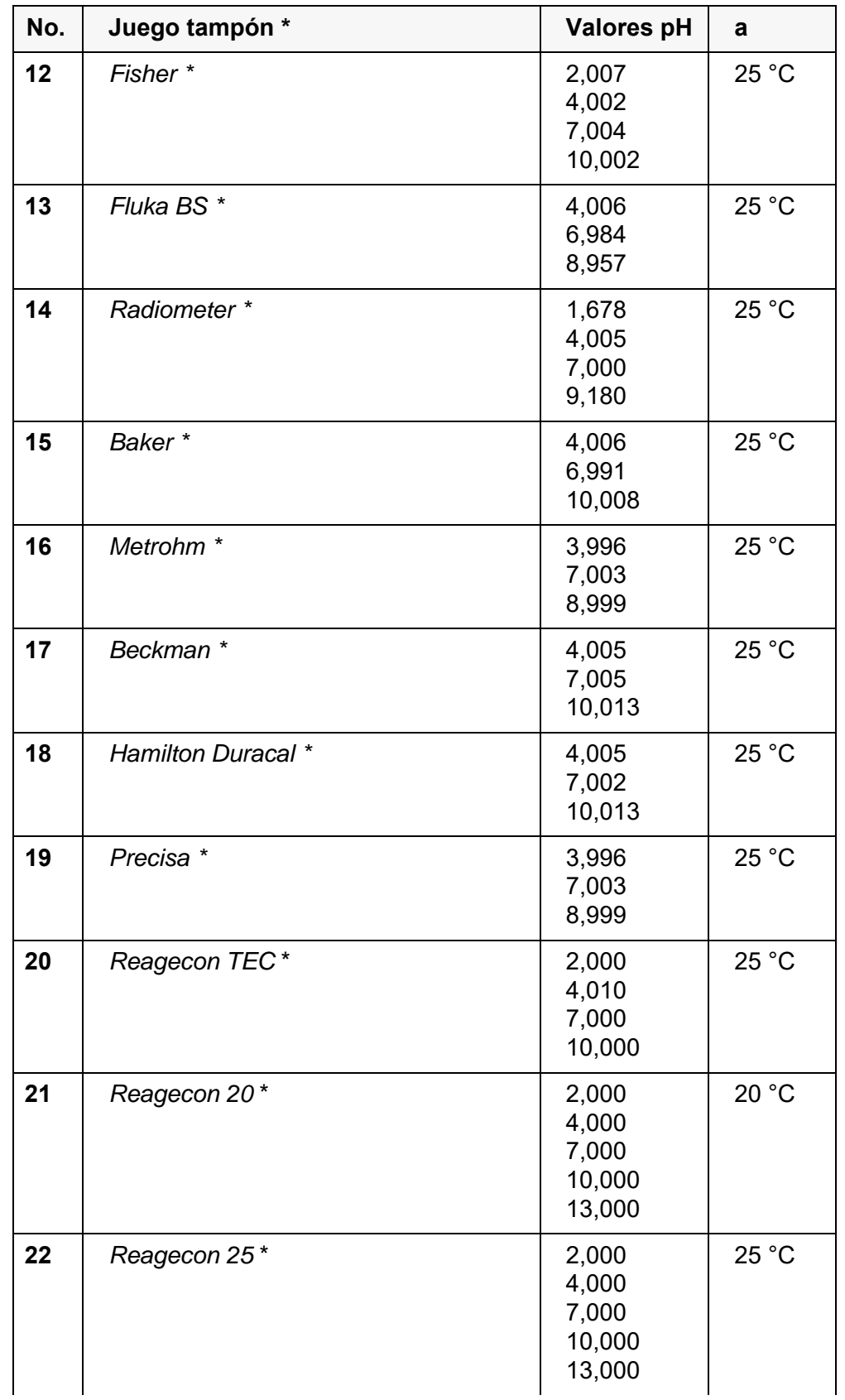

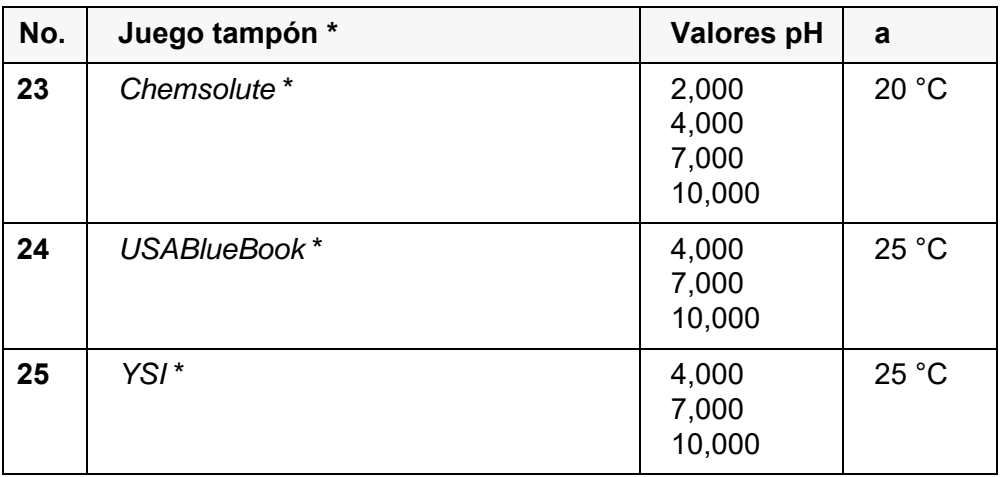

Las marcas y los nombres de los productos son marcas registradas de los propietarios y están protegidas por ley

#### **12.1.3 Intervalo de calibración**

La evaluación de la calibración es presentada en el display como símbolo del sensor.

Después de haber activado la función QSC, el símbolo del sensor es reemplazado por la escala cromática QSC (vea el [párrafo 5.4\)](#page-41-0).

Luego que el intervalo de calibración ha transcurrido, parpadea el símbolo del sensor o bien, la escala cromática QSC. Aún es posible efectuar mediciones.

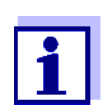

Para mantener la alta exactitud de medición del sistema, calibrarlo cada vez que haya transcurrido el intervalo de calibración.

**Ajustar el intervalo de calibración**

El intervalo de calibración está configurado de fábrica en 7 días (d7). Ud. puede modificar este valor, para asignar un nuevo intervalo (1 ... 999 días):

- 1. Con **<MENU/ENTER>** acceder al menú 'Configuración de mediciones'.
- 2. En el menú *Calibración* / *Intervalo calibr.* configurar el intervalo de calibración con **<><>**.
- 3. Con **<MENU/ENTER>** confirmar la configuración.
- 4. Con **<M>** abandonar el menú.

#### **12.2 Configuración de medición Redox**

#### **12.2.1 Configuración para mediciones Redox**

Las configuraciones se encuentran en el menú de medición del potencial Redox. Para acceder a estos datos, visualizar el parámetro deseado encontrándose en el modo de indicación del valor medido y oprimir la tecla **<MENU/** **ENTER>**. Después de haber finalizado la configuración de todos los parámetros, cambiar al modo de indicación de valor medido mediante **<M>**. La configuración y valores ajustados de fábrica aparecen en **negrita**.

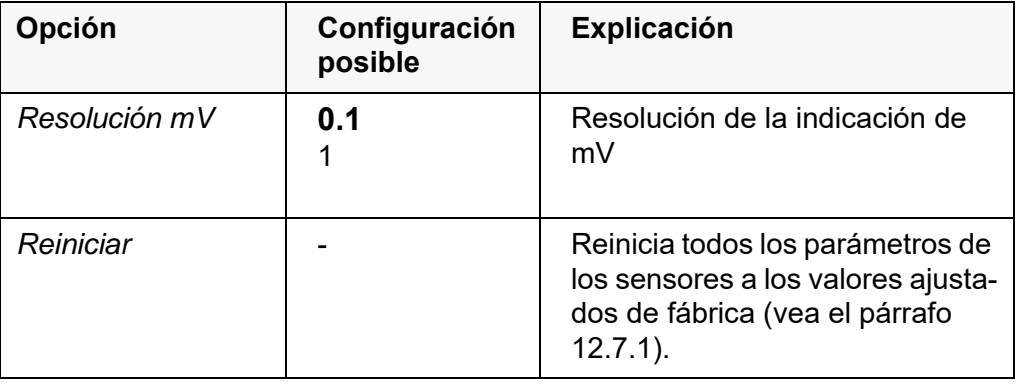

## **12.3 Configuración de medición Oxi**

#### **12.3.1 Configuración de los sensores de oxígeno**

La configuración se encuentra en el menú de configuración de calibración y medición. Para acceder a estos datos, visualizar el parámetro deseado encontrándose en el modo de indicación del valor medido y oprimir la tecla **<MENU/ ENTER>**. Después de haber finalizado la configuración de todos los parámetros, cambiar al modo de indicación de valor medido mediante **<M>**.

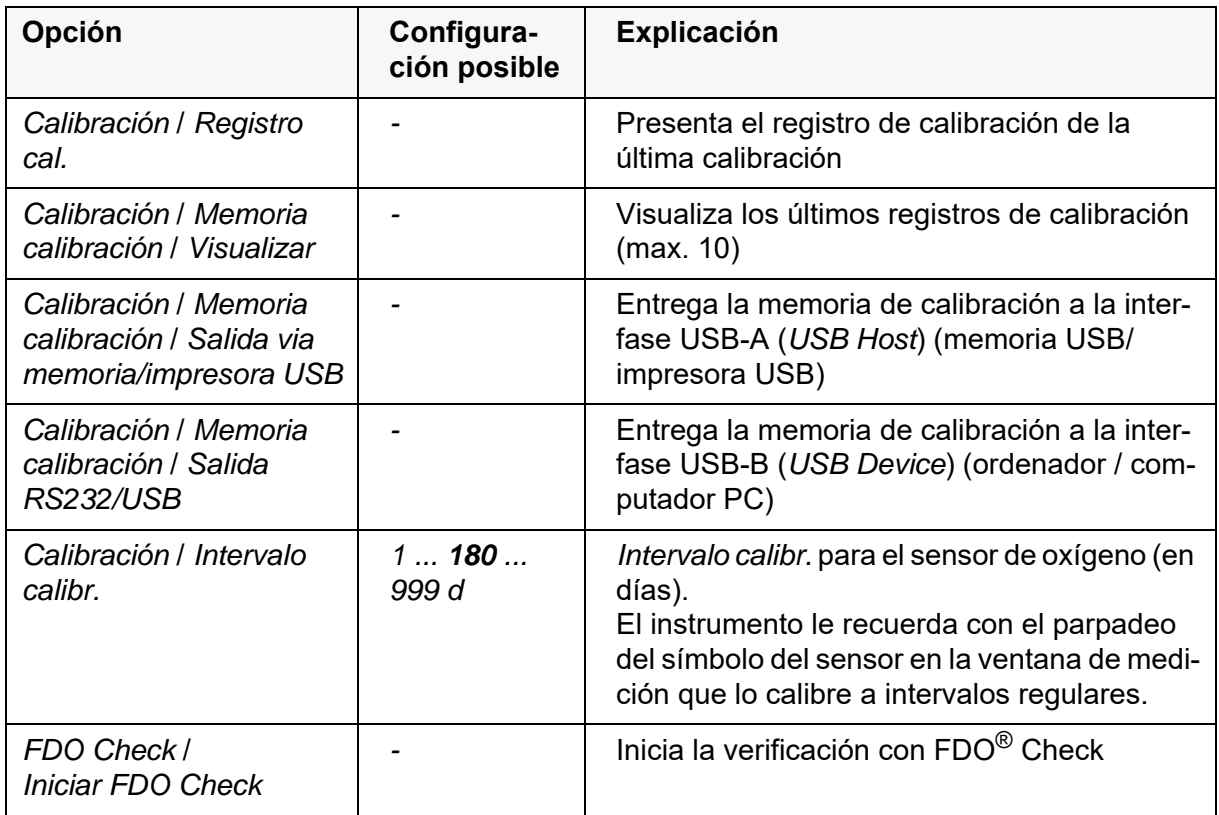

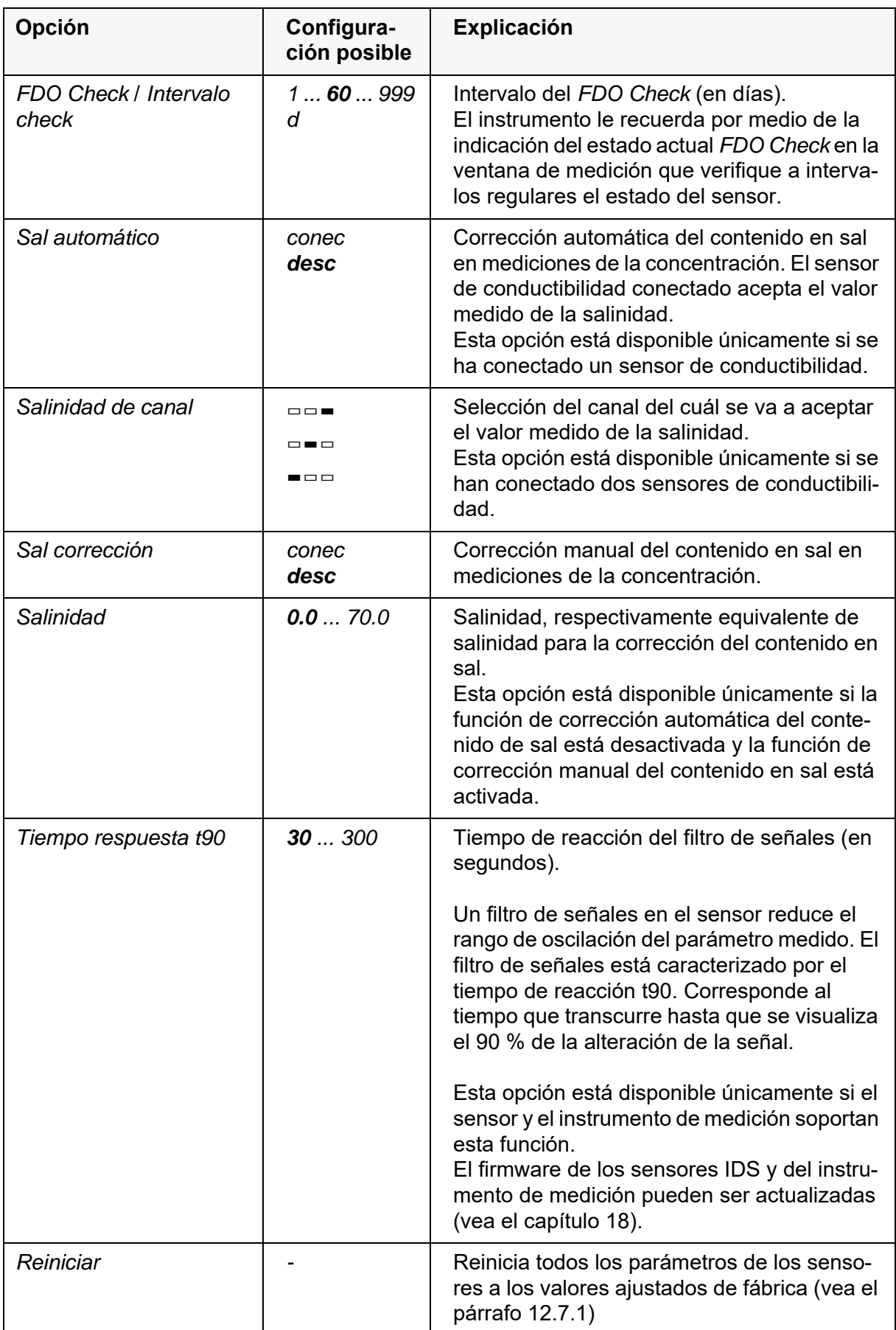

## **12.4 Configuración de medición Cond**

## **12.4.1 Configuración de los sensores conductímetros IDS**

La configuración para el parámetro conductibilidad se encuentra en el menú. Para acceder a estos datos, visualizar el parámetro deseado encontrándose en el modo de indicación del valor medido y oprimir la tecla **<MENU/ ENTER>**. Después de haber finalizado la configuración de todos los parámetros, cambiar al modo de indicación de valor medido mediante **<M>**. Para cada sensor en particular se pueden ver las configuraciones posibles. A continuación se describe el menú de configuración para dos sensores IDS (TetraCon 925, LR 925/01).

La configuración y valores ajustados de fábrica aparecen en **negrita**.

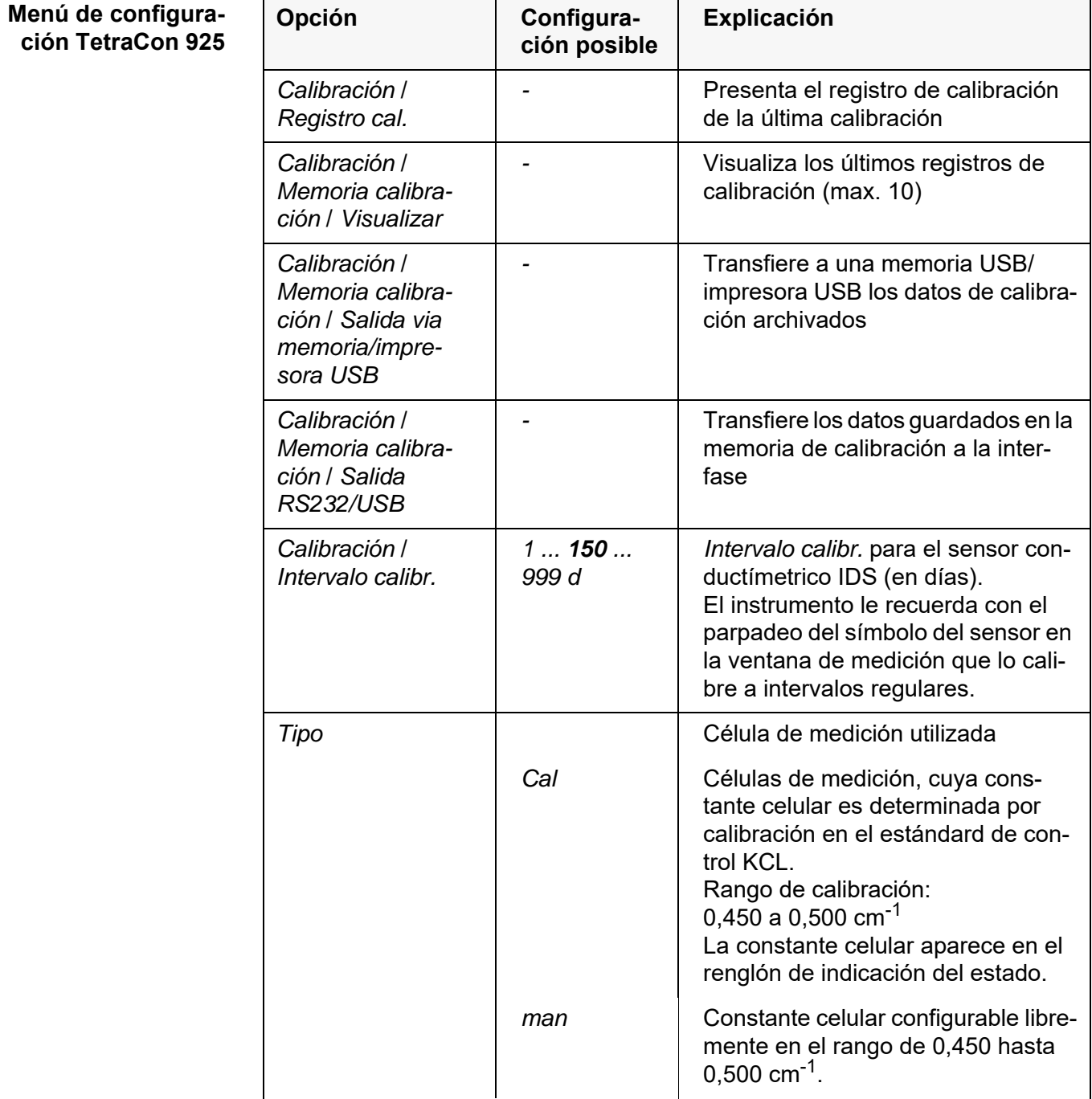

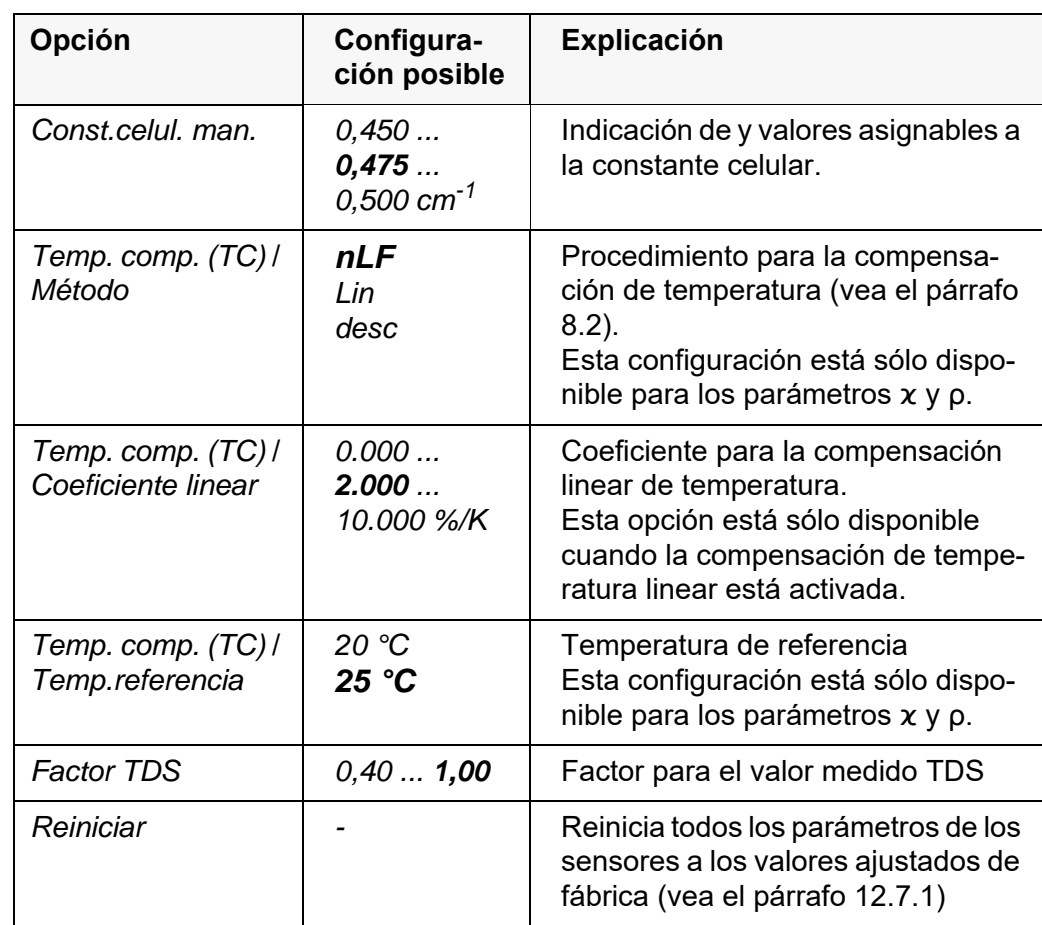

#### **Menú de configuración LR 925/01**

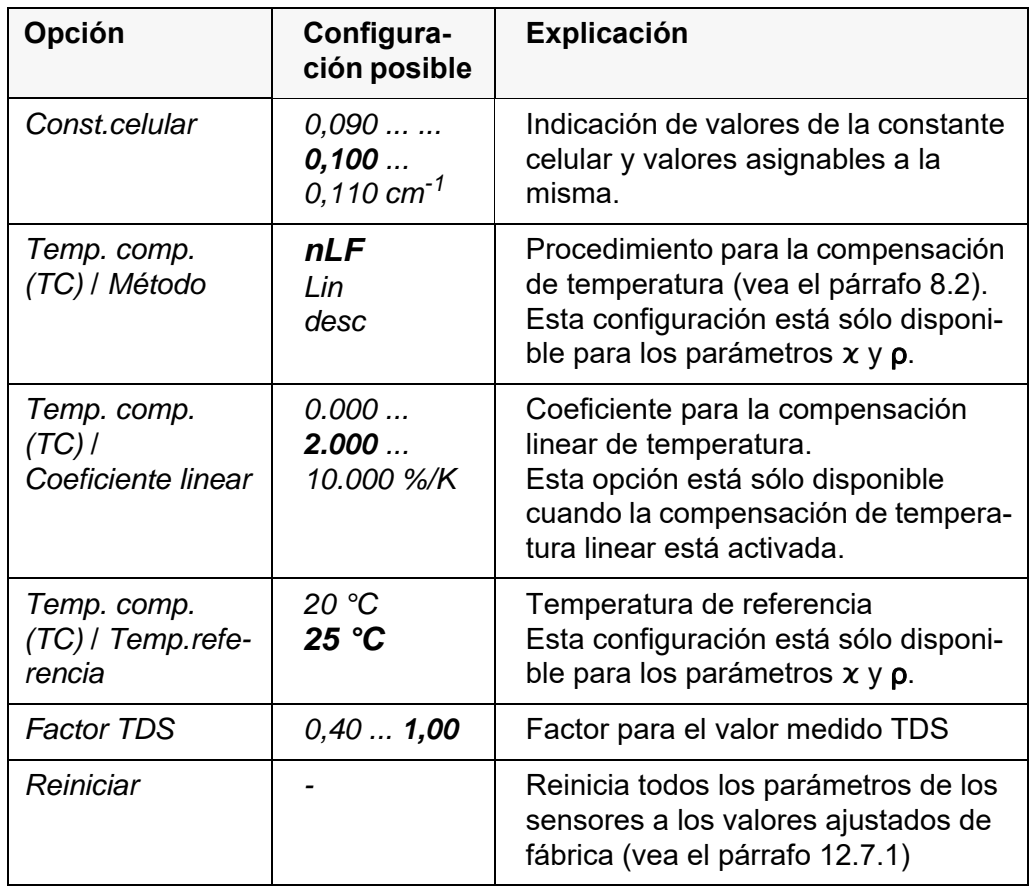

 $urh^{\circledR}$ 

## **12.5 Configuración de medición Turb**

## **12.5.1 Configuración de los sensores de turbiedad**

La configuración se encuentra en el menú del parámetro Turbiedad. Para acceder a estos datos, visualizar el parámetro deseado encontrándose en el modo de indicación del valor medido y oprimir la tecla **<MENU/ENTER>**. Después de haber finalizado la configuración de todos los parámetros, cambiar al modo de indicación de valor medido mediante **<M>**. Para cada sensor en particular se pueden ver las configuraciones posibles. La configuración y valores ajustados de fábrica aparecen en **negrita**.

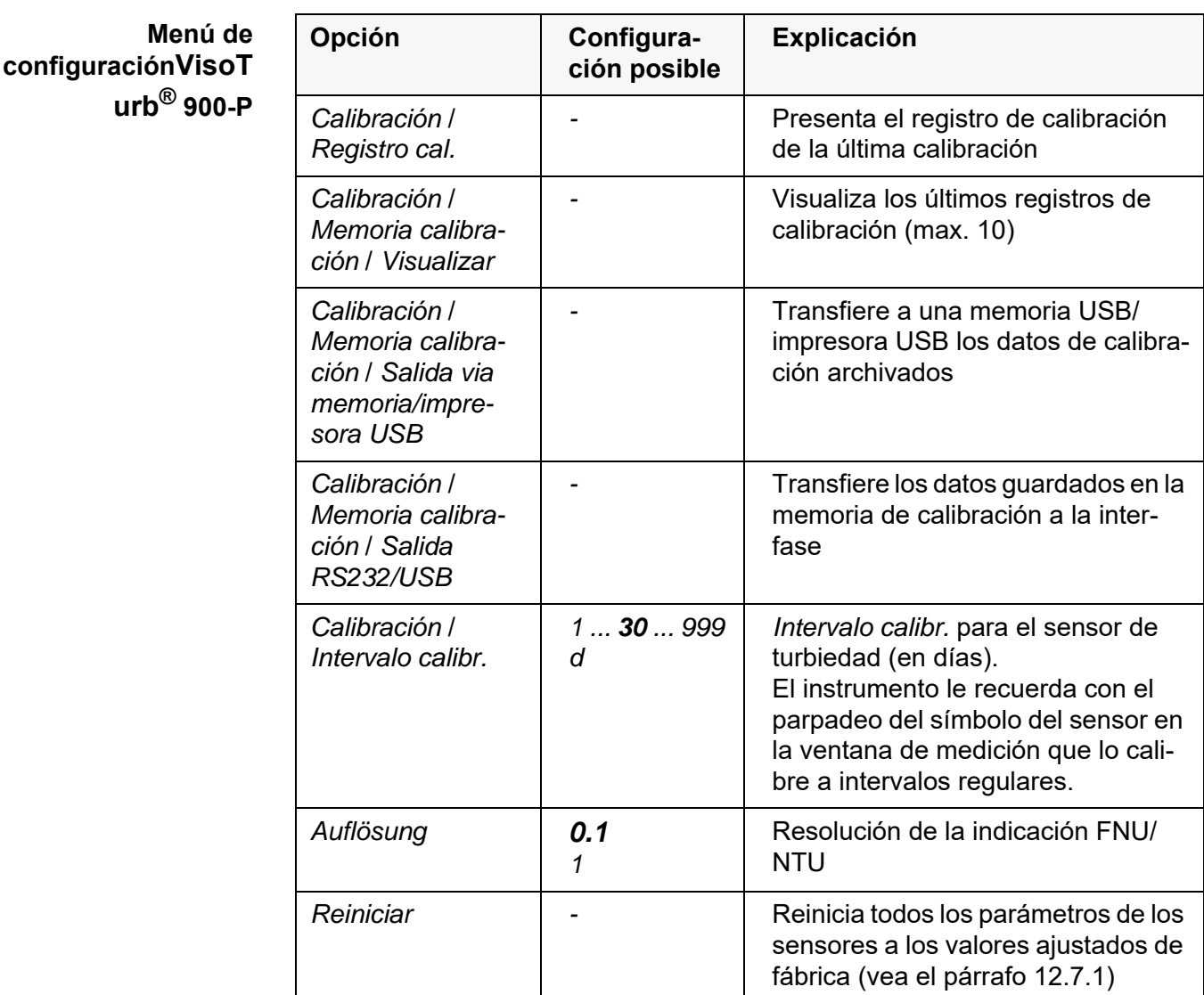

## <span id="page-84-0"></span>**12.6 Configuraciones independientes del sensor**

#### <span id="page-84-1"></span>**12.6.1** *Sistema*

Para acceder al menú *Archivar & config.* estando en el modo de indicación del valor medido, oprimir **<MENU/ENTER\_>**. Después de haber finalizado la configuración de todos los parámetros, cambiar al modo de indicación de valor medido mediante **<M>**.

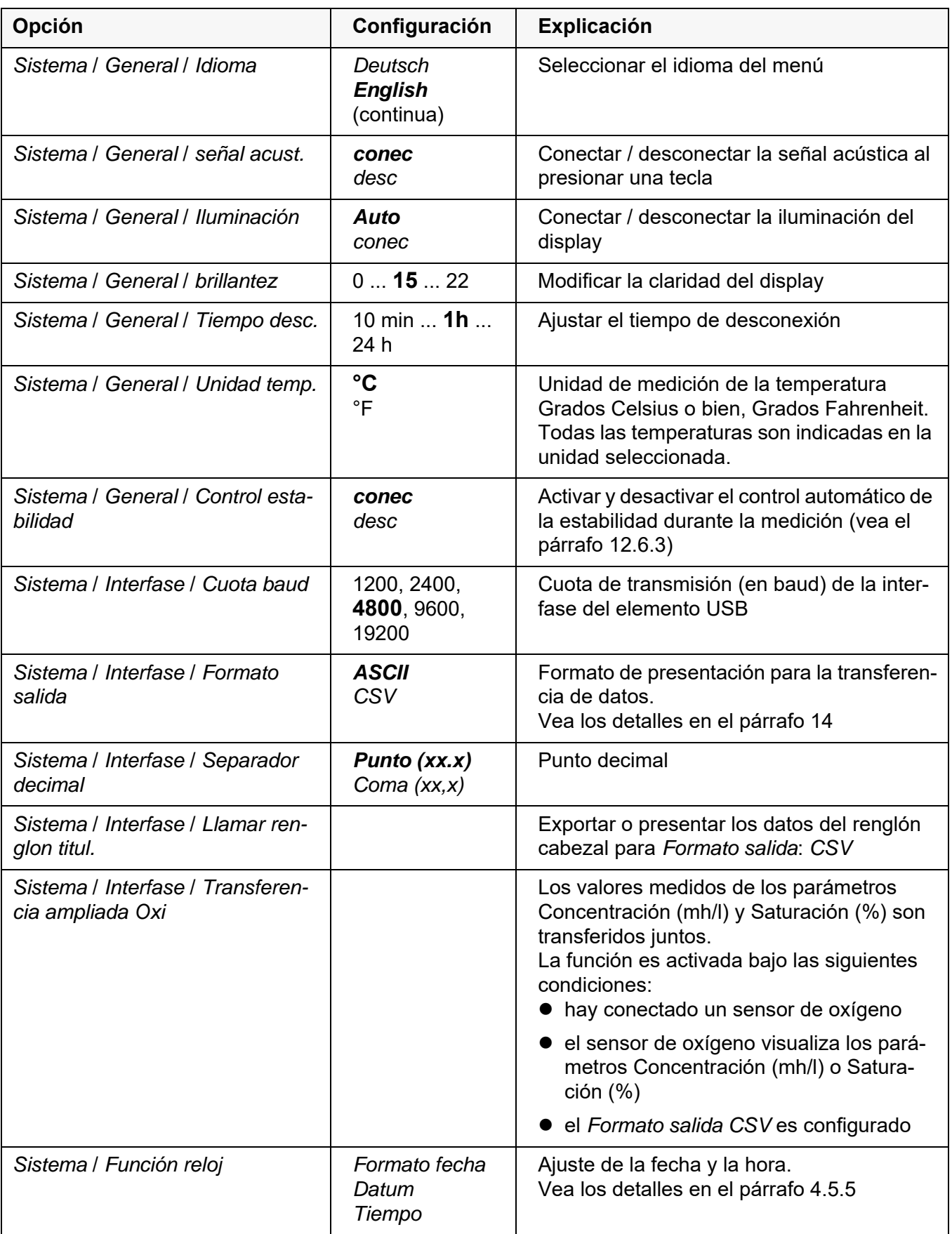

La configuración y valores ajustados de fábrica aparecen en **negrita**.

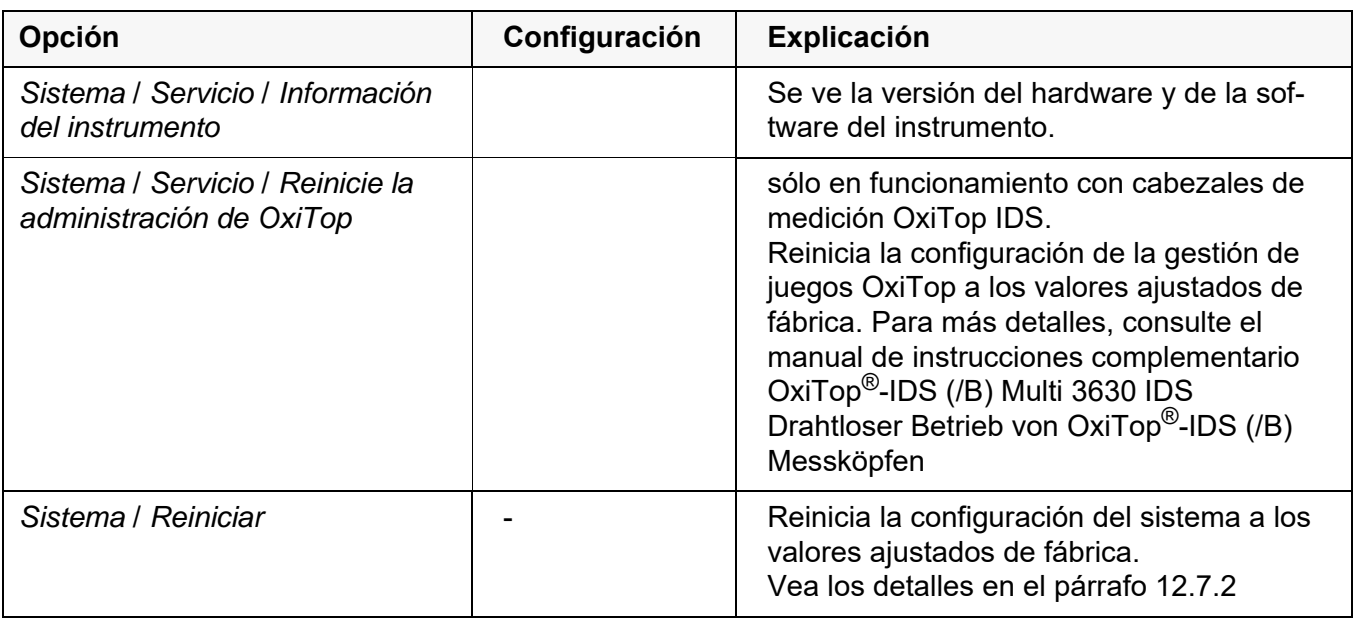

#### **12.6.2** *Memoria*

Este menú incluye todas las funciones necesarias para indicar, modificar y borrar valores medidos archivados en memoria.

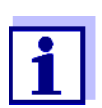

En el [párrafo 13](#page-90-0) encuentra Ud. información detallada referente a las funciones de almacenamiento del Multi 3630 IDS.

#### <span id="page-86-0"></span>**12.6.3** *Control estabilidad* **automática**

La función *Control estabilidad* automática verifica permanentemente la estabilidad de la señal de medición. La estabilidad de la señal tiene influencia decisiva sobre la reproducibilidad del valor medido.

Ud. puede activar o desactivar la función *Control estabilidad* automática (vea el [párrafo 12.6\)](#page-84-0).

La magnitud de medición parpadea en el display,

- en el momento en que el parámetro abandona el rango de estabilidad
- al alternar entre los parámetros con **<M>**
- cuando el *Control estabilidad* automático está desconectado.

#### **12.6.4 Función de desconexión automática**

Para ahorrar energía y para preservar las baterías, el instrumento está provisto de una función de desconexión automática (vea el [párrafo 12.6.1\)](#page-84-1). La función de desconexión automática desconecta el instrumento después que ha transcurrido un tiempo determinado, ajustable individualmente, durante el cual no ha sido oprimida una tecla cualquiera.

La desconexión automática está desactivada

- con el transformador de alimentación enchufado
- con un cable USB-B enchufado
- cuando la función *Memoria automáticaestá activada, o bien, durante la transferencia automática de datos*

#### **12.6.5 Iluminación del display**

El instrumento cambia automáticamente la iluminación del display al modo de ahorro de energía, después de 20 segundos sin que haya sido accionada una tecla.

Al oprimir nuevamente cualquier tecla, la iluminación se conecta nuevamente.

Sin embargo, la iluminación del display puede ser prendida explícitamente (vea el [párrafo 12.6.1](#page-84-1)).

### **12.7 Refijar (reset)**

La configuración de los sensores y todos los ajustes de parámetros dependientes del tipo de sensor pueden ser reajustados al valor inicial (inicializados) en forma independiente y por separado.

#### <span id="page-87-0"></span>**12.7.1 Inicializar la configuración de mediciones**

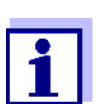

Los datos de calibración son refijados a los valores ajustados de fábrica en el momento de refijar los parámetros medidos. Calibrar después de refijar a los valores iniciales!

**pH** La siguiente configuración para la medición del pH es refijada a los valores ajustados de fábrica, por medio de la función *Reiniciar*:

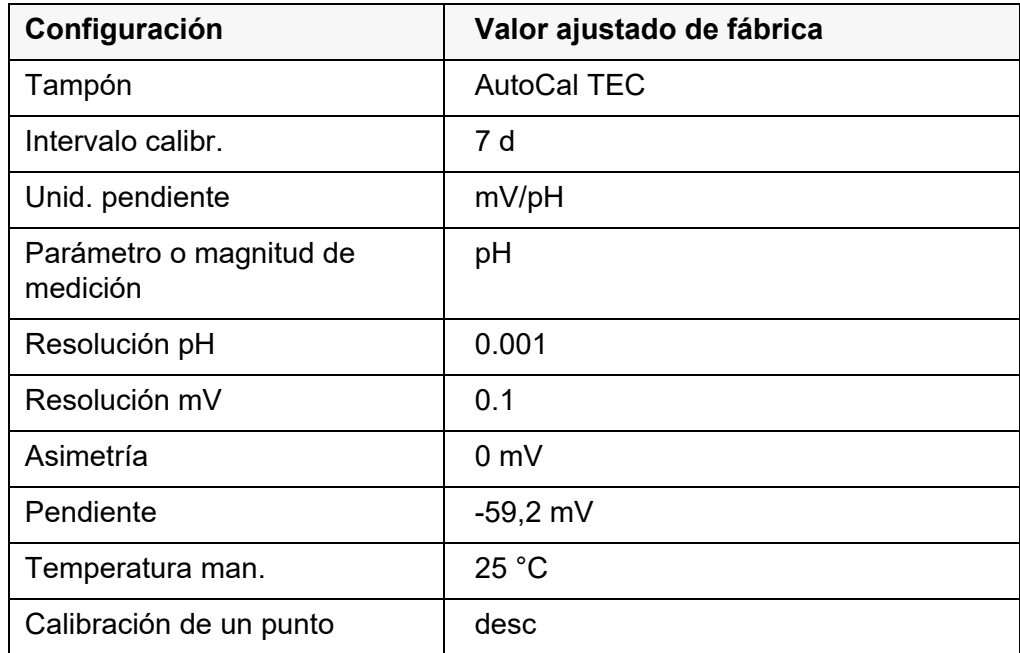

La configuración de los sensores es reajustada a los valores iniciales de fábrica con la opción *Reiniciar* del menú de configuración de calibración y medición. Para acceder a estos datos, visualizar el parámetro deseado encontrándose en el modo de indicación del valor medido y oprimir la tecla **<MENU/ ENTER>**.

**Redox** Las siguientes configuraciones para la medición del potencial Redox son refijadas a los valores ajustados de fábrica, por medio de la función *Reiniciar*:

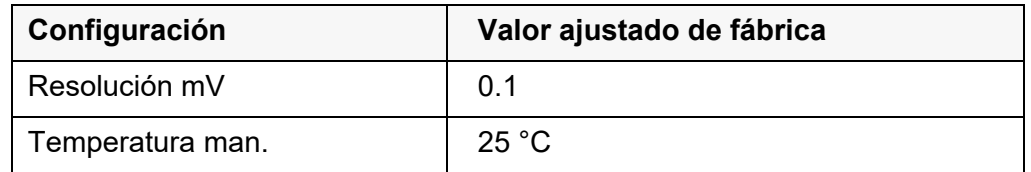

La configuración de los sensores es reajustada a los valores iniciales de fábrica con la opción *Reiniciar* del menú de configuración de calibración y medición. Para acceder a estos datos, visualizar el parámetro deseado encontrándose en el modo de indicación del valor medido y oprimir la tecla **<MENU/ ENTER>**.

#### **Oxígeno** Las siguientes configuraciones para la medición de oxígeno son refijadas a los valores ajustados de fábrica, por medio de la función *Reiniciar* :

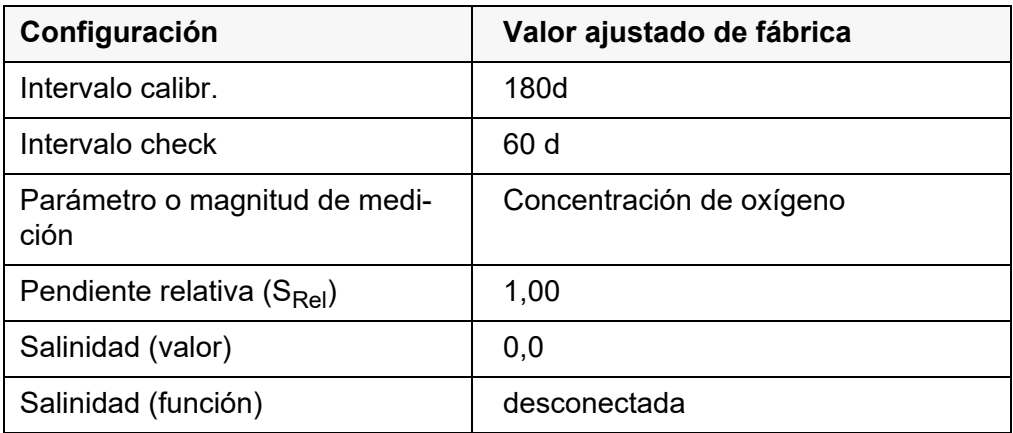

La configuración de los sensores es reajustada a los valores iniciales de fábrica con la opción *Reiniciar* del menú de configuración de calibración y medición. Para acceder a estos datos, visualizar el parámetro deseado encontrándose en el modo de indicación del valor medido y oprimir la tecla **<MENU/ ENTER>**.

**Conductibilidad** Las siguientes configuraciones para la medición de la conductibilidad son refijadas a los valores ajustados de fábrica, por medio de la función *Reiniciar*:

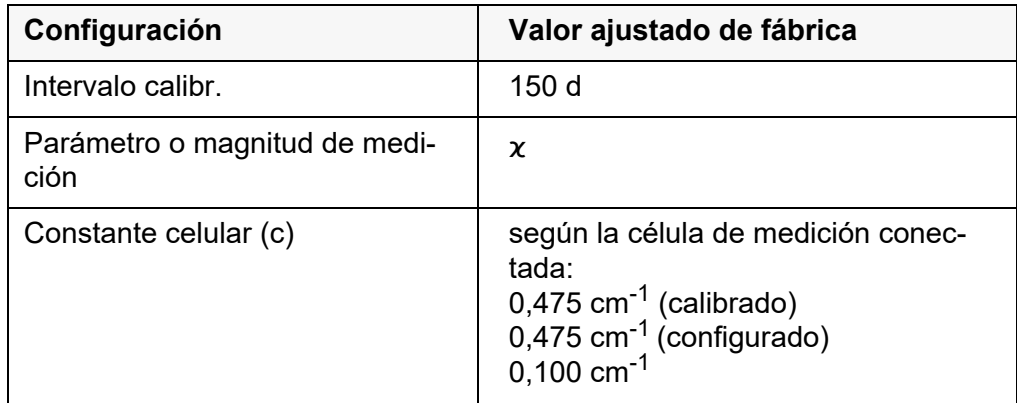

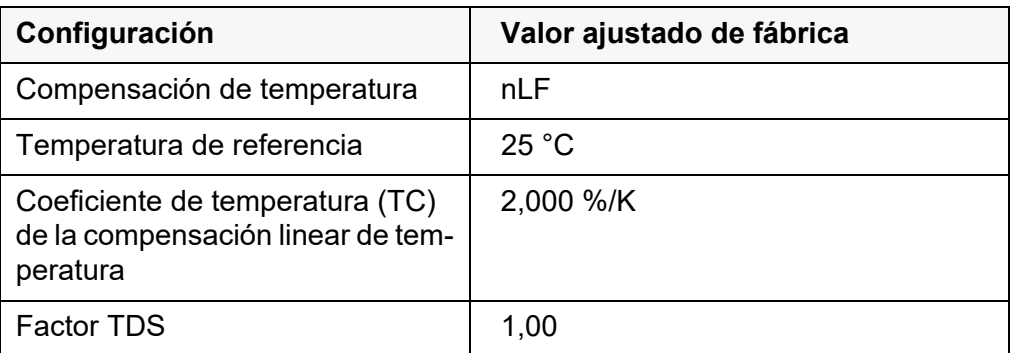

La configuración de los sensores es reajustada a los valores iniciales de fábrica con la opción *Reiniciar* del menú de configuración de calibración y medición. Para acceder a estos datos, visualizar el parámetro deseado encontrándose en el modo de indicación del valor medido y oprimir la tecla **<MENU/ ENTER>**.

#### **Turbiedad** Las siguientes configuraciones para la medición de la turbiedad son refijadas a los valores ajustados de fábrica, por medio de la función *Reiniciar*:

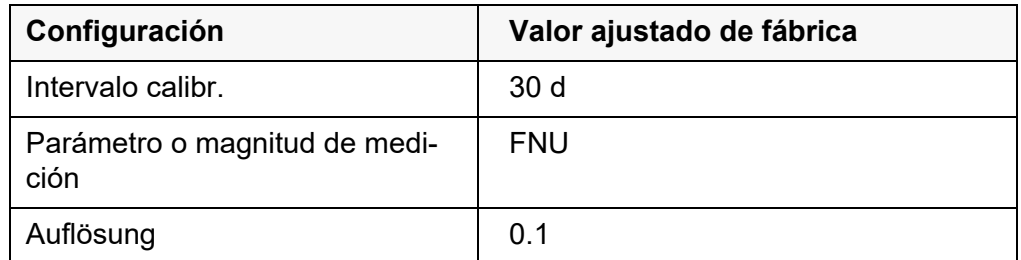

La configuración de los sensores es reajustada a los valores iniciales de fábrica con la opción *Reiniciar* del menú de configuración de calibración y medición. Para acceder a estos datos, visualizar el parámetro deseado encontrándose en el modo de indicación del valor medido y oprimir la tecla **<MENU/ ENTER>**.

## <span id="page-89-0"></span>**12.7.2 Refijar la configuración del sistema**

Las siguientes configuraciones del sistema pueden ser refijadas a los valores ajustados de fábrica:

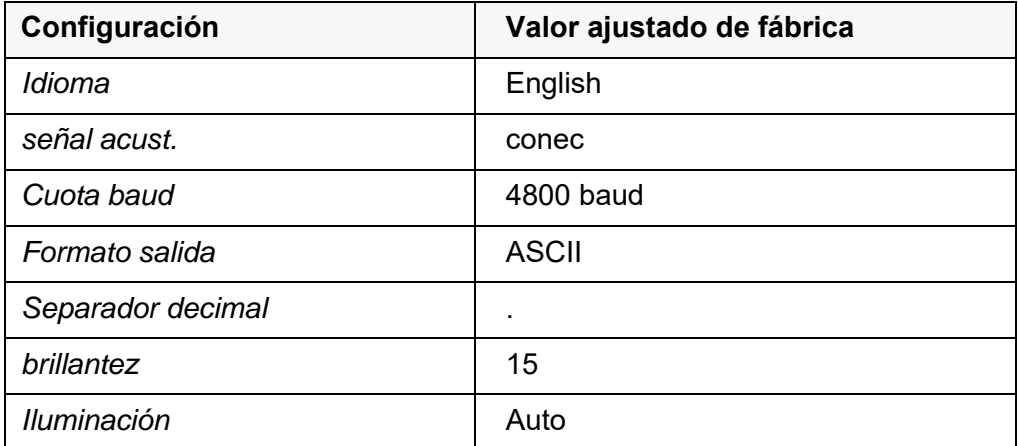

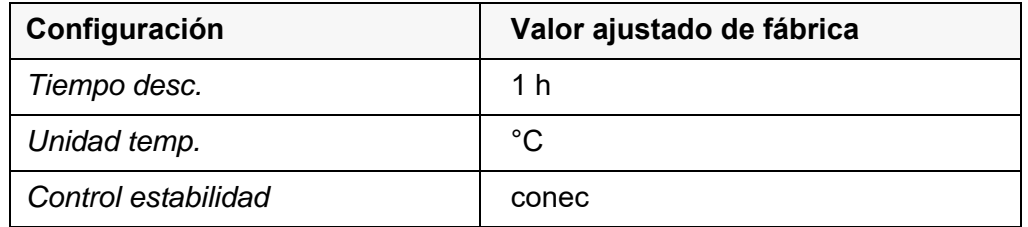

El sistema se puede inicializar o reajustar a los valores iniciales a través del menú *Archivar & config.* / *Sistema* / *Reiniciar*. Para acceder al menú *Archivar & config.*, encontrándose en el modo de indicación del valor medido, oprimir la tecla **<MENU/ENTER\_>**.

# <span id="page-90-0"></span>**13 Archivar en memoria**

Ud. puede guardar los valores medidos (los conjuntos de datos):

- archivar manualmente en memoria (vea el [párrafo 13.1](#page-90-1))
- archivar automáticamente en memoria a intervalos regulares, vea el [párrafo](#page-91-0)  [13.2\)](#page-91-0)

En cada proceso de almacenamiento de datos, el conjunto de datos actual es transferido simultáneamente a la interfase.

#### <span id="page-90-1"></span>**13.1 Archivar en memoria manualmente**

Ud. puede transferir un conjunto de datos a la memoria de la siguiente manera. El conjunto de datos es transferido simultáneamente a la interfase:

1. Presionar la tecla **<STO>** brevemente. Aparece el menú para el almacenamiento manual.

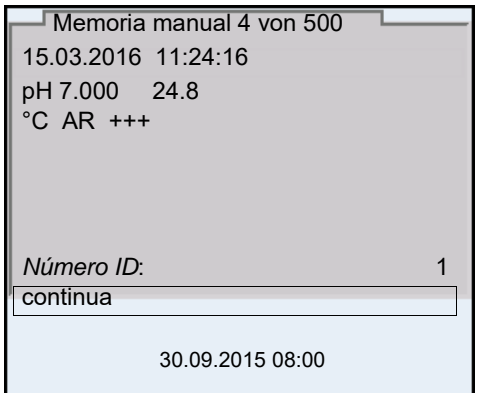

2. En caso dado modificar y confirmar el No. de identificación (ID) con **<><>** y **<MENU/ENTER>** (1 ... 10000).

El conjunto de datos es archivado en memoria. El instrumento cambia a la indicación del valor medido.

**Si la memoria está llena** Cuando todos las posiciones de almacenamiento están ocupadas, ya no se puede seguir archivando en memoria. Ud. puede, por ejemplo, transferir los datos archivados en memoria a un ordenador / computadora PC o bien, a una memoria externa USB (vea el [párrafo 13.3.1](#page-93-0)) y a continuación, borrar los datos archivados (vea e[lpárrafo 13.3.2\)](#page-95-0).

#### <span id="page-91-0"></span>**13.2 Archivar automáticamente en memoria a intervalos regulares**

El intervalo de almacenamiento (*Intervalo*) determina el tiempo que transcurre entre dos almacenamientos automáticos de datos. En cada proceso de almacenamiento de datos, el conjunto de datos actual es transferido simultáneamente a la interfase.

**Configurar la funciones de almacenamiento automático**

1. Presionar la tecla **<STO\_>**.

Aparece el menú para el almacenamiento automático.

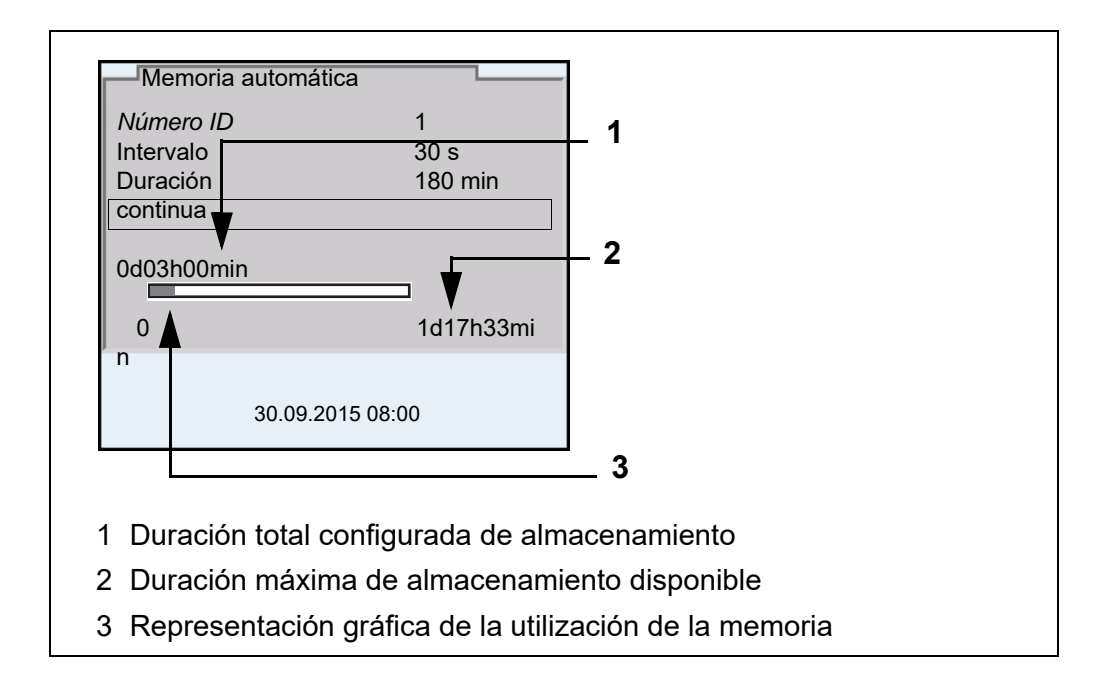

#### **Configuración** Con la siguiente configuración programa Ud. la función de almacenamiento automático de datos:

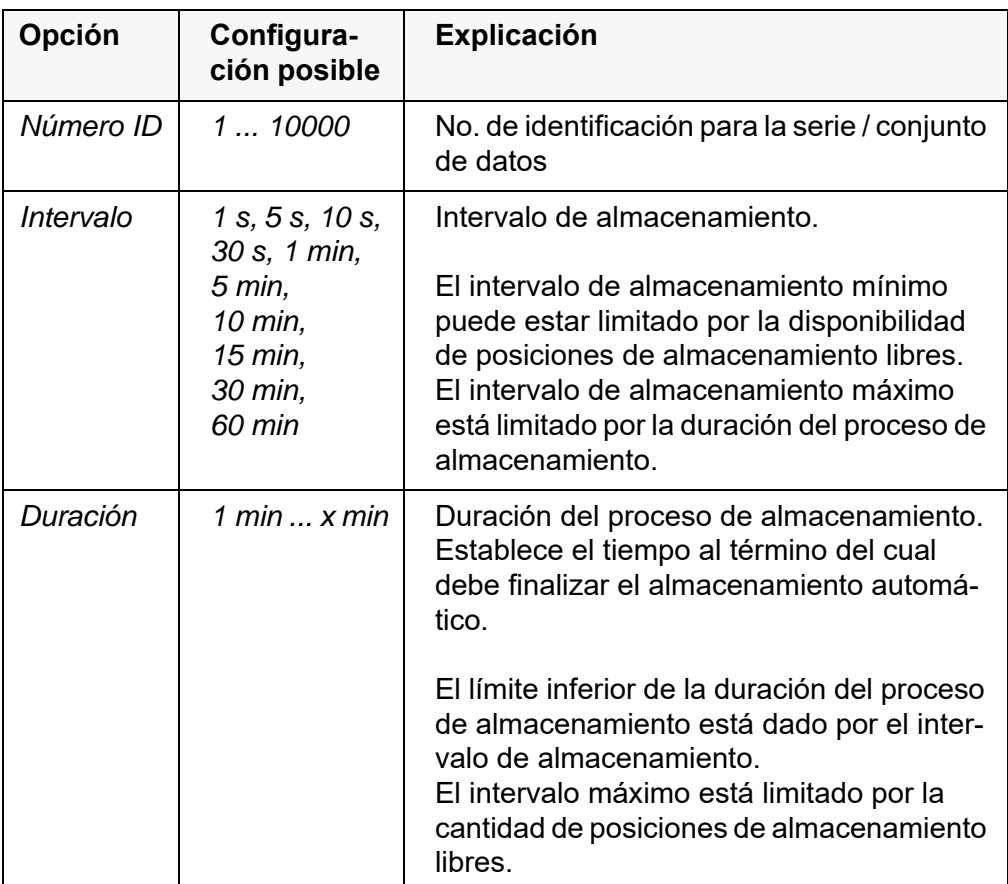

#### **Iniciar el almacenamiento automático**

Para iniciar el almacenamiento automático, seleccionar con **<><>** *continua* y confirmar con **<MENU/ENTER>**. El instrumento cambia a la indicación del valor medido.

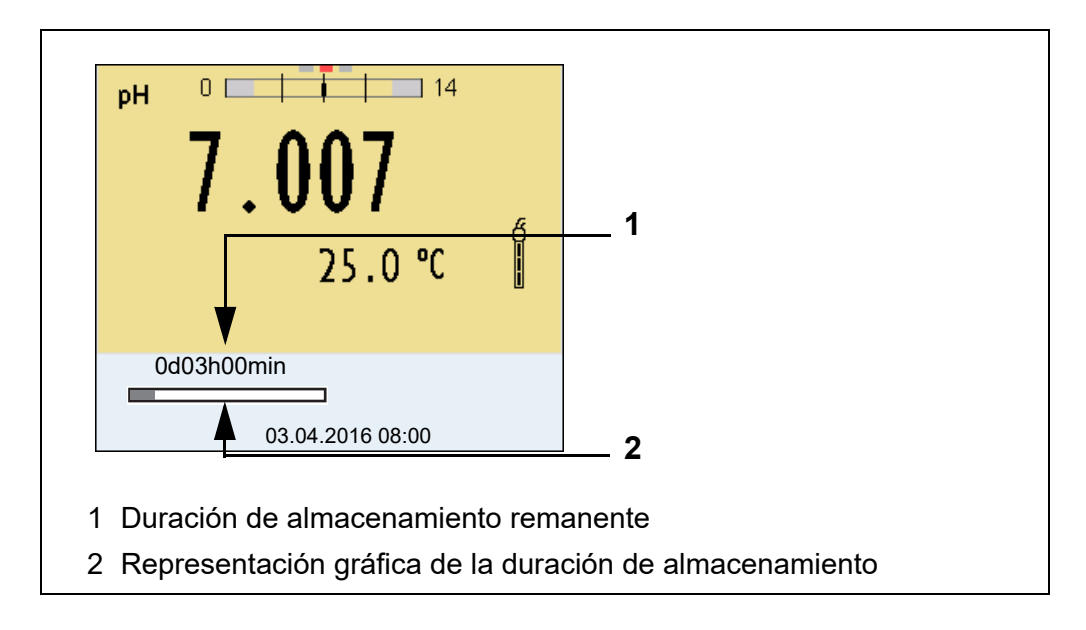

La actividad del almacenamiento automático se reconoce en la barra indicadora del progreso en el renglón de indicación del estado. La barra indicadora del progreso muestra la duración del almacenamiento remanente.

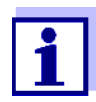

Cuando el instrumento está en almacenamiento automático *sólo las siguientes teclas están aún activas:* **<M>**, **<STO\_>** und **<On/Off>**. Las demás teclas y la función 'Desconexión automática' están desactivadas.

**Terminar el almacenamiento automático antes de tiempo** Ud. puede desconectar el almacenamiento automático antes que haya transcurrido el tiempo normal del proceso, de la siguiente manera:

1. Presionar la tecla **<STO\_>**. Aparece la siguiente ventana.

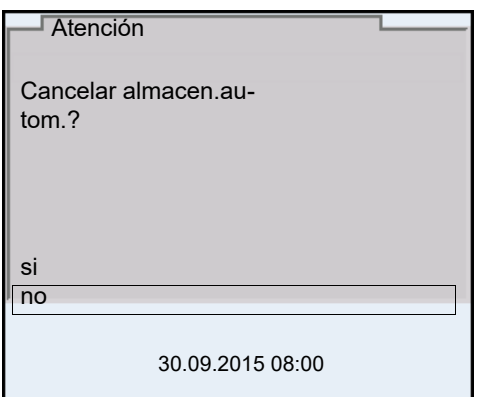

2. Con **<><>** seleccionar *si* y confirmar con **<MENU/ENTER>**. El instrumento cambia a la indicación del valor medido. El almacenamiento automático está terminado.

## **13.3 Archivo de datos de medición**

#### <span id="page-93-0"></span>**13.3.1 Modificar el archivo de datos de medición**

Ud. puede visualizar en el display el contenido de la memoria manual o bien, el de la memoria automática.

Cada memoria de datos de medición posee su propia función para borrar su contenido completo.

**Modificar la memoria** El trabajo con la memoria se hace en el menú *Archivar & config.*/ *Memoria*. Para acceder al menú *Archivar & config.* estando en el modo de indicación del valor medido, oprimir **<MENU/ENTER\_>**.

> Mediante las teclas **<RCL>** o **<RCL\_>** se accede directamente a la memoria manual o a la memoria automática, respectivamente.

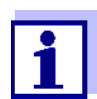

La configuración que sigue a continuación es un ejemplo para el archivo manual. Para el archivo automático se tienen a disposición las mismas posibilidades de configuración y las mismas funciones.

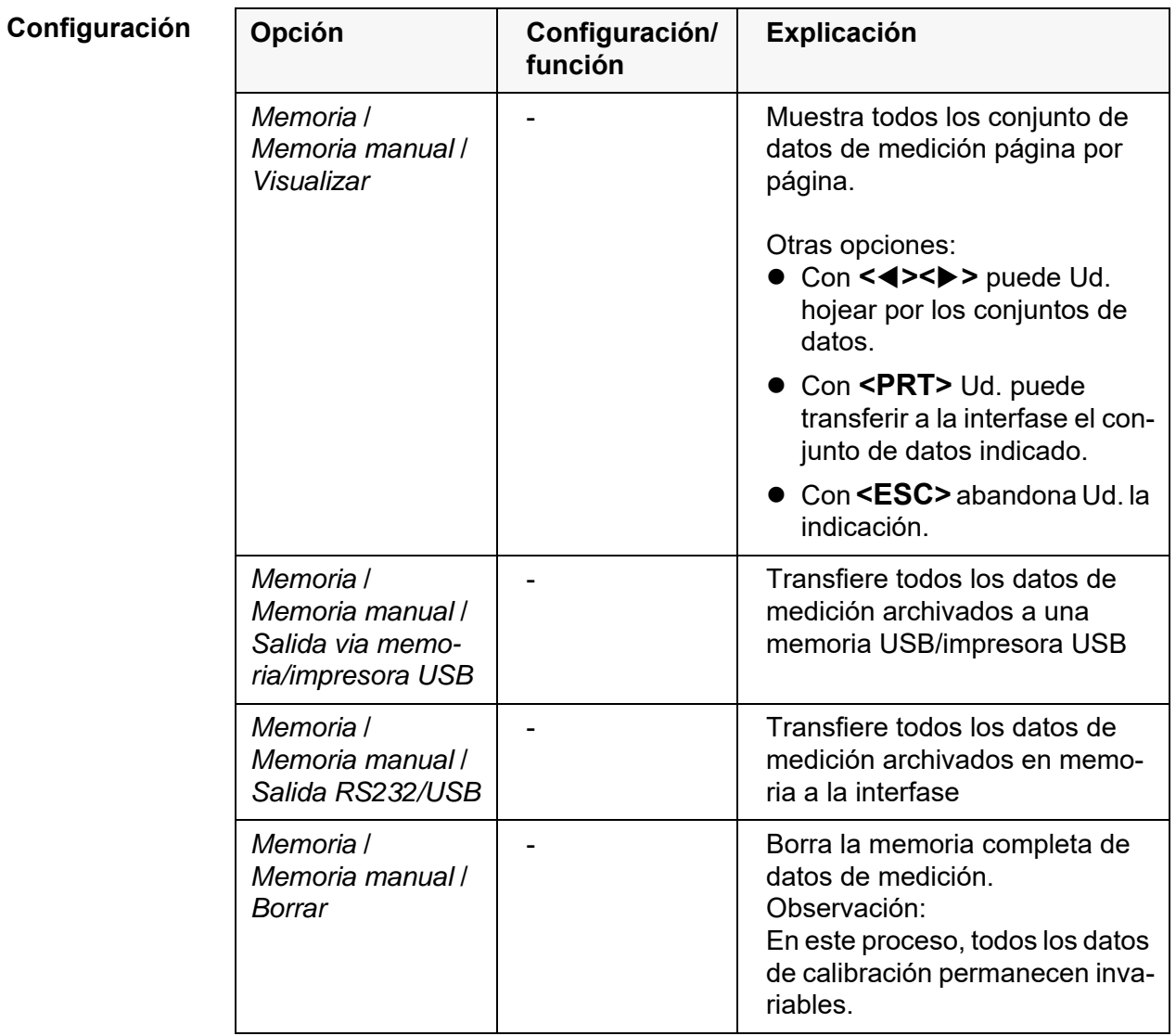

**Representación de un conjunto de datos en el display**

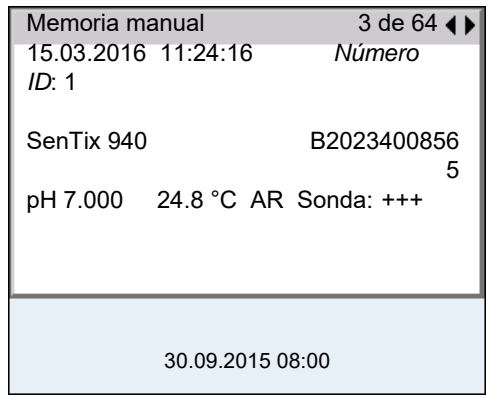

**Ejemplo de una impresión**

```
15.03.2016 09:56:20
Multi 3630 IDS 
No. serie 09250023
SenTix 940
No. serie B092500013
Número ID 2
pH 6.012 24.8 °C, AR, Sonda: +++
________________________________________
15.03.2016 10:56:20
Multi 3630 IDS 
No. serie 09250013
SenTix 940
No. serie B092500013
Número ID 2
pH 6.012 24.8 °C, AR, Sonda: +++
________________________________________
etc...
```
**Abandonar la indicación** Para abandonar la función de indicación de los conjuntos de datos archivado se tienen las siguientes opciones:

- Con **<M>** cambiar directamente al modo de indicación del valor medido.
- Con <**ESC>** se abandona la visualización y se llega al menú del nivel superior siguiente.

#### <span id="page-95-0"></span>**13.3.2 Borrar el archivo de datos de medición**

Como borrar el archivo de datos de medición está descrito en el [párrafo](#page-93-0)  [13.3.1 MODIFICAR](#page-93-0) EL ARCHIVO DE DATOS DE MEDICIÓN.

#### **13.3.3 Conjunto de datos**

Cada conjunto de datos completo incluye la siguiente información:

- Fecha / hora
- Nombre del instrumento, número de serie
- Nombre del instrumento, número de serie
- *Número ID*
- Valor medido del sensor enchufado
- Valor de la temperatura medida del sensor enchufado
- Información AutoRead: AR aparece junto con el parámetro, siempre y cuando el criterio de AutoRead se cumplía en el momento de archivar en memoria (valor estable). De no cumplirse el criterio, no aparece la indicación *AR*.
- Evaluación de la calibración:
	- 4 grados (+++, ++, +, -, o bien, sin evaluación) o bien,
	- QSC (en porcentaje)

#### **Posiciones de almacenamiento**

El instrumento Multi 3630 IDS dispone de dos memorias para el archivo de datos. Los valores medidos son guardados por separado en dos memorias diferentes, según si han sido archivados manual o automáticamente.

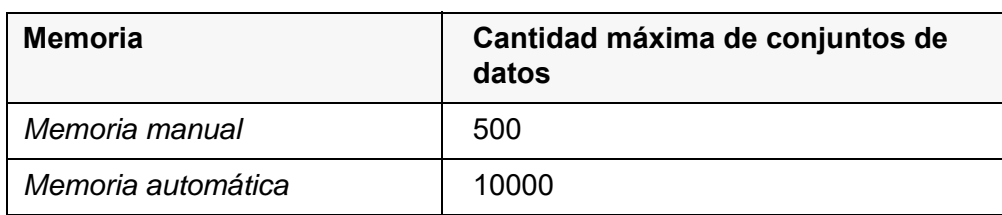

# <span id="page-96-0"></span>**14 Transmisión de datos**

El instrumento dispone de las siguientes interfases:

- Interfase USB-B (*USB Device*) por ejemplo para conectar un ordenador / computador PC
- Interfase USB-A (*USB Host*), por ejemplo para conectar una memoria externa USB/impresora USB

A través de la interfase USB-B (*USB Device*) puede Ud. transferir datos a un ordenador / computador PC, asimismo actualizar el software de su instrumento.

Además, a través de la interfase USB-A (*USB Host*) se pueden transferir los datos a una memoria USB/impresora USB.

## <span id="page-96-1"></span>**14.1 Transferir los datos a una memoria USB**

A través de la interfase USB-A (*USB Host*) se pueden transferir datos a una memoria USB o bien, a una impresora USB. La transferencia de datos a la impresora USB se describe en un capítulo aparte (vea el [párrafo 14.2](#page-97-0)).

#### **Conectar la memoria USB**

1. Conecte un elemento USB de memoria externa en la interfase USB-A (*USB Host*).

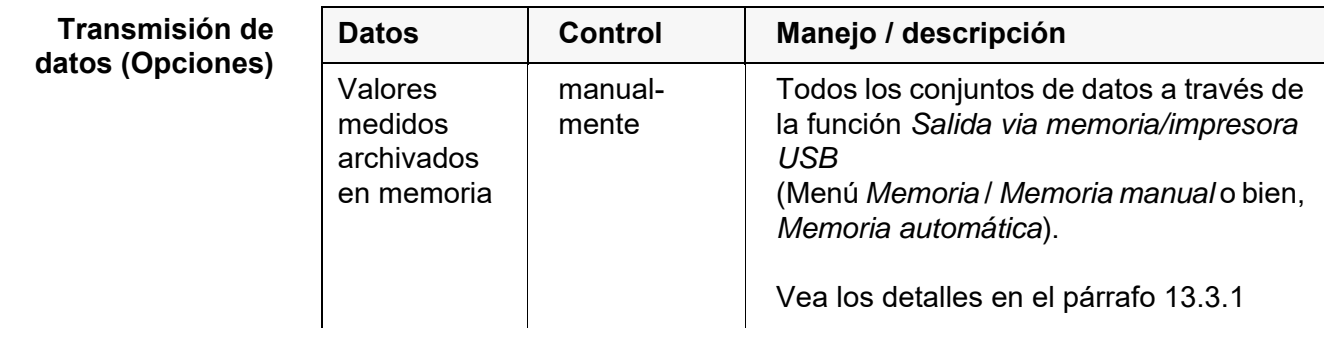

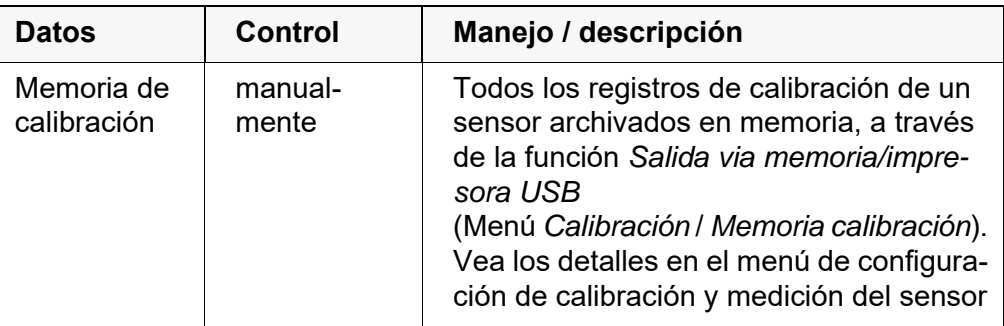

#### <span id="page-97-1"></span><span id="page-97-0"></span>**14.2 Transferir los datos a una impresora USB**

A través de la interfase USB-A (*USB Host*) se pueden transferir datos a una memoria USB o bien, a una impresora USB. La transferencia de datos a la memoria USB se describe en un capítulo aparte (vea el [párrafo 14.1](#page-96-1)).

#### **Conectar la impresora USB**

Impresoras USB apropiadas:

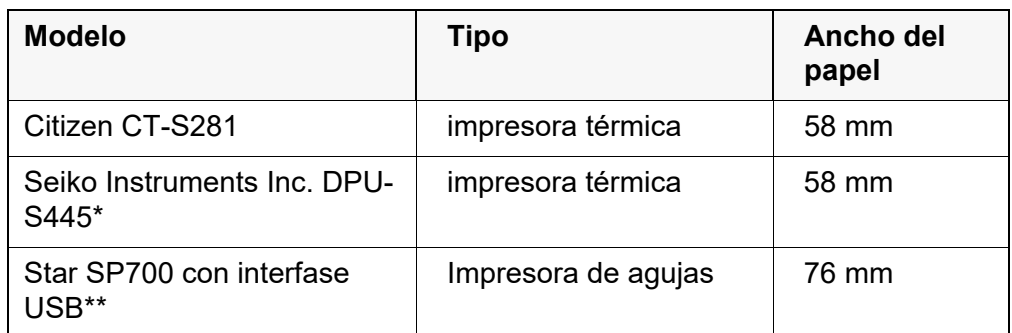

configuración recomendada para la impresora DPU-S445: - Character Set : IBM Compatible

- \*\* configuración recomendada para la impresora Star SP700: - CodePage 437
	- interruptor DIP 1...7: =ON, interruptor DIP 8: OFF

Detalles: vea el manual de instrucciones de su impresora.

1. Conectar la impresora USB a la interfase *USB Host*.

 **Durante el funcionamiento con transformador de alimentación:**:

En el momento en que el instrumento reconoce la impresora USB, aparece la indicación del estado actual de la impresora  $[\Box]$ .

 **Durante el funcionamiento con pilas:** La indicación del estado actual Impresora [ **[ ]** aparece sólo mientras se esté imprimiendo

**Transmisión de datos (opciones)**

La tabla que sigue a continuación muestra los datos que son transferidos a la interfase y la forma en que son transferidos:

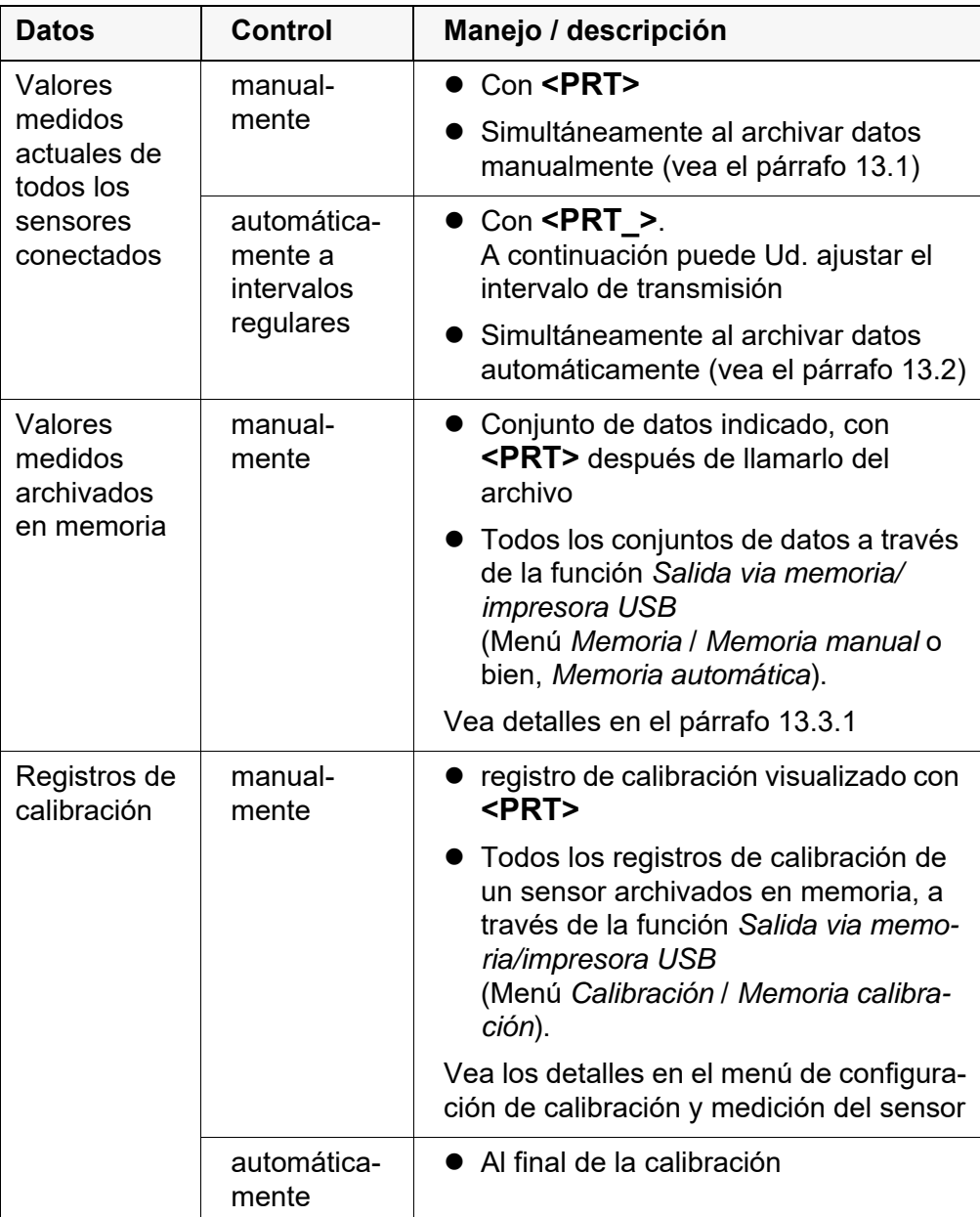

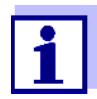

Vale la siguiente regla: Con excepción de los menús, en general lo presentado en el display es transferido a la interfase por breve presión de la tecla **<PRT>** (valores medidos visualizados, los conjuntos de datos, los registros de calibración). Si existe una conexión a través de la interfase USB-B (*USB Device*), (por ejemplo una conexión a un ordenador / computador PC), los datos serán transferidos sólo a la interfase USB-B (*USB Device*).

## **14.3 Transferir datos a un ordenador / computador PC**

Los datos pueden ser transferidos a un ordenador / computador PC a través de la interfase USB-B (*USB Device*).

#### **Prerequisistos del ordenador / computador PC**

- Microsoft Windows (vea los detalles en el disco compacto de instalación, directorio *Driver*)
- Controlador USB implementado para el instrumento de medición (vea el

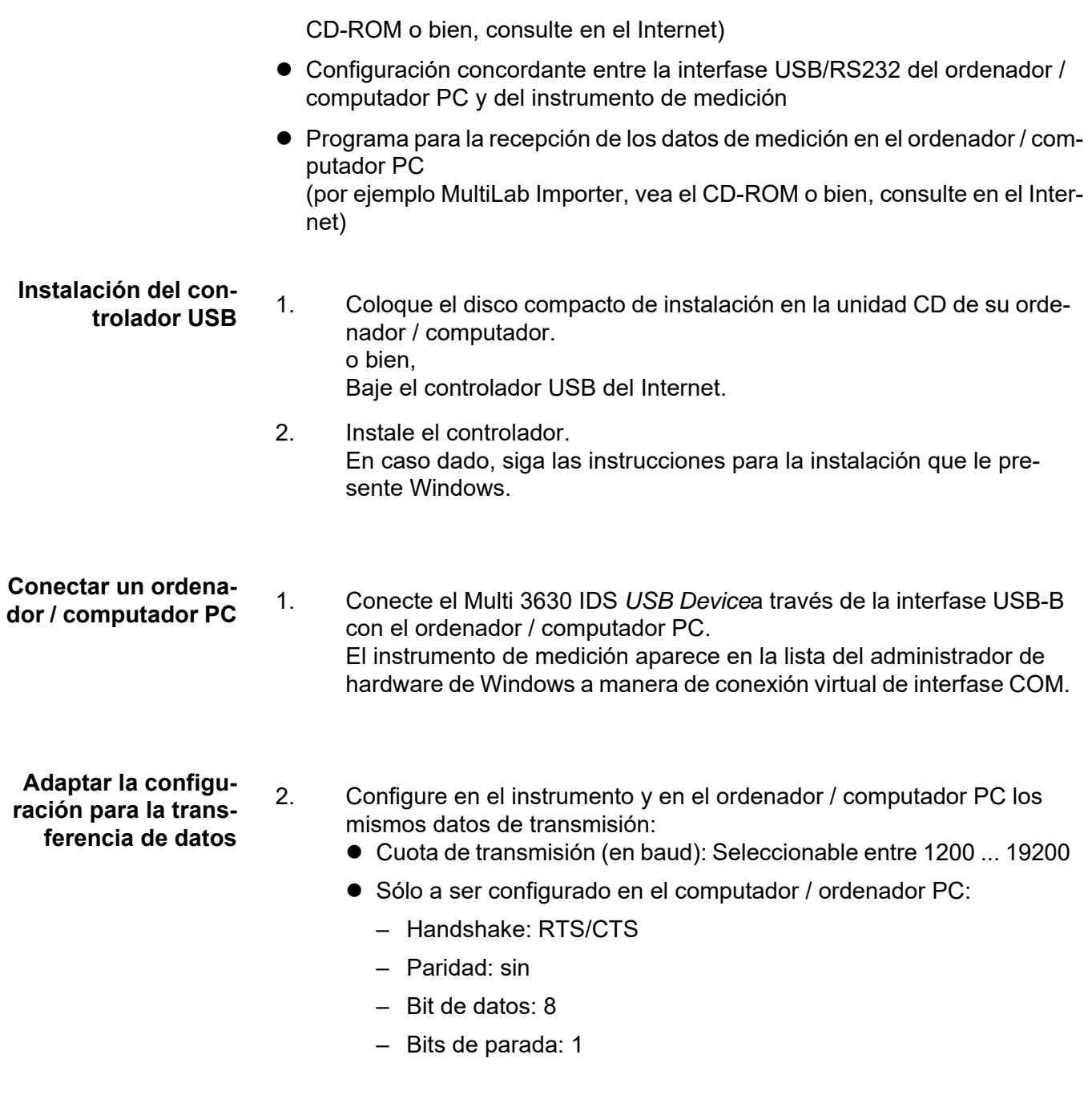

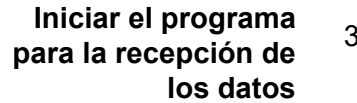

3. Inicie en el ordenador / computador PC el programa para la recepción de los datos, por ejemplo:

- MultiLab Importer (vea el [párrafo 14.4\)](#page-100-0)
- Programa terminal

## **Transmisión de datos (Opciones)**

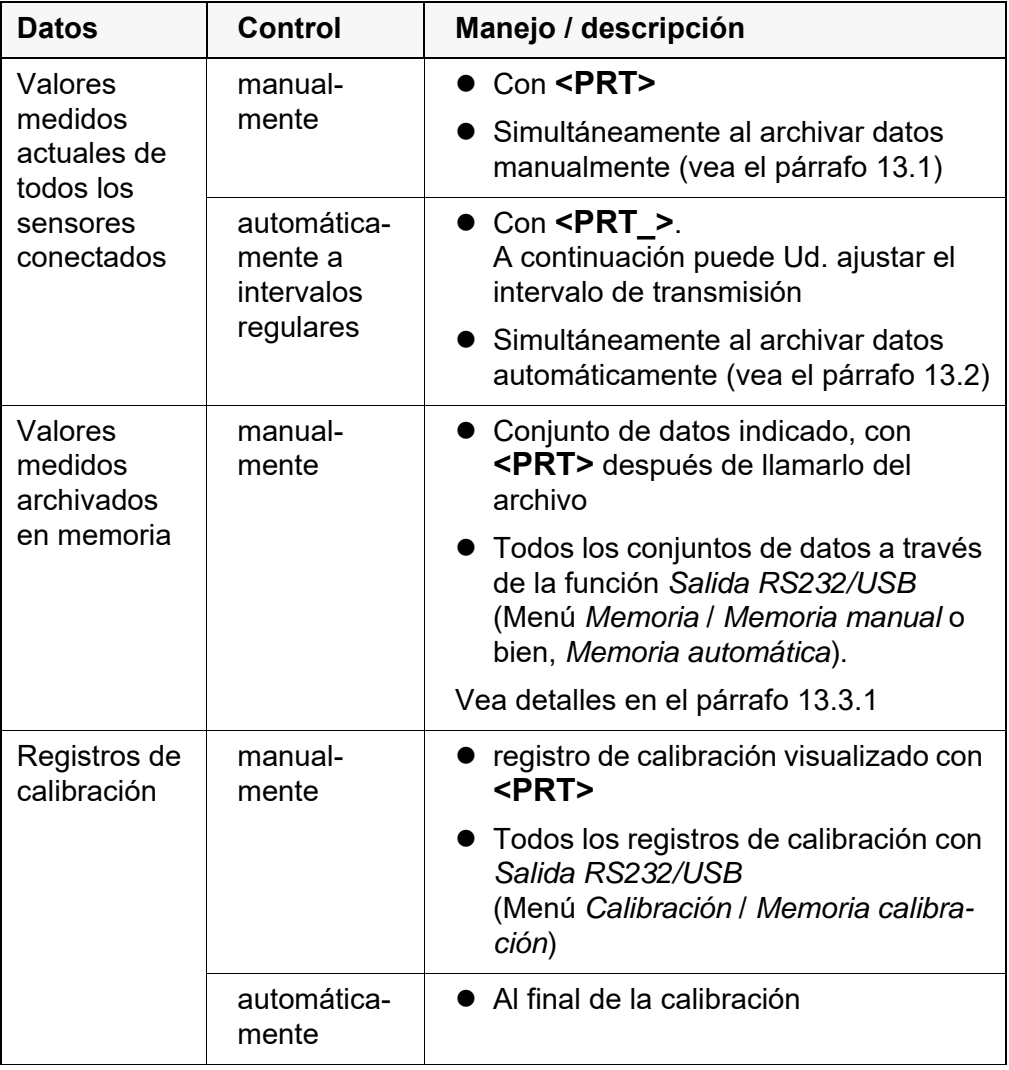

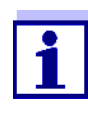

Vale la siguiente regla: Con excepción de los menús, en general lo presentado en el display es transferido a la interfase por breve presión de la tecla **<PRT>** (valores medidos visualizados, los conjuntos de datos, los registros de calibración). Si existe una conexión a través de la interfase USB-B (*USB Device*), (por ejemplo una conexión a un ordenador / computador PC), los datos serán transferidos sólo a la interfase USB-B (*USB Device*).

## <span id="page-100-0"></span>**14.4 MultiLab Importer**

Con ayuda del software 'MultiLab Importer' se puede utilizar un ordenador / computador PC para registrar y evaluar los datos de medición.

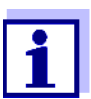

Para más detalles, vea el manual de instrucciones del software MultiLab Importer.

# **15 Mantenimiento, limpieza, eliminación de materiales residuales**

### <span id="page-101-0"></span>**15.1 Mantenimiento**

#### **15.1.1 Mantenimiento general**

El mantenimiento se limita al cambio de las baterías.

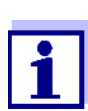

Para el mantenimiento de los sensores IDS, tener presente las instrucciones de empleo correspondientes.

#### **15.1.2 Cambiar las baterías recargables**

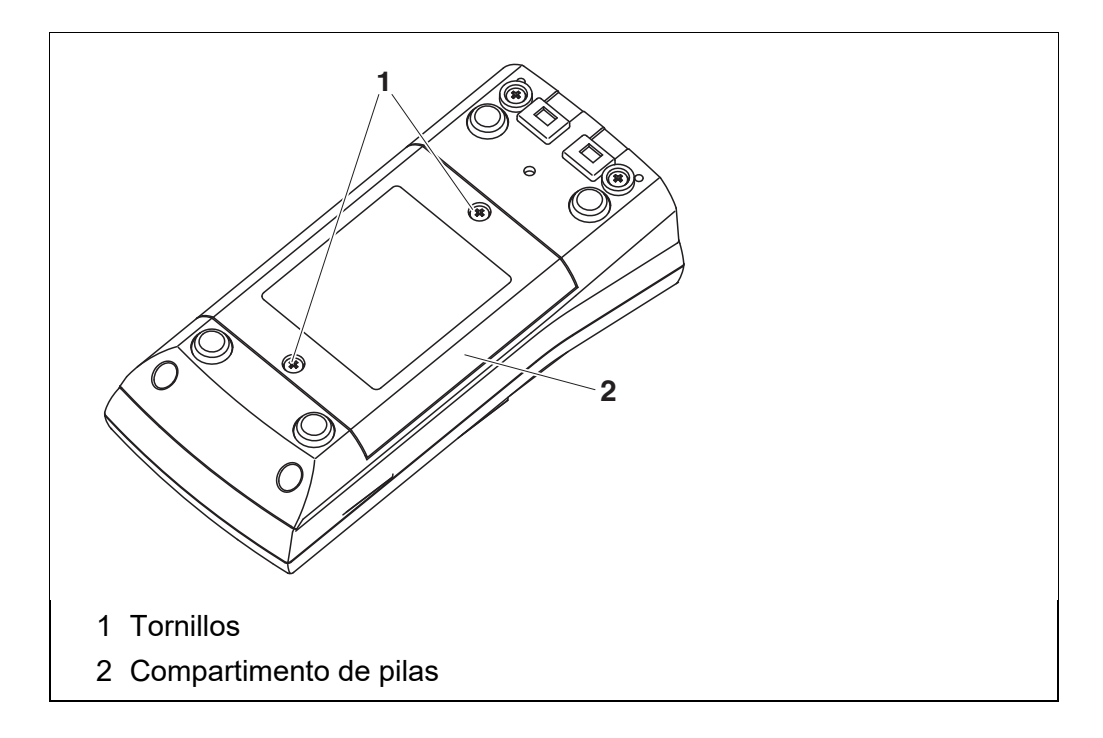

- 1 Aflojar los dos tornillos (1) en la parte inferior del instrumento.
- 2 Abrir el compartimento de pilas (2) en la parte inferior del instrumento.
- 3 Sacar las cuatro baterías recargables del compartimento.

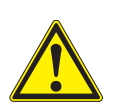

#### **ATENCIÓN**

**Al colocar las baterías, preste atención a la polaridad correcta.**

**Los signos ± del compartimento debe coincidir con los signos ± de cada batería.** 

- 4 Colocar cuatro baterías recargables nuevas (del tipo AA) en el compartimento.
- 5 Cerrar firmemente el compartimento de pilas (2) con los tornillos (1).
- 6 Cargar las baterías recargables completamente antes de poner en funcionamiento por primera vez.

La carga completa de las baterías recargables demora aprox. 24 horas.

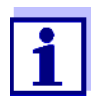

Elimine las pilas y baterías agotadas conforme a las directivas válidas en su país.

En la Unión Europea los usuarios están obligados a reciclar las pilas y baterías agotadas (aún aquellas que no contienen sustancias contaminantes o nocivas) en los lugares de recolección correspondientes.

La pilas están marcadas con el símbolo de un cubo de basura tarjado, indicando así que está prohibido arrojarlas en la basura doméstica.

## **15.2 Limpieza**

Limpiar el instrumento de vez en cuando con un paño húmedo, sin pelusas. En caso necesario, desinfectar la carcaza del instrumento con alcohol isopropílico.

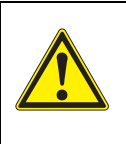

## **ATENCIÓN**

**La carcaza es de material sintético (ABS). Evite, por lo tanto, el contacto con acetona y detergentes o productos similares que contengan disolventes. Elimine inmediatamente las salpicaduras de acetona y disolventes similares.**

## **15.3 Embalaje**

El instrumento es suministrado dentro de un empaque protector de transporte. Recomendamos: guardar el material de embalaje. El embalaje original protege el instrumento contra eventuales daños durante el transporte.

## **15.4 Eliminación de materiales residuales**

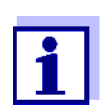

Encontrándose en la Unión Europea, las pilas/baterías recargables se deben quitar del instrumento al final de su vida útil en establecimientos o plantas de tratamiento que poseen la cualificación necesaria, donde los instrumentos son entregados a través de los canales de recolección establecidos.

# **16 Diagnóstico y corrección de fallas**

# **16.1 Información general**

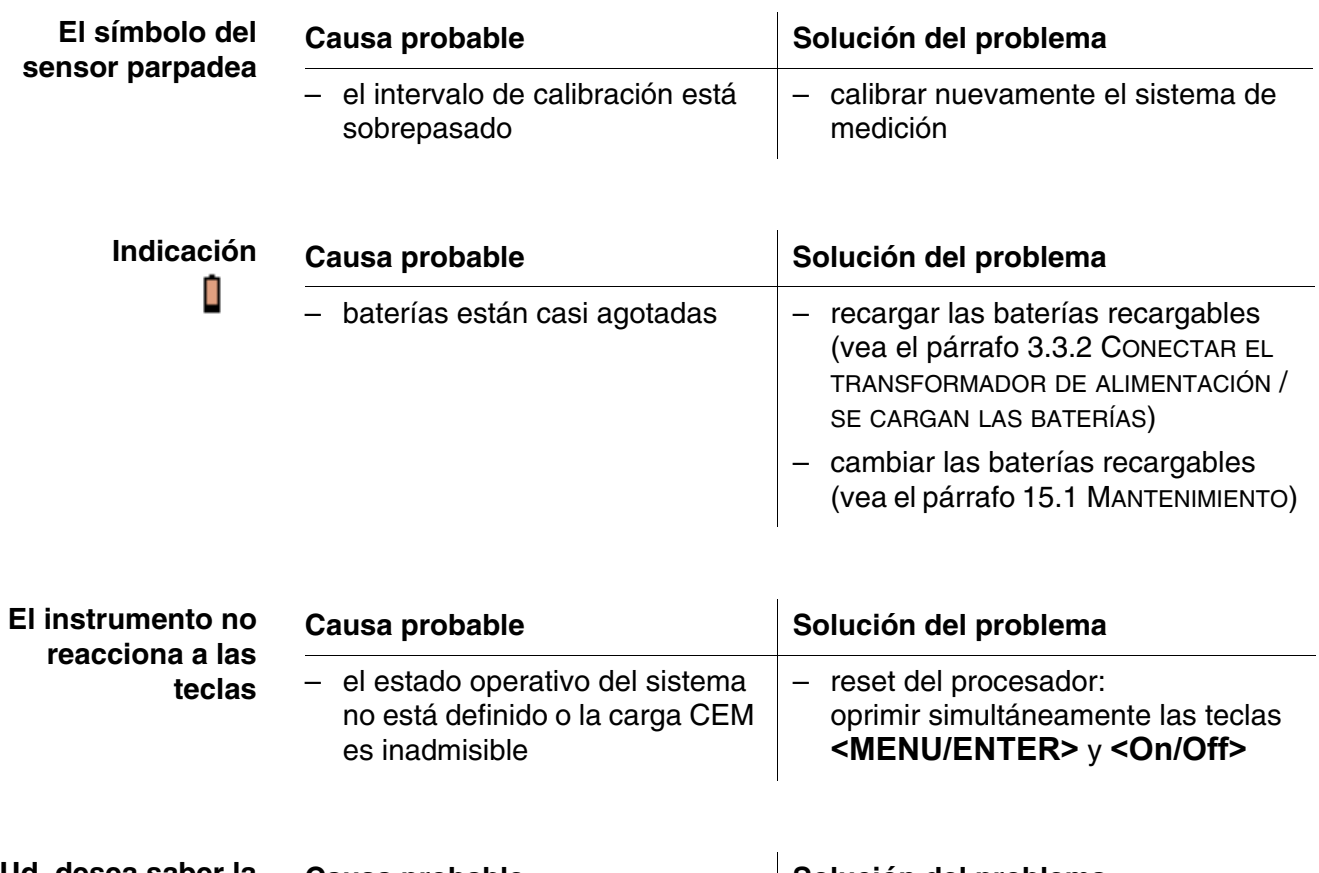

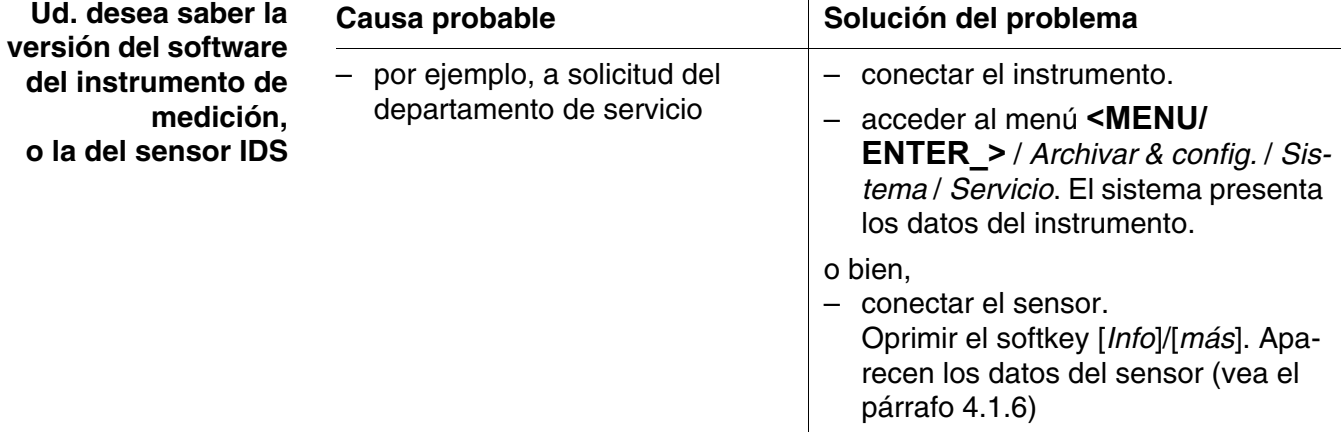

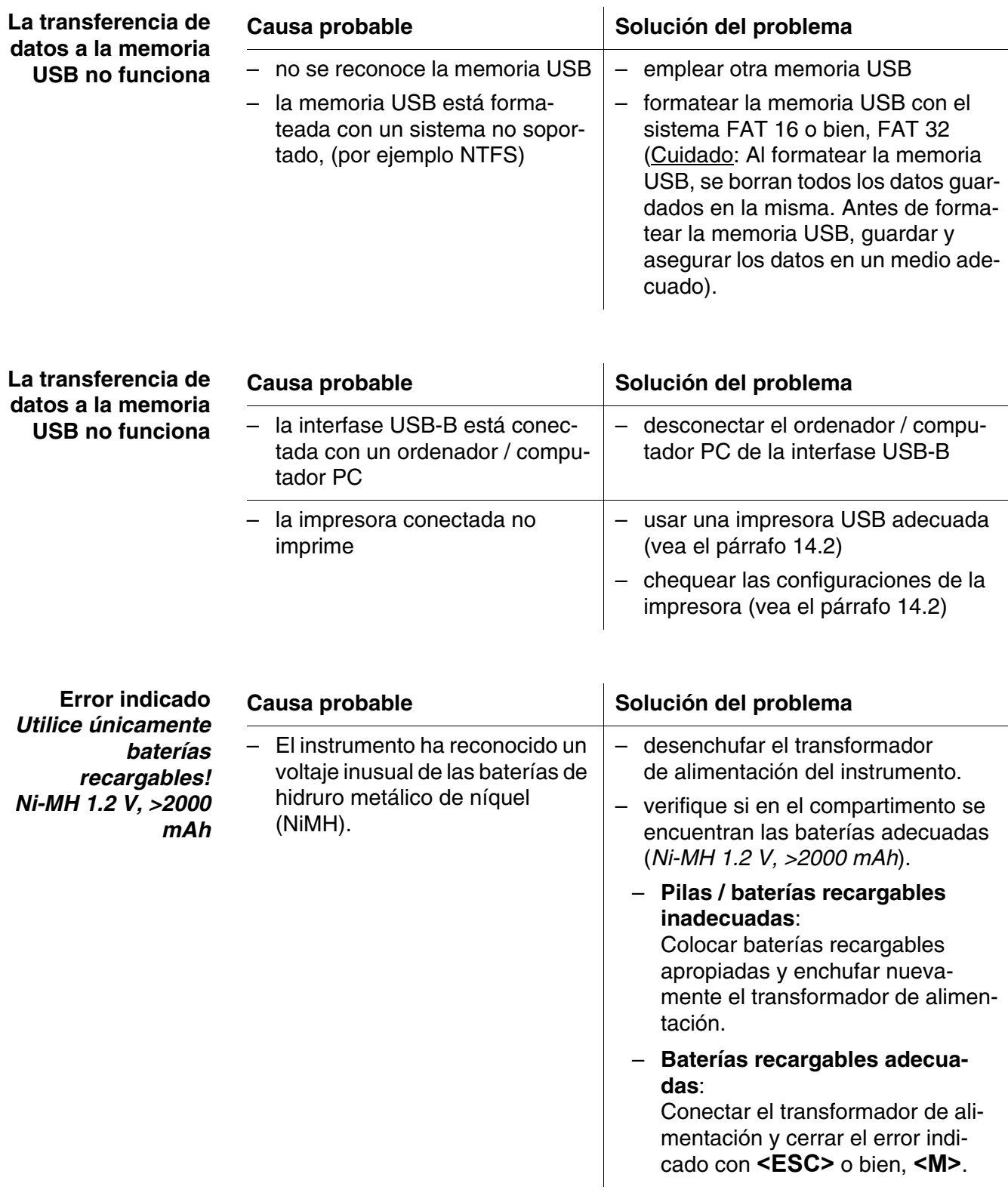

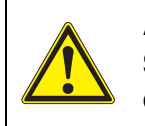

# **ATENCIÓN**

**Si carga otros tipos de baterías el instrumento puede resultar dañado.**

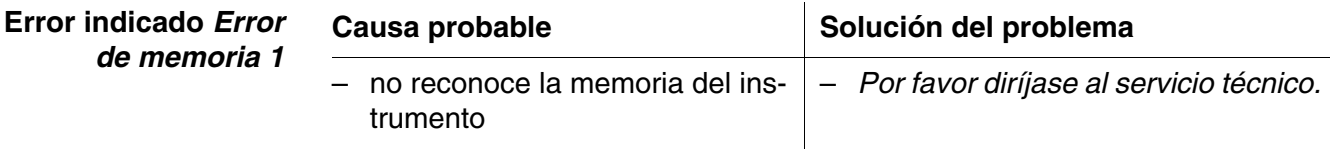

## **16.2 pH**

#### **Error indicado** *OFL, UFL*

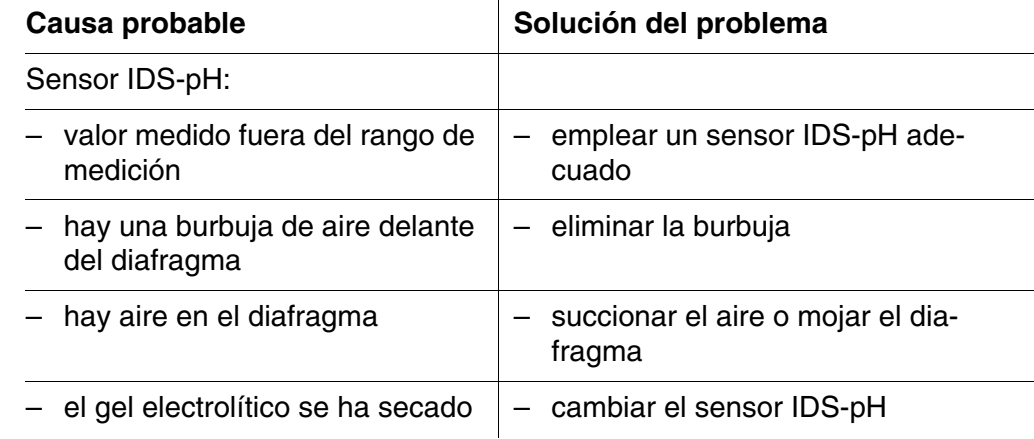

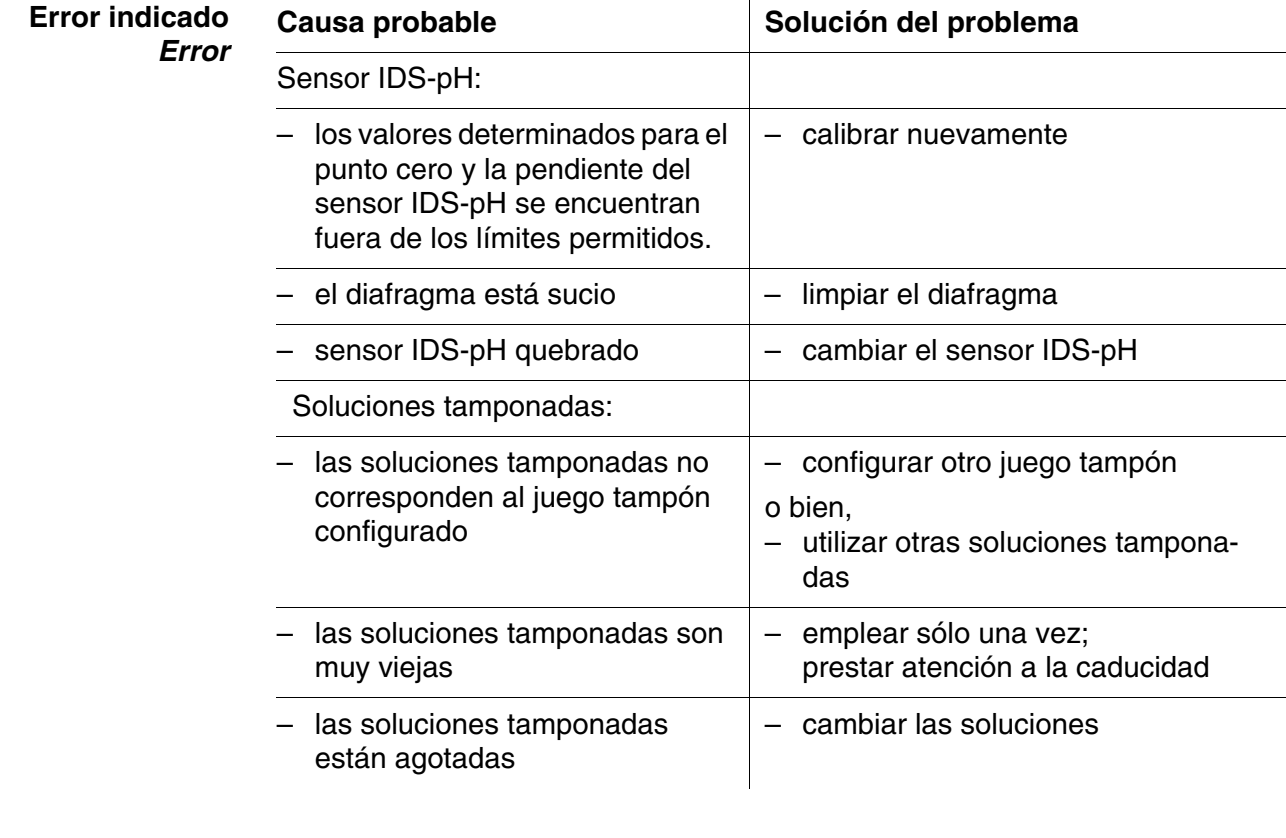

#### **El valor medido no es estable**

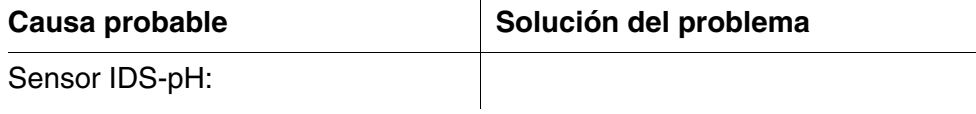

 $\overline{a}$ 

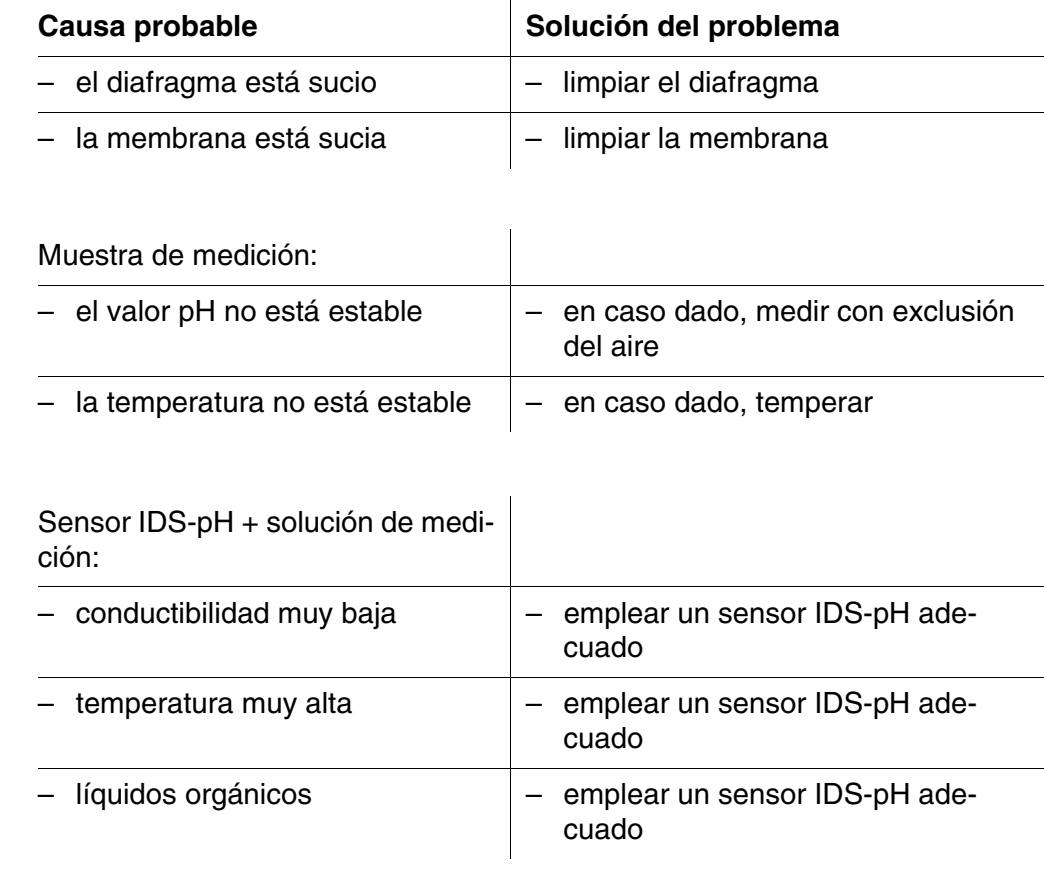

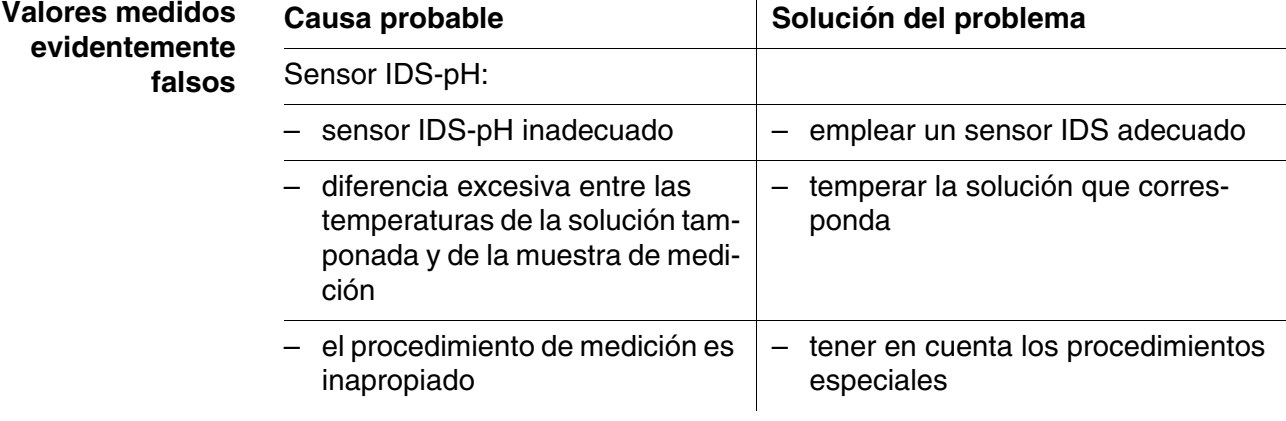

# **16.3 Oxígeno**

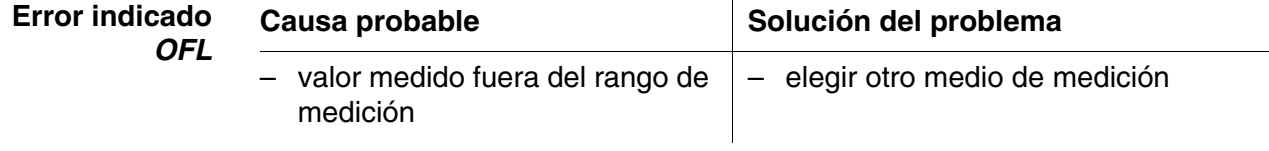

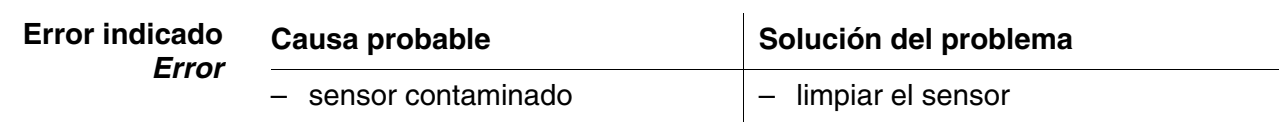

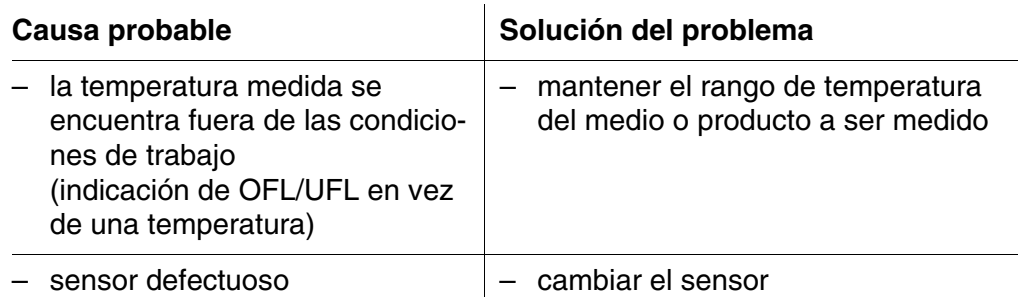

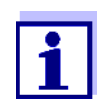

En la documentación de su sensor encontrará información detallada, asimismo indicaciones referentes a la limpieza y recambio de sensores.

## **16.4 Conductibilidad**

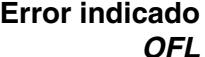

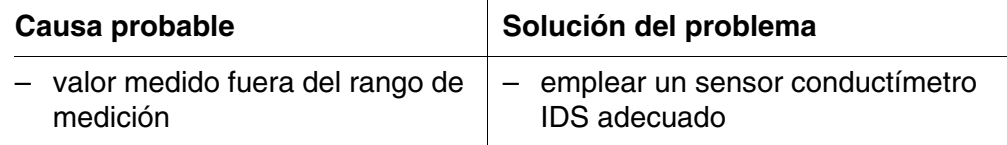

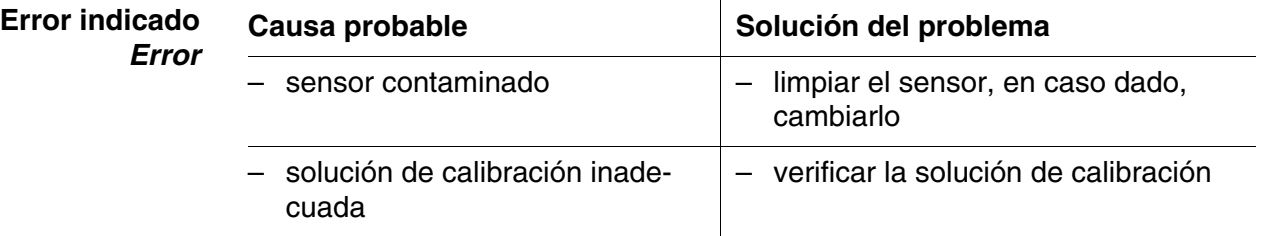

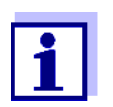

En la documentación de su sensor encontrará información detallada, asimismo indicaciones referentes a la limpieza y recambio de sensores.

## **16.5 Turbiedad**

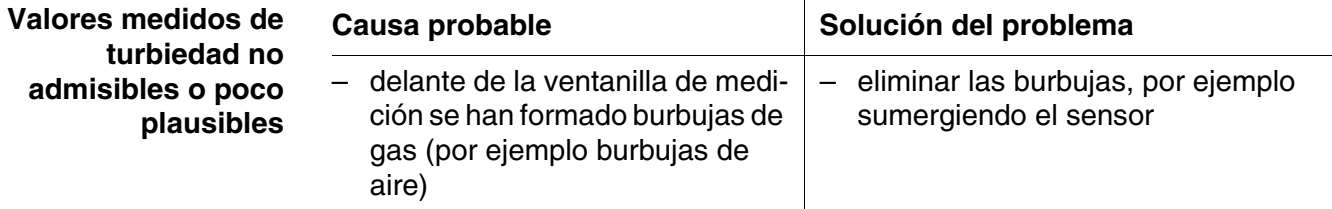
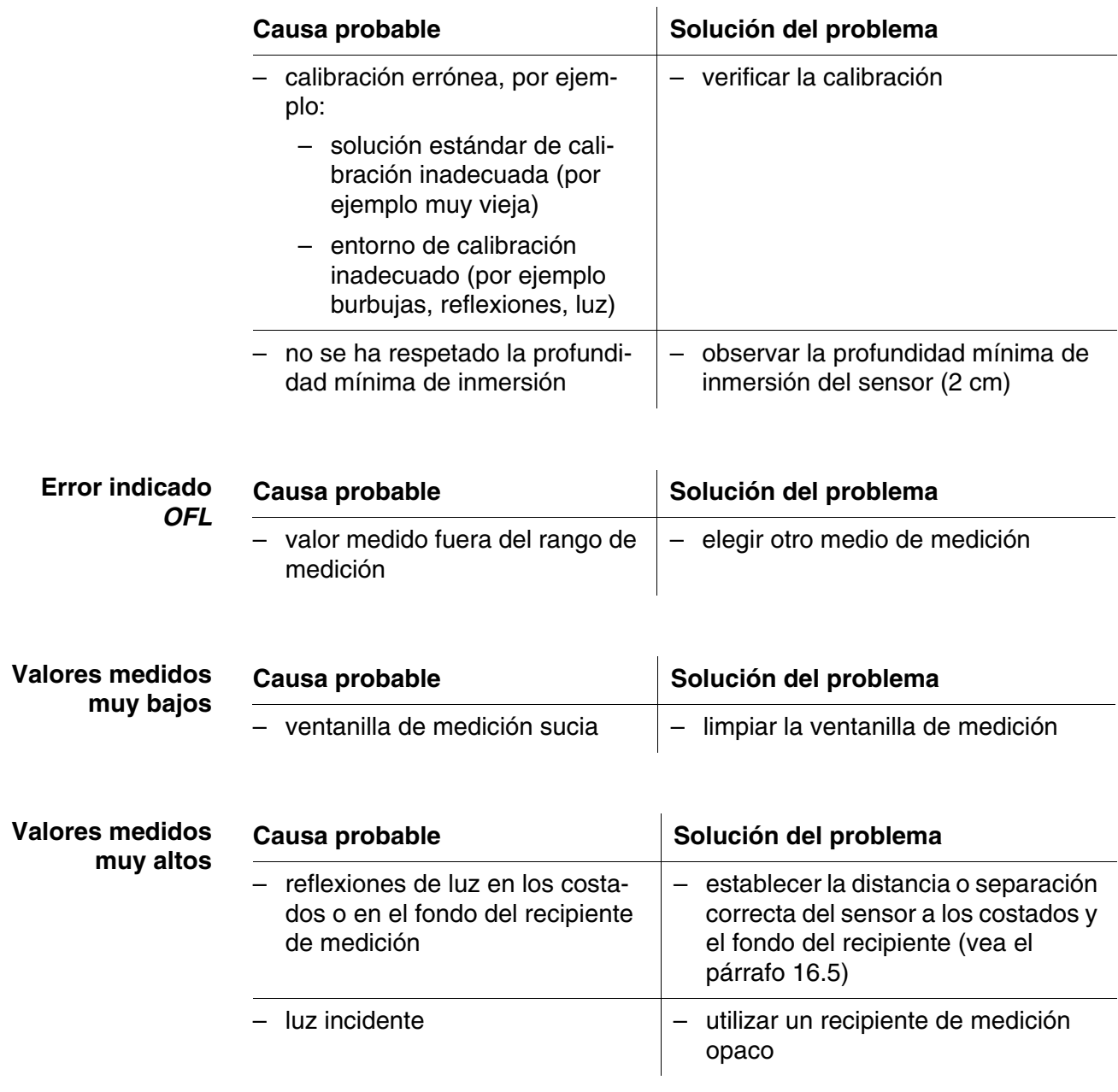

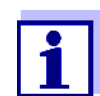

En la documentación de su sensor encontrará información detallada, asimismo indicaciones referentes a la limpieza y recambio de sensores.

# **17 Especificaciones técnicas**

### **17.1 Datos generales**

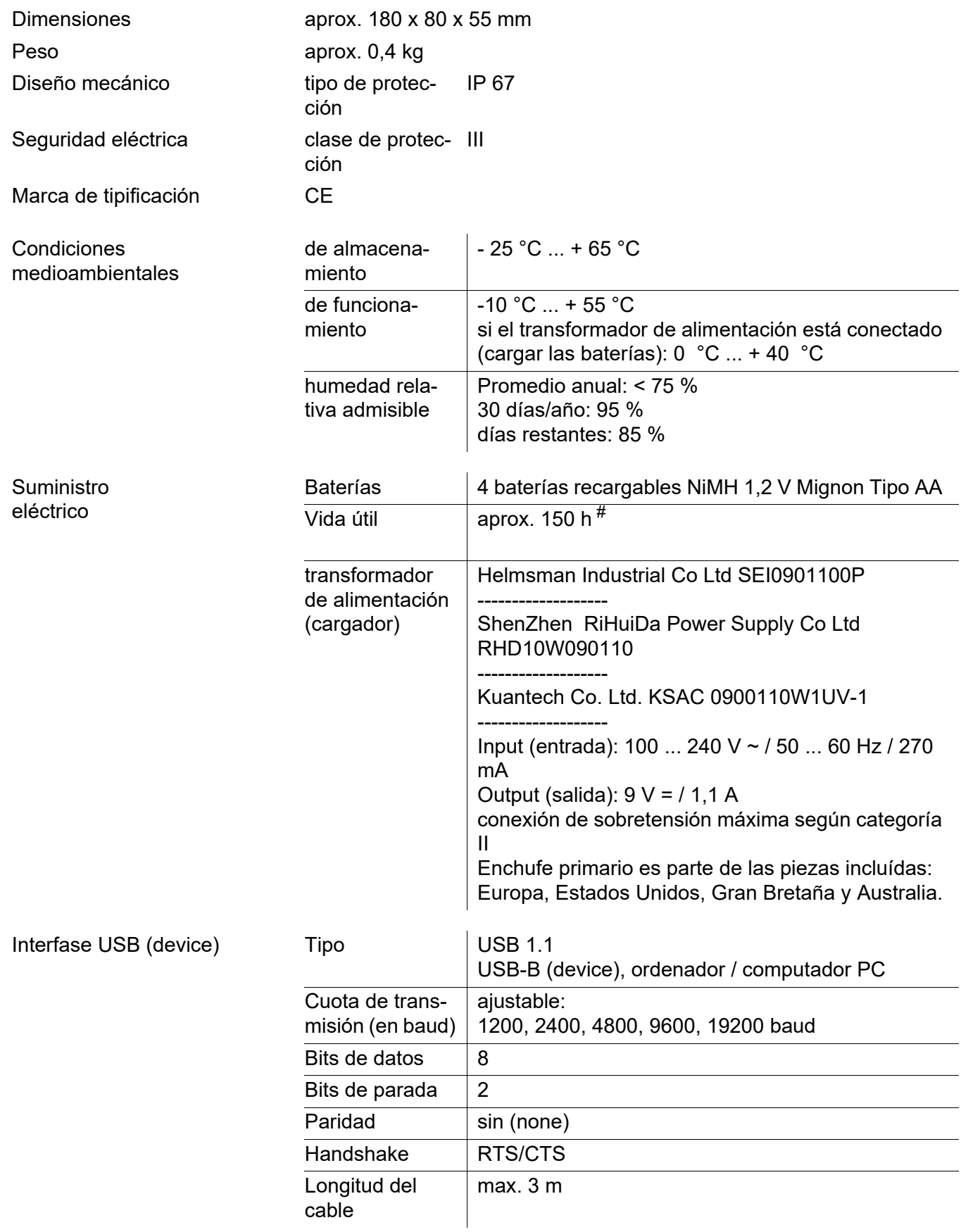

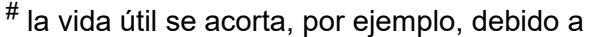

- funcionamiento con varios sensores
- ajuste de la máxima intensidad de iluminación del display

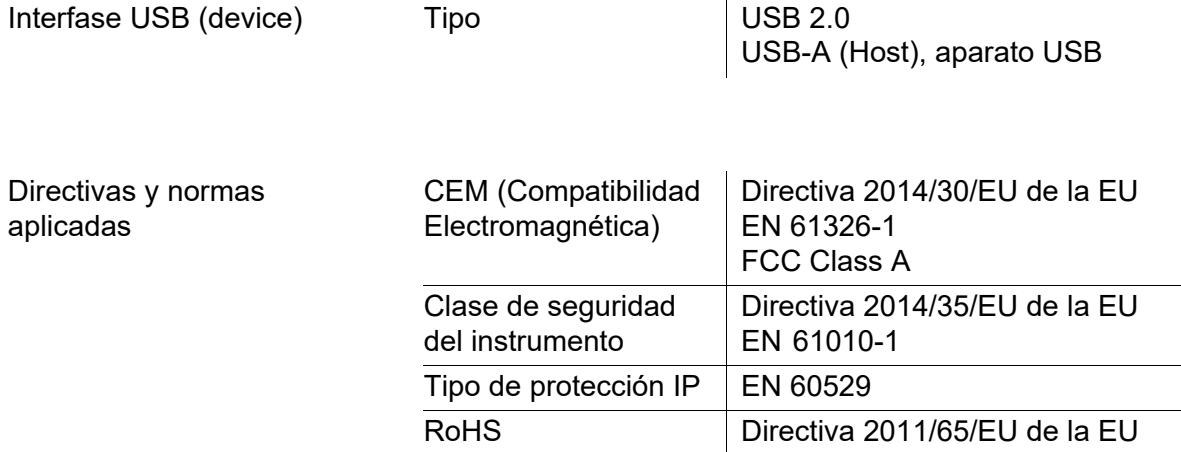

#### **17.2 Rangos de medición, resolución, exactitud**

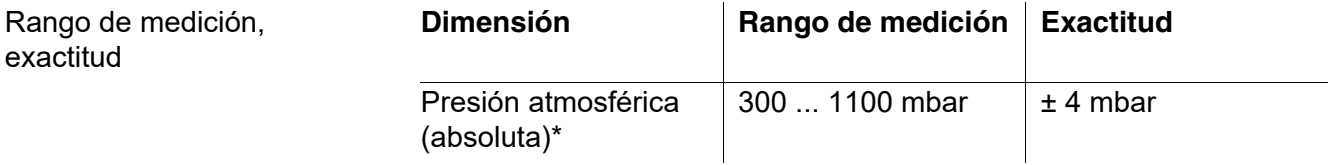

\* sólo disponible con un sensor de oxígeno enchufado

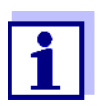

En la documentación de su sensor encontrará más datos sobre él.

## <span id="page-111-0"></span>**18 Actualización del firmware**

#### **18.1 Actualización del firmware del instrumento de medición**

En el internet encontrará Ud. el firmware actual para su instrumento de medición. Mediante el programa "Firmware Update" (programa de actualización) puede Ud. actualizar el firmware del Multi 3630 IDS a la versión más reciente, por medio de un computador / ordenador PC.

Para efectuar la actualización conecte el instrumento de medición a través de la interfase USB-B con un ordenador / computador PC.

Para la actualización necesita Ud.:

- una interfase USB (puerto COM virtual) en su ordenador / computador PC
- el controlador de la interfase USB (vea Internet o CD-ROM incluida del instrumento de medición)
- el cable USB (parte incluida del instrumento de medición).
- 1. Implementar el firmware de actualización que ha bajado del internet en un ordenador / computador PC.

En el menú de inicio de Windows se genera una carpeta de actualización.

Si ya se dispone de una carpeta de actualización para el instrumento (o bien, para el tipo del instrumento), los nuevos datos se ven en esa carpeta.

- 2. En el menú de inicio de Windows abrir la carpeta de actualización e iniciar el programa de actualización del firmware para el instrumento de medición.
- 3. Conecte el instrumento de medición con una interfase USB (puerto COM virtual) del computador / ordenador PC por medio del cable USB.
- 4. Prender el instrumento de medición.
- 5. En el programa, iniciar el proceso de actualización del firmware con OK.
- 6. Proseguir la instalación conforme a las indicaciones del programa de actualización.

En el transcurso del programa aparece la información correspondiente y se indica el progreso (en %).

La actualización puede demorar hasta 15 minutos. Una vez que la instalación de la nueva versión ha terminado con excito, aparece un aviso. La actualización del firmware ha terminado.

7. Desconectar el instrumento de medición del ordenador / computador PC. El instrumento de medición está nuevamente en condiciones de funcionamiento.

Después de apagar/prender el instrumento de medición, puede verificar si éste ha adoptado el nuevo software (vea la [página 104\)](#page-103-0).

#### **18.2 Actualización del firmware de los sensores IDS o de los adaptatores IDS**

En el internet encontrará Ud. el firmware actual para los sensores ISD. Mediante el programa de actualización puede Ud. actualizar el firmware de un sensor IDS a la versión más reciente, por medio de un computador / ordenador PC.

Para llevar a cabo la actualización, conecte el sensor IDS mediante un cable con el instrumento de medición, y el instrumento de medición a través de la interfase USB-B con un ordenador / computador PC.

Para la actualización necesita Ud.:

- una interfase USB (puerto COM virtual) en su ordenador / computador PC
- el controlador de la interfase USB (vea Internet o CD-ROM incluida del instrumento de medición)
- el cable USB (parte incluida del instrumento de medición).
- **sensor IDS** Conecta el sensor IDS al medidor IDS a través de un cable, el medidor IDS a un PC a través de la interfaz USB-B.
- **adaptatores IDS** Conecta el adaptador IDS al medidor IDS, y el medidor IDS a un PC a través de la interfaz USB-B.
	- 1. Implementar el firmware de actualización que ha bajado del internet en un ordenador / computador PC.

En el menú de inicio de Windows se genera una carpeta de actualización.

Si ya se dispone de una carpeta de actualización para el sensor (o bien, para el tipo de sensor), los nuevos datos se ven en esa carpeta.

- 2. En el menú de inicio de Windows abrir la carpeta de actualización e iniciar el programa de actualización del firmware para el sensor IDS.
- 3. Conectar el sensor IDS con el instrumento de medición. Para actualizar el firmware, el único buje adecuado para la conexión del sensor es la conexión en la aparte inferior de las conexiones disponibles (canal 1).
- 4. Conecte el instrumento de medición con una interfase USB (puerto COM virtual) del computador / ordenador PC por medio del cable USB.
- 5. Prender el instrumento de medición.
- 6. En el programa, iniciar el proceso de actualización del firmware con OK.
- 7. Proseguir la instalación conforme a las indicaciones del programa de actualización.

En el transcurso del programa aparece la información correspondiente y se indica el progreso (en %).

La actualización puede demorar hasta 5 minutos. Una vez que la instalación de la nueva versión ha terminado con excito, aparece un aviso. La actualización del firmware ha terminado.

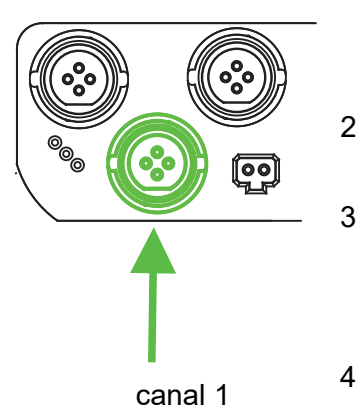

Después de apagar/prender el instrumento de medición, puede comprobar si el sensor IDS o el adaptador inalámbrico IDS han adoptado la nueva versión de software. **sensor IDS** Presiona la tecla suave [*Info*]/[*más*]. Los datos del sensor se muestran. **adaptatores IDS** Abra el menú **<MENU/ENTER\_>** / *Archivar & config.* / *Sistema* / *Servicio* öffnen. Se muestran los datos del dispositivo y los datos del adaptador IDS. 8. Desconectar el instrumento de medición del ordenador / computador PC. Tanto el instrumento de medición como el sensor están en condiciones de funcionamiento.

## **19 Glosario**

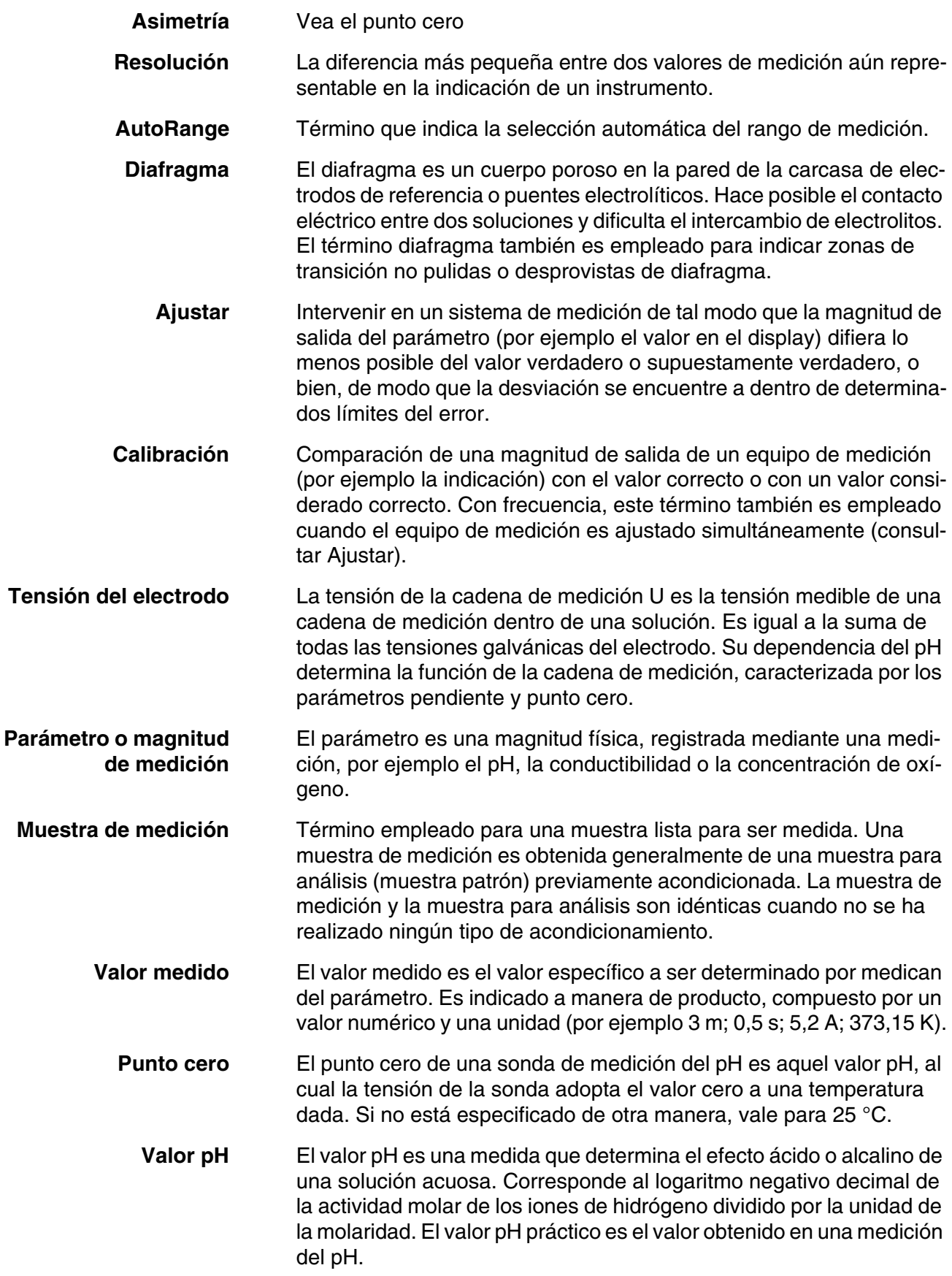

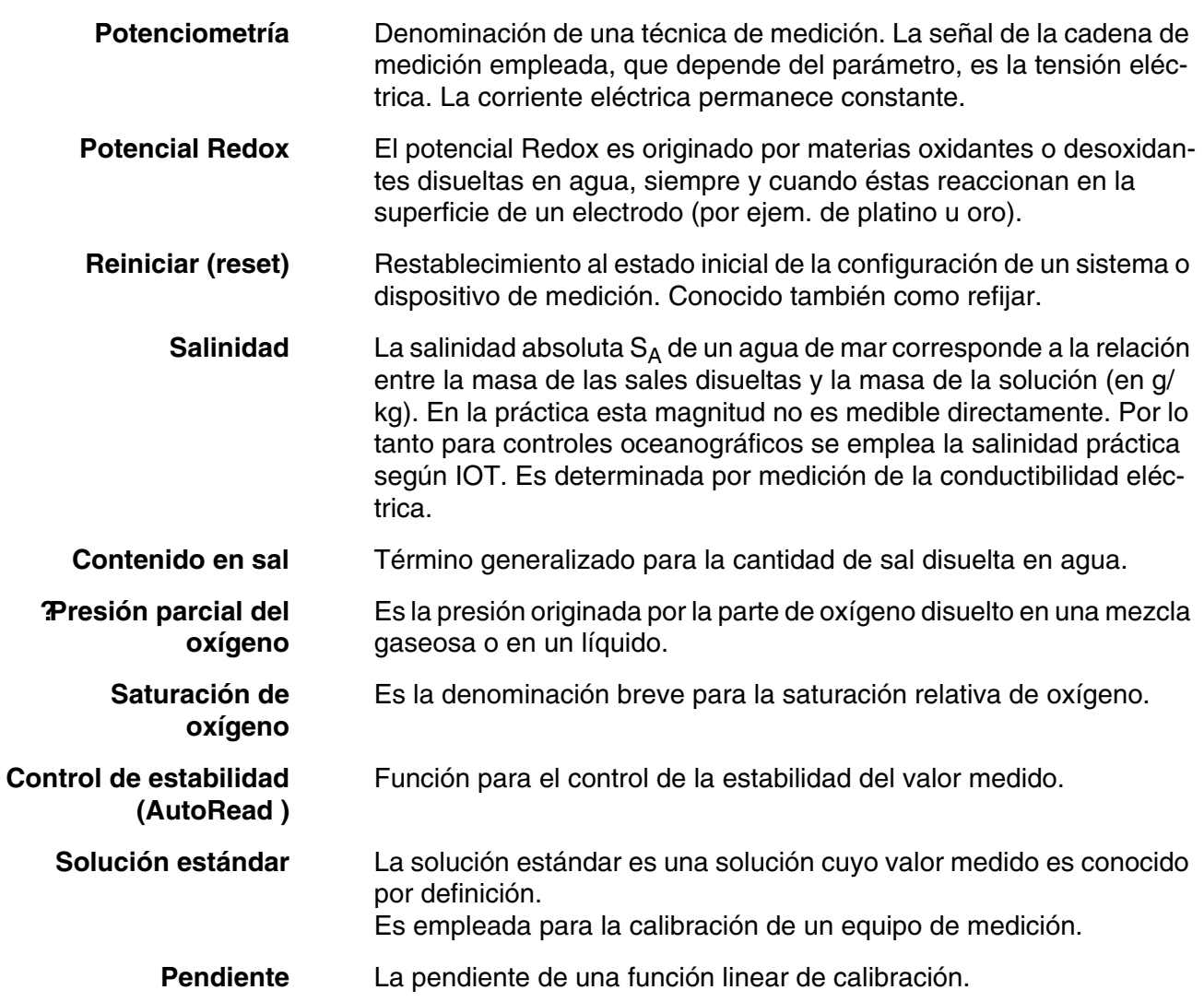

# **20 Indice alfabético**

## **A**

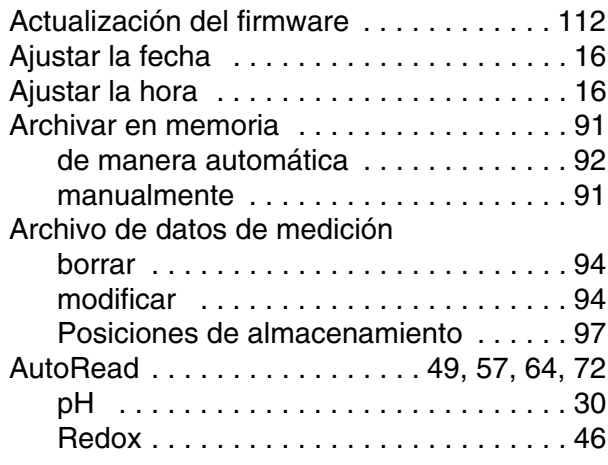

## **C**

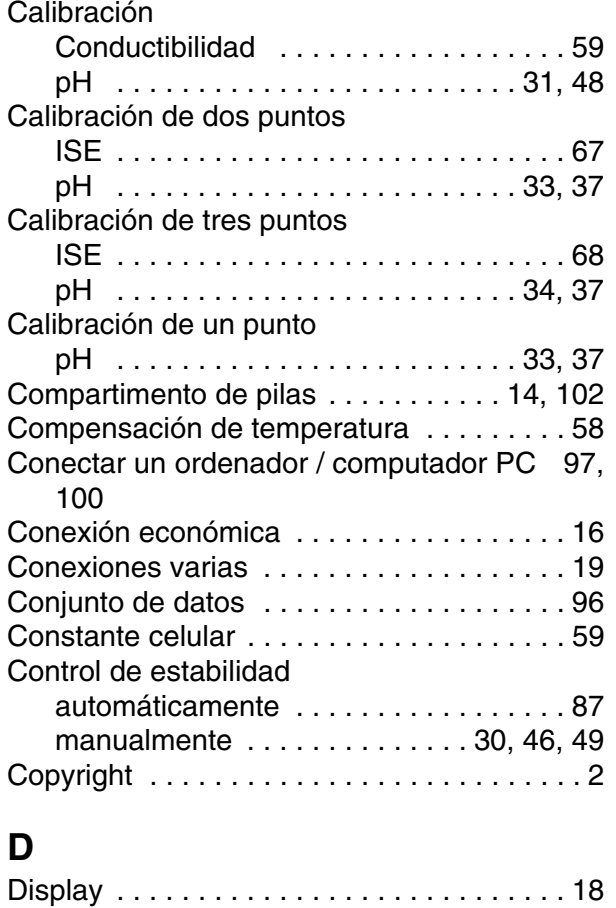

# **E**

[Enchufar el transformador de alimentación 14](#page-13-1)

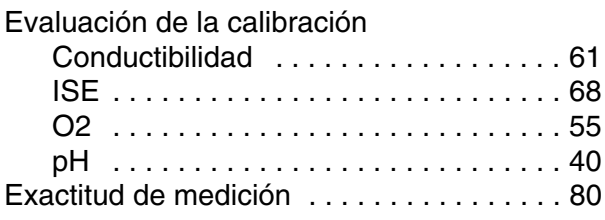

## **F**

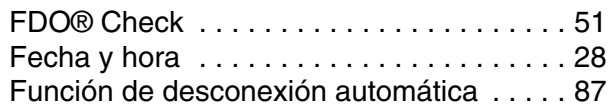

### **I**

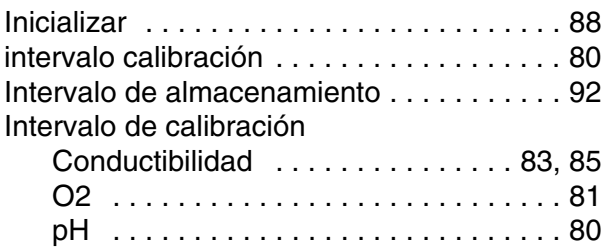

#### **J**

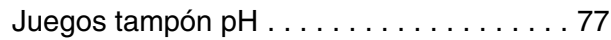

#### **M**

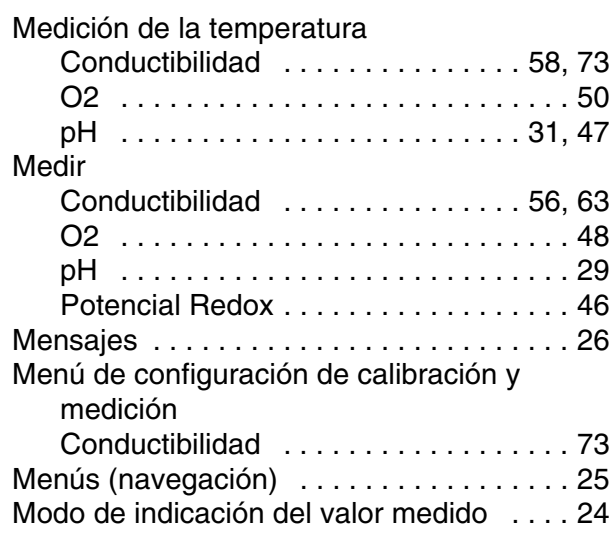

#### **P**

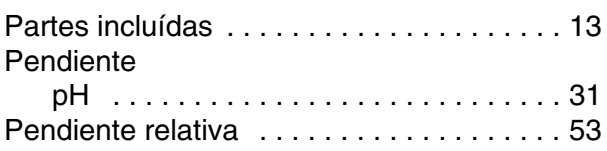

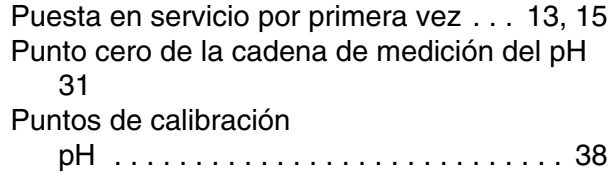

## **R**

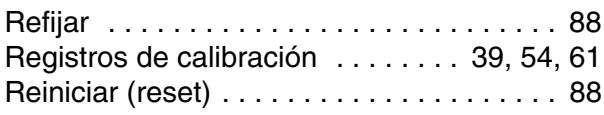

# **T**

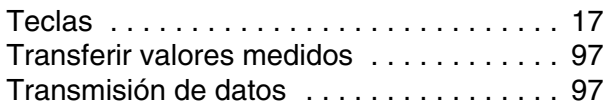

## **V**

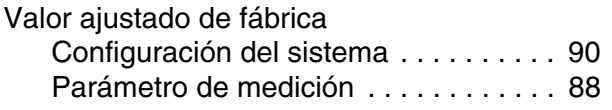

# Xylem | zīlam|

1) El tejido en las plantas que hace que el agua suba desde las raíces;

2) una compañía líder global en tecnología en agua.

Somos un equipo global unificado en un propósito común: crear soluciones tecnológicas avanzadas para los desafíos relacionados con agua a los que se enfrenta el mundo. El desarrollo de nuevas tecnologías que mejorarán la forma en que se usa, conserva y reutiliza el agua en el futuro es fundamental para nuestro trabajo. Nuestros productos y servicios mueven, tratan, analizan, controlan y devuelven el agua al medio ambiente, en entornos de servicios públicos, industriales, residenciales y comerciales. Xylem también ofrece una cartera líder de medición inteligente, tecnologías de red y soluciones analíticas avanzadas para servicios de agua, electricidad y gas. En más de 150 países, tenemos relaciones sólidas y duraderas con clientes que nos conocen por nuestra poderosa combinación de marcas líderes de productos y experiencia en aplicaciones con un fuerte enfoque en el desarrollo de soluciones integrales y sostenibles.

#### **Para obtener más información, visite www.xylem.com.**

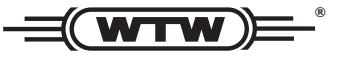

Xylem Analytics Germany Sales GmbH & Co. KG **Dirección de la asistencia técnica y para reenvíos:**

**WTW** Am Achalaich 11 82362 Weilheim Germany

 $T_{\text{el}} \cdot$ Fax: E-Mail Internet: www.xylemanalytics.com +49 881 183-325 +49 881 183-414 wtw.rma@xylem.com

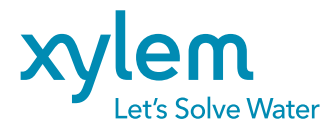

Xylem Analytics Germany GmbH Am Achalaich 11 82362 Weilheim Germany

 $\epsilon$ **UK**